# <span id="page-0-0"></span>**Dell™ OpenManage™ Guide d'utilisation sur l'installation et la sécurité**

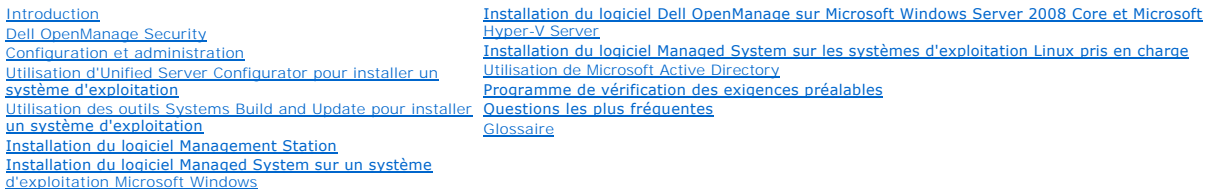

## **Remarques, précautions et avertissements**

**REMARQUE :** Une REMARQUE indique des informations importantes qui peuvent vous aider à mieux utiliser votre ordinateur.

**PRÉCAUTION : Une PRÉCAUTION vous avertit d'un risque de dommage matériel ou de perte de données en cas de non-respect des instructions données.** 

**AVERTISSEMENT : Un AVERTISSEMENT vous avertit d'un risque d'endommagement du matériel, de blessure corporelle ou de mort.** 

## **Les informations contenues dans ce document sont sujettes à modification sans préavis. © 2008 Dell Inc. Tous droits réservés.**

La reproduction de ce document de quelque manière que ce soit sans l'autorisation écrite de Dell Inc. est strictement interdite.

Marques utilisées dans le présent document : Dell, le logo DELL, OpenManage, PowerFdge, PowerCounder of PowerFdault son tens are ques de Dell Inc. ; Microsoft, Windows NT, Windows Server, Vista, Hyper-V et Active Directory

D'autres marques commerciales et noms de marque peuvent être utilisés dans ce document pour faire référence aux entités se réclamant de ces marques et de ces noms ou de leurs produits. Dell Inc. décline tout intérêt dans l'utilisation des marques déposées et des noms de marque ne lui appartenant pas.

Novembre 2008

## <span id="page-1-0"></span>**Questions les plus fréquentes**

**Dell™ OpenManage™ Guide d'utilisation sur l'installation et la sécurité** 

- **O** Consignes générales
- [Sous Microsoft](#page-1-2)® Window
- Red Hat® Enterprise Linux® ou SUSE® Linux Enterprise Server

## <span id="page-1-1"></span>**Consignes générales**

#### **Où puis-je trouver les instructions d'installation rapide ?**

Le *Guide d'installation rapide* est un dépliant fourni avec le kit du DVD. Vous pouvez également trouver le guide sur le site Web du support Dell à l'adresse **support.dell.com** et sur le DVD *Dell Systems Management Tools and Documentation* dans le répertoire **docs**.

#### **Comment puis-je installer Dell OpenManage Server Administrator uniquement avec les fonctionnalités de la CLI ?**

Si vous choisissez de ne pas installer Server Administrator Web Server, vous ne pouvez utiliser que la CLI.

#### **Quels sont les ports utilisés par les applications Dell OpenManage ?**

Le port par défaut utilisé par Server Administrator est 1311. Les ports par défaut utilisés par Dell OpenManage IT Assistant sont 2606 (pour le service de connexion) et 2607 (pour le service de surveillance réseau). Ces ports peuvent être configurés. Voir [Tableau 2](file:///E:/Software/smsom/6.0.1/fr/ug/security.htm#wp1090124)-1 dans ce guide pour des détails supplémentaires.

## <span id="page-1-2"></span>**Sous Microsoft® Windows®**

#### **Comment réparer une installation défectueuse de Server Administrator ?**

Vous pouvez réparer une installation défectueuse en forçant une réinstallation et en effectuant ensuite une désinstallation de Server Administrator. Pour forcer une réinstallation :

- l Déterminez la version de Server Administrator installée précédemment.
- l Téléchargez le progiciel d'installation pour cette version à partir du site Web de support de Dell à l'adresse **support.dell.com**.
- l Localisez **SysMgmt.msi** dans le répertoire **SYSMGMT\srvadmin\windows\SystemsManagement** et entrez la commande suivante à l'invite de commande pour forcer la réinstallation.

msiexec /i SysMgmt.msi REINSTALL=ALL REINSTALLMODE=vomus

l Sélectionnez **Installation personnalisée** et choisissez toutes les fonctionnalités installées à l'origine. Si vous n'êtes pas certain des fonctionnalités qui étaient installées, sélectionnez-les toutes et effectuez l'installation.

**REMARQUE :** Si vous avez installé Server Administrator dans un répertoire autre que le répertoire par défaut, veillez à effectuer également la modification dans **Installation personnalisée**.

Une fois l'application installée, vous pouvez la désinstaller dans **Ajout/Suppression de programmes**.

#### **Comment effectuer une mise à niveau silencieuse (automatique) de Dell OpenManage 4.3 ou version ultérieure vers Dell OpenManage 6.0.1 ?**

Utilisez les commandes suivantes pour Management Station :

msiexec/i MgmtSt.msi/qn (pour les installations récentes ou les mises à niveau principales, Par exemple, pour la mise à niveau de la version 4.3 de Dell OpenManage à la version 5.5.)

**Comment puis-je empêcher le système de redémarrer après une installation/désinstallation silencieuse (automatique) ?**

Utilisez l'option facultative de ligne de commande suivante :

Reboot=ReallySuppress

L'exemple suivant s'applique à Management Station :

msiexec /i SysMgmt.msi /qb Reboot=ReallySuppress

#### **Où puis-je trouver les fichiers journaux MSI ?**

Par défaut, les fichiers journaux MSI sont stockés à l'emplacement dont le chemin est défini par la variable d'environnement **%TEMP%**.

J'ai téléchargé les fichiers de Server Administrator pour Windows à partir du site de support de Dell, puis je les ai copiés sur mon propre CD/DVD. J'ai<br>essayé de lancer le fichier SysMgmt.msi, mais en vain. Que s'est-il p

Pour MSI, tous les programmes d'installation doivent spécifier la propriété MEDIAPACKAGEPATH si le fichier MSI ne réside pas dans la racine du DVD.

Cette propriété est définie à SYSMGMT\srvadmin\windows\SystemsManagement pour le progiciel MSI du logiciel Managed System. Si vous décidez de<br>créer votre propre DVD, vous devez vous assurer que la disposition du DVD reste

**\srvadmin\windows\SystemsManagement**. Pour des informations plus détaillées, visitez **http://msdn.microsoft.com** et recherchez la propriété MEDIAPACKAGEPATH.

**Quel est le meilleur moyen d'utiliser** les informations du programme de vérification des **prérequis ?** 

Le programme de vérification des prérequis s'applique à Windows. Consultez le fichier « Lisez-moi » **SYSMGMT\srvadmin\windows\PreReqChecker\readme.txt** sur le DVD *Dell Systems Management Tools and Documentation* pour des informations détaillées<br>sur la manière d'utiliser le programme de vérification des prérequis.

#### **Sur l'écran** Programme de vérification des prérequis**, le message « Une erreur s'est produite lors de l'exécution d'un script Visual Basic. Veuillez confirmer que les fichiers Visual Basic ont été installés correctement. » s'affiche. Comment puis-je résoudre ce problème ?**

Cette erreur se produit quand le **programme de vérification des prérequis** appelle le script Dell OpenManage, vbstest.vbs (un script Visual Basic), pour<br>vérifier l'environnement d'installation et que le script échoue.

Les causes possibles sont les suivantes :

l Les paramètres de sécurité d'Internet Explorer sont inexacts.

Vérifiez que **Outils**® **Options Internet**® **Sécurité**® **Personnaliser le niveau**® **Script**® **Active scripting** est défini à **Activer.**

Vérifiez que **Outils**® **Options Internet**® **Sécurité**® **Personnaliser le niveau**® **Script**® **Script des applets Java** est défini à **Activer.**

- l Windows Scripting Host (WSH) a désactivé l'exécution des scripts VBS. Par défaut, WSH est installé au cours de l'installation du système d'exploitation. WSH peut être configuré pour empêcher l'exécution de scripts avec une extension **.VBS**.
	- c. Effectuez un clic droit sur **Poste de travail** sur votre bureau et cliquez sur **Ouvrir**® **Outils**® **Options de dossiers**® **Types de fichiers**.
	- d. Recherchez l'extension de fichier **VBS** et vérifiez que **Types de fichiers** est défini sur **Fichier script VBScript**.
	- e. Si ce n'est pas le cas, cliquez sur **Modifier** et choisissez **Microsoft Windows Based Script Host** pour l'application à invoquer pour exécuter le script.
- l WSH n'a pas la bonne version, est corrompu ou pas installé. Par défaut, WSH est installé au cours de l'installation du système d'exploitation. Visitez le site **http://msdn.microsoft.com/downloads/list/webdev.asp** pour télécharger le dernier fichier WSH.

#### **Puis-je lancer mon installation sans exécuter le programme de vérification des prérequis ? Comment faire ?**

Oui, c'est possible. Par exemple, vous pouvez exécuter le MSI du logiciel Managed System directement depuis<br>**SYSMGMT\srvadmin\Windows\SystemsManagement**. En général, il vaut mieux d'exécuter la vérification des exigences p informations qui peuvent s'avérer utiles.

#### **Comment puis-je déterminer la version de Systems Management Software qui est installée sur le système ?**

Allez à **Démarrer**® **Paramètres**® **Panneau de configuration**® Ajout/Suppression de programmes et sélectionnez **Dell OpenManage Server Administrator**. Sélectionnez le lien des **informations sur le support**.

#### **Comment s'appellent les composants Dell OpenManage sous Windows ?**

Le tableau répertorie les noms des composants Dell OpenManage et leurs noms tels qu'ils apparaissent sous Windows.

#### **Tableau 12-1. Fonctionnalités Dell OpenManage sous Windows**

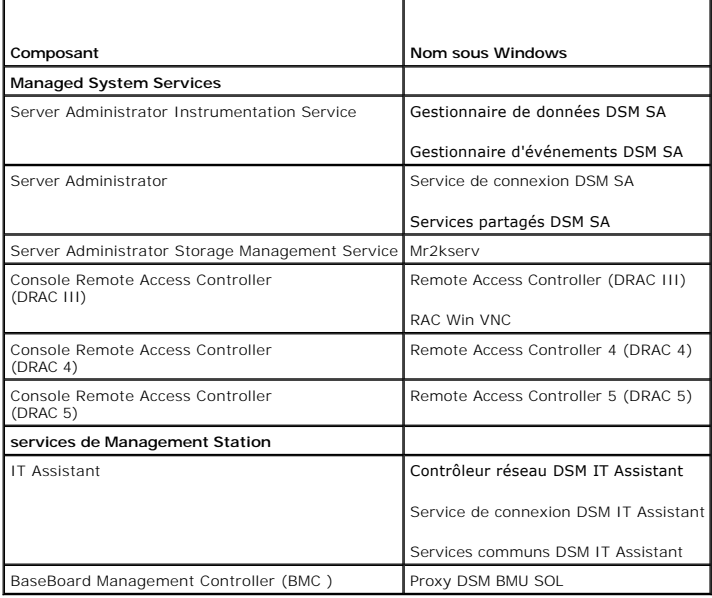

## <span id="page-2-0"></span>**Red Hat® Enterprise Linux® ou SUSE® Linux Enterprise Server**

# J'ai installé manuellement mon système d'exploitation Red Hat Enterprise Linux 4 - x86\_64 et constate des dépendances RPM lors de l'installation de<br>Server Administrator. Où se trouvent ces fichiers RPM dépendants ?

Pour Red Hat Enterprise Linux, les fichiers RPM dépendants se trouvent sur le CD d'installation de Red Hat Enterprise Linux. Tous les autres fichiers RPM sont<br>disponibles dans le répertoire **/SYSMGMT/srvadmin/linux/RPMS/su** 

Pour installer ou mettre à jour tous les fichiers RPM dépendants, exécutez la commande suivante :

rpm –ivh /SYSMGMT/srvadmin/linux/RPMS/ supportRPMS/<*nom\_du\_RPM*>

Vous pourrez ensuite poursuivre l'installation de Server Administrator.

## **Pourquoi un message d'avertissement au sujet de la clé de paquetage RPM s'affiche-t-il pendant l'installation ?**

Les fichiers RPM sont signés avec une signature numérique. Pour éviter que ce message d'avertissement ne s'affiche, montez le CD ou le paquetage et<br>importez la clé avec une commande similaire à la suivante :

rpm --import /mnt/dvdrom/SYSMGMT/srvadmin/linux/RPM-GPG-KEY

#### **Pourquoi la vérification des exigences préalables n'est-elle pas disponible sous Red Hat Enterprise Linux et SUSE Linux Enterprise Server ?**

Le programme de vérification des prérequis est intégré au **paquetage RPM** omilcore. Il utilise une combinaison de vérifications des dépendances RPM et du matériel Dell.

#### **Quels sont les noms de tous les composants Dell OpenManage sous Red Hat Enterprise Linux ou SUSE Linux Enterprise Server ?**

Le tableau suivant énumère les noms de tous les composants Dell OpenManage ainsi que les noms des scripts d'initialisation correspondants sous les<br>systèmes d'exploitation Red Hat Enterprise Linux et SUSE Linux Enterprise S

#### **Tableau 12-2. Fonctionnalités de Dell OpenManage sous Red Hat Enterprise Linux et SUSE Linux Enterprise Server**

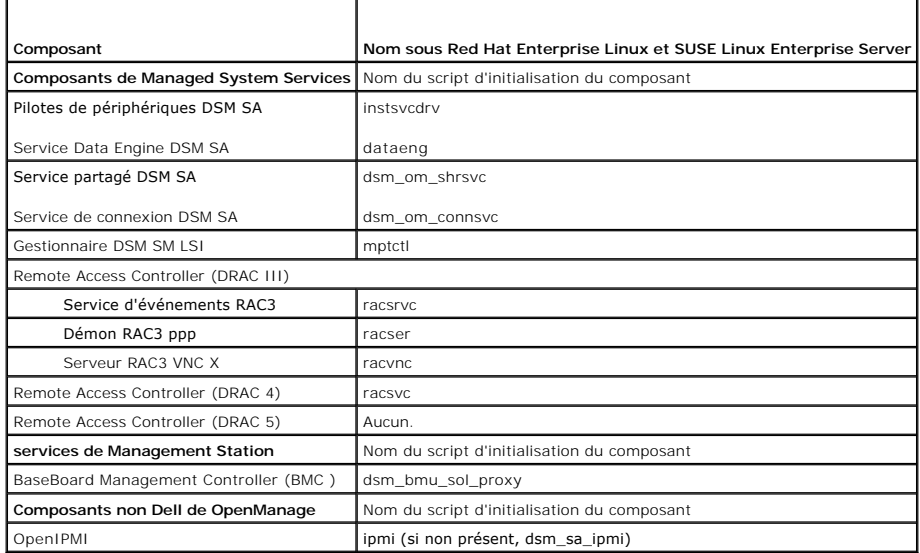

### **Que contiennent les répertoires sous srvadmin/linux/custom/<système d'exploitation> ?**

Le tableau suivant énumère les noms des répertoires présents dans le répertoire **SYSMGMT/srvadmin/linux/custom/<système d'exploitation>**.

**Tableau 12-3. Noms des répertoires sous le répertoire srvadmin/linux/custom/<système d'exploitation>** 

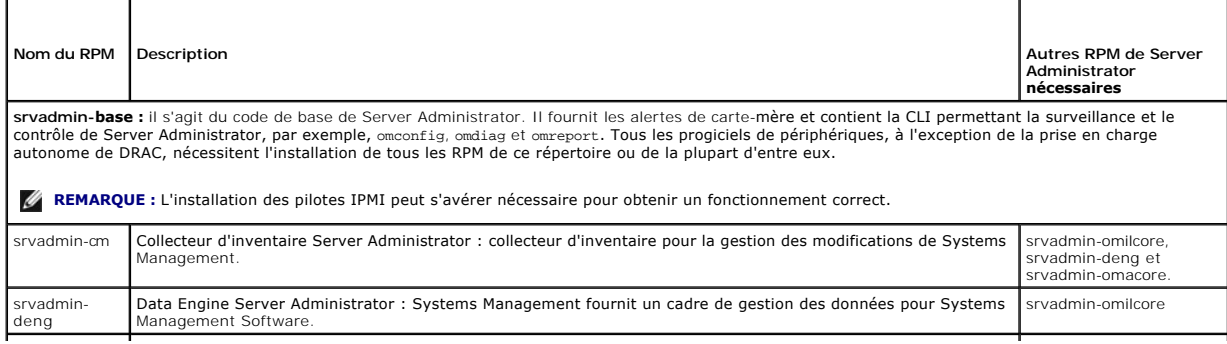

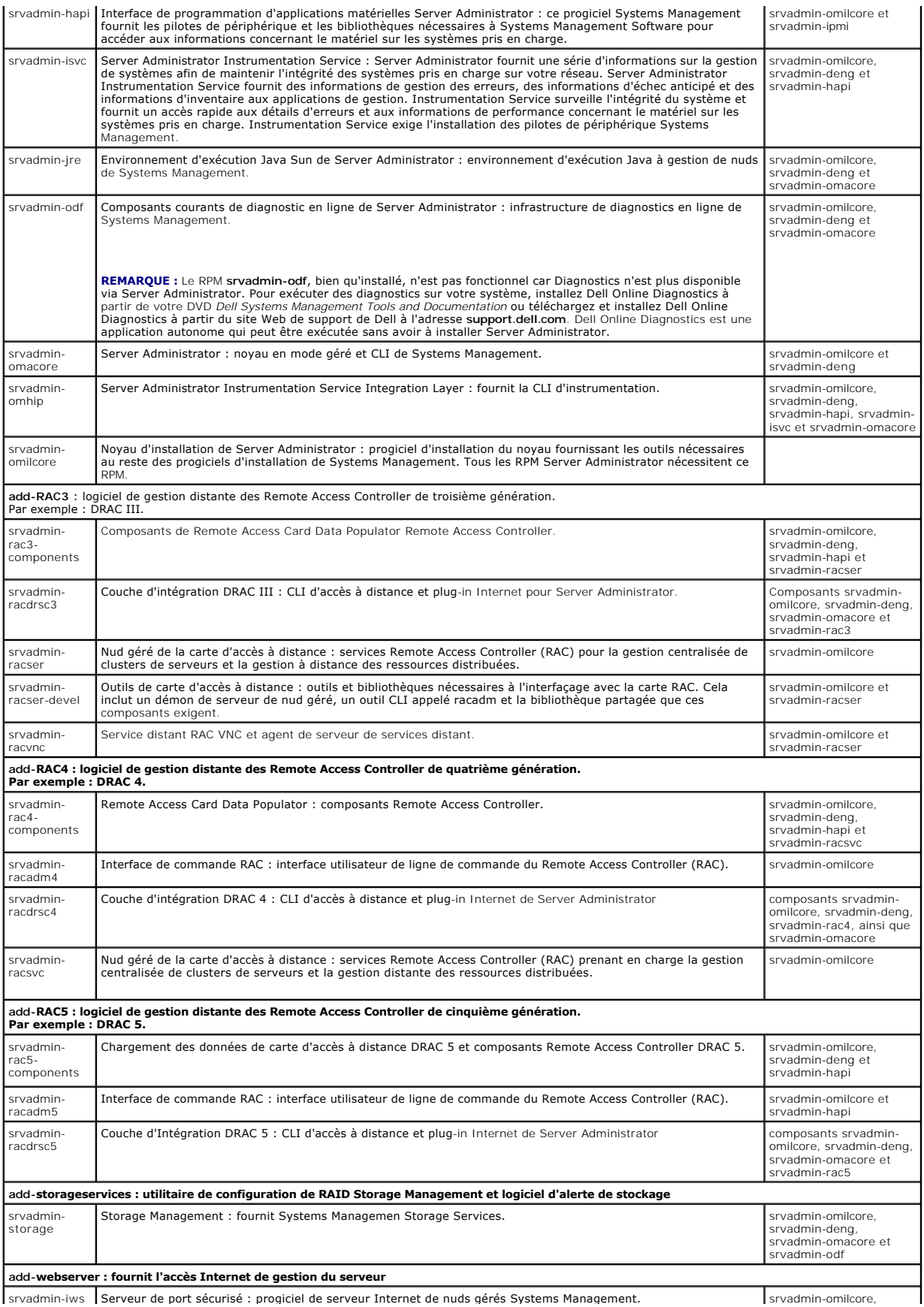

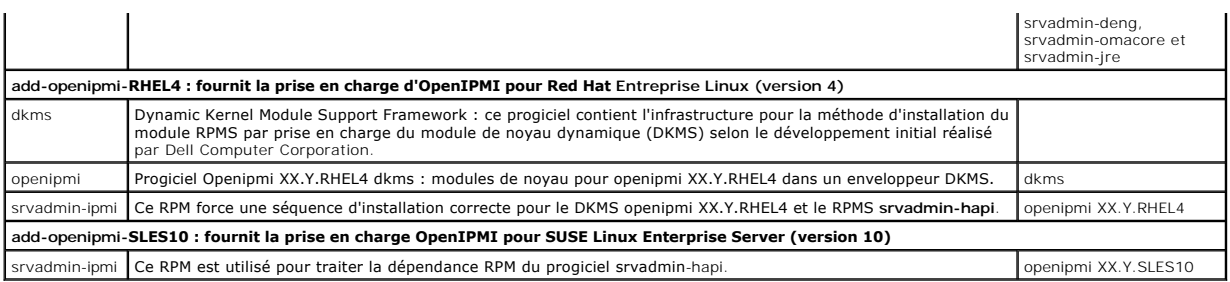

# **Quels démons s'exécutent sur les systèmes d'exploitation Red Hat Enterprise Linux et SUSE Linux Enterprise Server après le démarrage de Server Administrator ?**

Les démons s'exécutant sur les systèmes d'exploitation Red Hat Enterprise Linux et SUSE Linux Enterprise Server dépendent de ce qui a été installé et de ce<br>qui est activé pour l'exécution. Le tableau suivant présente les d

#### **Tableau 12-4. Démons s'exécutant sur Red Hat Enterprise Linux et SUSE Linux Enterprise Server après le démarrage de Server Administrator**

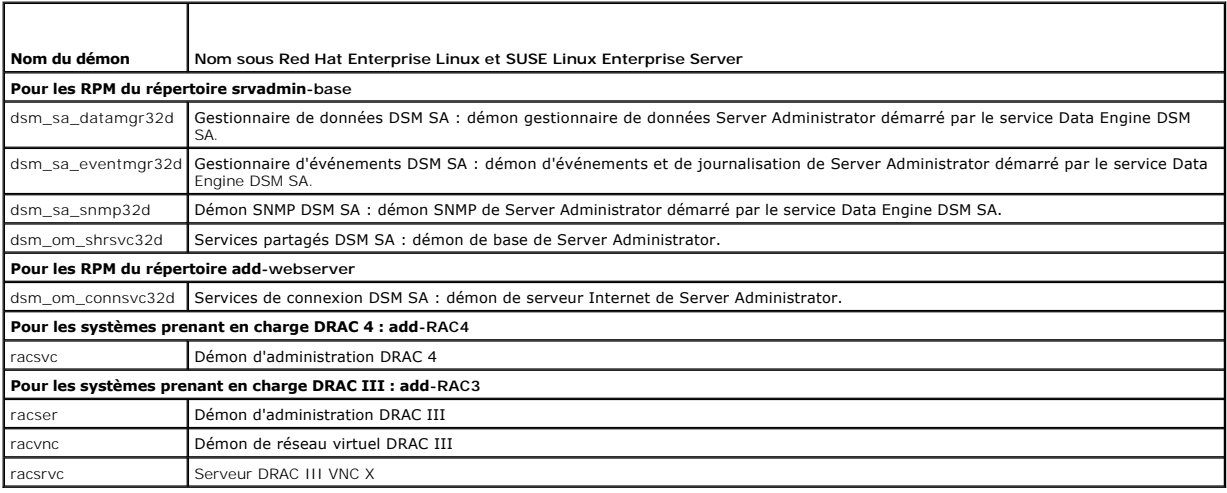

## **Quels modules de noyau sont chargés au démarrage de Server Administrator ?**

Cela dépend du type d'instrumentation des systèmes. Le tableau suivant affiche les modules de noyau chargés au démarrage de Server Administrator.

## **Tableau 12-5. Modules de noyau chargés au démarrage des services Server Administrator**

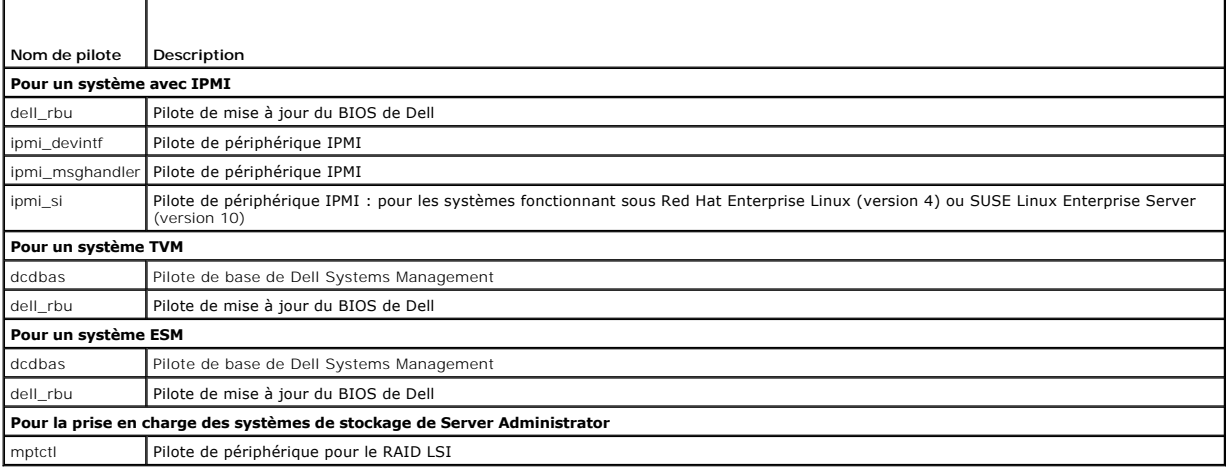

## <span id="page-6-0"></span>[Retour à la page du sommaire](file:///E:/Software/smsom/6.0.1/fr/ug/index.htm)

## **Glossaire Dell™ OpenManage™ Guide d'utilisation sur l'installation et la sécurité**

La liste suivante définit les termes techniques, les abréviations et les sigles utilisés dans les documents de votre système.

#### **AC**

Abréviation de Certification Authority (autorité de certification).

#### **adaptateur de bus hôte**

Abréviation de Host Bus Adapter (adaptateur du bus hôte). Carte adaptateur PCI du système dont la seule fonction est de convertir des commandes de<br>données du format du bus PCI en format d'interconnexion de stockage (exempl

#### **adresse mémoire**

Emplacement spécifique dans la RAM du système, généralement exprimé sous la forme d'un nombre hexadécimal.

#### **attribut**

Un attribut est un élément d'information associé à un composant. Les attributs peuvent êtres combinés de façon à former des groupes. Si un attribut est défini en lecture/écriture, il peut être défini par une application de gestion.

### **BIOS**

Sigle pour Basic Input/Output System (système d'entrées/sorties de base). Le BIOS de votre système contient des programmes stockés sur une puce de mémoire flash. Le BIOS contrôle :

- l les communications entre le microprocesseur et les périphériques comme le clavier et la carte vidéo
- l diverses fonctions, comme les messages du système.

#### **bloc d'alimentation**

Un système électrique qui convertit le courant alternatif sortant de la prise murale en courant continu pour les circuits du système. Le bloc d'alimentation d'un ordinateur personnel génère plusieurs tensions.

#### **BMC**

Abréviation de Baseboard Management Controller (contrôleur de gestion de la carte mère), contrôleur qui fournit les renseignements dans la structure IPMI.

## **bus local**

Sur un système avec une capacité d'extension de bus local, certains périphériques (comme les circuits de la carte vidéo) peuvent être conçus pour s'exécuter beaucoup plus rapidement qu'avec un bus d'extension standard. Certaines conceptions de bus local permettent aux périphériques de s'exécuter à la même<br>vitesse et avec la même largeur de chemin de données que le microprocess

#### **bus**

Chemin d'informations entre les composants d'un système. Votre système contient un bus d'extension qui permet au microprocesseur de communiquer avec les contrôleurs des différents périphériques connectés au système. Votre système contient également un bus d'adresse et un bus de données pour les communications entre le microprocesseur et la RAM.

#### **carte graphique**

Voir carte vidéo.

#### **carte PC**

De la même taille qu'une carte de crédit, une carte PC est un module amovible pour portable standardisée par PCMCIA. Les cartes PC sont appelées « cartes<br>PCMCIA ». Ce sont des périphériques à 16 bits qui sont utilisés pour et disques dur à état solide aux portables. La carte PC est un dispositif « Plug and Play », configuré automatiquement par le logiciel Card Services.

## **Carte réseau (NIC)**

Sigle de Network Interface Card (carte d'interface réseau).

#### **carte système**

En tant que carte à circuits imprimés principale, la carte système contient en général la plupart des composants intégrés de votre système, comme :

- l Microprocesseur
- l RAM
- l les contrôleurs des périphériques standard, comme le clavier ;
- l les différentes puces

Carte mère et carte logique sont des synonymes fréquemment utilisés de carte système.

#### **carte vidéo**

Circuits logiques qui fournissent, avec le moniteur, les capacités vidéo de votre système. Le nombre de fonctions qu'une carte vidéo peut prendre en charge peut être différent du nombre de fonctions qu'un moniteur spécifique peut offrir. D'ordinaire, une carte vidéo est fournie avec des pilotes vidéo capables<br>d'afficher les programmes d'application et les systèmes d'exploitat

Sur certains systèmes, une carte vidéo est intégrée à la carte système. De nombreuses cartes d' adaptateurs vidéo qui se branchent sur un connecteur de carte d'extension sont aussi disponibles.

Les cartes vidéo contiennent souvent de la mémoire distincte de la mémoire RAM de la carte système. La quantité de mémoire vidéo, ainsi que les pilotes<br>vidéo de la carte, peuvent affecter le nombre de couleurs qui peuvent coprocesseur pour accélérer le rendu des graphiques.

### **certificat X.509**

Un certificat X.509 associe une clé de cryptage publique à l'identité ou à un autre attribut de son propriétaire. Les propriétaires peuvent être des personnes, des codes d'application (tels qu'une applet signée) ou une toute autre identité identifiée de manière unique (un serveur Web ou un serveur de port sécurisé par exemple)

#### **CI/O**

Abréviation de Comprehensive Input/Output (système d'entrées/sorties intégral).

#### **CIM**

Sigle de Common Information Model (modèle commun d'informations), qui sert de modèle pour la description des informations de gestion du DMTF. Le CIM est<br>indépendant de l'implémentation, ce qui permet à différentes applicat sources. Le CIM inclut des schémas destinés aux systèmes, réseaux, applications et périphériques auxquels de nouveaux schémas seront ajoutés. Il fournit<br>des techniques de mappage permettant l'échange entre les données CIM

## **CLI**

Abréviation de Command Line Interface (interface de ligne de commande).

#### **cm**

Abréviation de centimètre.

#### **code sonore**

Message de diagnostic sous la forme d'une série de bips sonores émis par le haut-parleur du système. Par exemple, un bip suivi d'un second, puis d'une<br>rafale de trois bips, correspond au code 1-1-3.

#### **combinaison de touches**

Commande qui exige que vous appuyiez sur plusieurs touches en même temps. Par exemple, vous pouvez redémarrer votre système en appuyant sur la<br>combinaison de touches <Ctrl><Alt><Suppr>.

#### **commutateur**

Sur une carte système, les commutateurs contrôlent divers circuits ou fonctions de votre système informatique. Ces commutateurs sont appelés<br>commutateurs DIP ; ils sont regroupés par deux ou plus dans un boîtier en plastiq

#### **connecteur de carte d'extension**

Connecteur de la carte système ou de la carte de montage du système qui sert à brancher une carte d'extension.

## **connecteur de fonctions VGA**

Sur certains systèmes dotés d'une carte vidéo VGA intégrée, un connecteur de fonctionnalités VGA vous permet d'ajouter un adaptateur d'amélioration,<br>comme un accélérateur vidéo, à votre système. Un connecteur de fonctions

#### **ConsoleOne**

Novell® ConsoleOne® est un outil Java qui permet aux utilitaires graphiques de gérer et d'administrer les ressources réseau à partir de divers emplacements et plates-formes. ConsoleOne fournit un point de contrôle unique pour tous les produits externes et Novell.

#### **contrôleur**

Puce qui contrôle le transfert des données entre le microprocesseur et la mémoire ou entre le microprocesseur et un périphérique comme un lecteur de disque ou le clavier

## **coprocesseur mathématique**

Voir coprocesseur.

#### **délai d'attente**

Période d'inactivité du système spécifique qui doit s'écouler avant qu'une fonction d'économie d'énergie ne soit activée.

## **DHCP**

Abréviation de Dynamic Host Configuration Protocol (protocole de configuration dynamique de l'hôte), un protocole qui fournit un moyen d'allouer dynamiquement des adresses IP à des ordinateurs sur un LAN.

## **DIN**

Sigle de Deutsche Industrie-Norm, l'organisme de définition des normes pour l'Allemagne. Un connecteur DIN est un connecteur qui se conforme à l'une des<br>normes définies par DIN. Les connecteurs DIN sont largement répandus connecteur DIN.

#### **disquette d'amorçage**

Vous pouvez démarrer votre système à partir d'une disquette. Pour créer une disquette d'amorçage, insérez une disquette dans le lecteur de disquettes,<br>tapez sys a: à l'invite de la ligne de commande et appuyez sur <Entrée> partir du disque dur.

#### **disquette système**

Disquette système est synonyme de disquette d'amorçage.

Abréviation de Dynamic Kernel Support (prise en charge dynamique du noyau).

## **DNS**

Abréviation de Domain Name Service (service d'adressage par domaine).

## **DRAC 4**

Sigle de Dell™ Remote Access Controller 4.

## **DRAC III/XT**

Sigle de Dell Remote Access Controller III/XT.

## **DRAC III**

Sigle de Dell Remote Access Controller III.

## **DRAM**

Abréviation de Dynamic Random-Access Memory (mémoire vive dynamique). La RAM d'un système est généralement constituée entièrement de puces DRAM. Comme les puces DRAM ne peuvent pas conserver indéfiniment une charge électrique, votre système actualise sans cesse les puces DRAM de votre système.

## **duplication miroir**

Le code BIOS vidéo et système d'un ordinateur est normalement stocké sur des puces ROM. La duplication miroir fait référence à la technique d'amélioration<br>des performances qui copie le code BIOS sur des puces RAM plus rapi d'amorçage.

## **E/S**

Abréviation d'entrées/sorties. Le clavier est un périphérique d'entrée et une imprimante est un périphérique de sortie. En général, l'activité d'E/S peut être différenciée de l'activité de calcul. Par exemple, lorsqu'un programme envoie un document à l'imprimante, le programme accomplit une tâche de sortie et<br>Iorsque celui-ci trie des listes de termes, il accomplit une tâche de

#### **éditeur de texte**

Programme d'application pour modifier les fichiers texte composés exclusivement de caractères ASCII. Par exemple, Bloc-notes de Windows est un éditeur de texte. La plupart des programmes de traitement de texte utilisent des formats de fichiers propriétaires contenant des caractères binaires ; toutefois, certains peuvent lire et écrire des fichiers texte.

## **entrelacement**

Technique qui permet d'augmenter la résolution vidéo en ne rafraîchissant les lignes horizontales de l'écran qu'en alternance. Comme l'entrelacement peut créer un scintillement notable de l'écran, la plupart des utilisateurs préfèrent des résolutions de carte vidéo non entrelacées.

#### **ERA/MC**

Abréviation d'Embedded Remote Access/Modular Computer (accès distant intégré/ordinateur modulaire). Reportez-vous à la section [système modulaire](#page-20-0).

## **ERA/O**

Abréviation d'Embedded Remote Access Option (option d'accès distant intégré).

## **ERA**

Abréviation d'Embedded Remote Access (accès distant intégré).

#### **état**

Représente la condition d'un objet qui peut en avoir plusieurs. Par exemple, un objet peut être dans un état « non prêt »

## **état**

Représente l'intégrité ou le fonctionnement d'un objet. Par exemple, la condition d'un capteur de température peut être normale si le capteur mesure des températures acceptables. Lorsque le capteur commence à lire des mesures qui dépassent les limites définies par l'utilisateur, il renvoie un état critique.

#### **F**

Abréviation de Fahrenheit.

#### **FAT**

Sigle de File Allocation Table (table d'allocation des fichiers). Les systèmes de fichiers FAT et FAT32 sont définis de la manière suivante :

- l **FAT** : Le système d'exploitation se sert d'une table pour suivre l'état de divers segments d'espace disque utilisés pour le stockage des fichiers.
- 1 FAT32 : un dérivé du système de fichiers FAT. FAT32 prend en charge des tailles de cluster plus petites que FAT, ce qui permet une meilleure allocation de l'espace sur les lecteurs FAT32.

### **Fibre Channel**

Interface de transfert des données intégrant des E/S haute vitesse et une fonctionnalité de mise en réseau dans une technologie de connectivité unique. La norme Fibre Channel prend en charge plusieurs topologies, y compris le point à point Fibre Channel, la structure Fibre Channel (topologie de commutation<br>générique) et la boucle arbitrée Fibre Channel (FC\_AL).

#### **fichier à lecture seule**

Un fichier à lecture seule est un fichier que vous ne pouvez ni modifier ni effacer. Un fichier peut avoir un état de lecture seule si :

- l son attribut lecture seule est activé ;
- l il réside sur une disquette protégée physiquement contre l'écriture ou sur une disquette se trouvant dans un lecteur protégé contre l'écriture,
- l il est situé sur un réseau et l'administrateur du système vous a assigné des droits de lecture seule pour le répertoire dans lequel il se trouve.

#### **fichier lisez-moi**

Fichier texte inclus avec un progiciel ou un produit matériel qui contient des informations complétant ou mettant à jour la documentation du logiciel ou du matériel. En général, les fichiers « Lisez-moi » fournissent des informations sur l'installation, décrivent des améliorations ou des corrections apportées aux nouveaux produits qui n'ont pas encore été documentées et fournit une liste des problèmes connus et de ce que vous devez connaître quand vous utilisez le logiciel ou le matériel.

#### **fichier system.ini**

Fichier de démarrage du système d'exploitation Windows. Au démarrage de Windows, le système d'exploitation consulte le fichier **system.ini** afin de déterminer les options à utiliser dans l'environnement d'exploitation Windows. Le fichier system.ini contient notamment les pilotes vidéo, souris et clavier qui sont installés pour Windows.

Il se peut que l'exécution du programme du panneau de configuration ou d'installation de Windows modifie des options du fichier **system.ini**. Dans d'autres cas, il vous faudra peut-être changer des options ou en ajouter manuellement dans le fichier system.ini en utilisant un éditeur de texte, comme Bloc-notes.

#### **fichier win.ini**

. Fichier de démarrage du système d'exploitation Windows. Au démarrage de Windows, le système d'exploitation consulte le fichier w**in.ini** afin de déterminer<br>les options à utiliser dans l'environnement d'exploitation Windo win.ini. Dans d'autres cas, il vous faut peut-être changer de**s options ou en ajouter manuellement dans le fichier win.ini à l'aide d'un éditeur de texte<b>, tel que**<br>Bloc-notes.

#### **formater**

Préparer un disque dur ou une disquette pour y stocker des fichiers. Un formatage inconditionnel efface toutes les données du disque.

#### **fournisseur**

Un fournisseur est une extension du schéma CIM qui communique avec les objets gérés et accède aux données et aux notifications d'événements depuis une<br>multitude de sources. Les fournisseurs font suivre ces informations au

## **FSMO**

Abréviation de Flexible Single Master Operation (opération à maître unique flottant).

## **FTP**

Abréviation de File Transfer Protocol (protocole de transfert de fichiers).

#### **gcc**

Abréviation de Gnu C Complier (compilateur gnu C).

## **GNU**

Sigle de GNU's Not Unix® (GNU n'est pas Unix®). Les logiciels GNU sont publiés sous licence open source GPL.

### **Go**

Abréviation de giga-octet. Un giga-octet est égal à 1 024 méga-octets ou 1 073 741 824 octets.

#### **GPG**

Abréviation de GNU Privacy Guard (gardien de la sécurité GNU).

### **GUI**

Sigle de Graphical User Interface (interface graphique utilisateur).

## **GUID**

Sigle de Globally Unique Identifier (identificateur global unique).

#### **h**

Abréviation de hexadécimal. Système de numération à base 16 souvent utilisé en programmation pour identifier les adresses de la RAM du système et les adresses de mémoire des E/S des périphériques. La séquence de nombres décimaux de 0 à 16, par exemple, est exprimée en notation hexadécimale de la<br>façon suivante : 0, 1, 2, 3, 4, 5, 6, 7, 8, 9, A, B, C, D, E, F, 10. Les ch

#### **HTTP**

Abréviation de HyperText Transfer Protocol (protocole de transfert hypertexte). Le protocole HTTP est le protocole client-serveur TCP/IP utilisé sur le Web pour l'échange de documents HTML.

## **HTTPS**

Abréviation de HyperText Transmission Protocol, Secure (protocole de transmission hypertexte, sécurisé). Le HTTPS est une variante du HTTP utilisé par les navigateurs Web afin de traiter des transaction sécurisées. Le HTTPS est un protocole unique, avec SSL sous HTTP. Vous devez utiliser « https:// » pour les<br>URL HTTP avec SSL, mais vous continuez à utiliser « http:// » pour

#### **ICMP**

Abréviation d'Internet Control Message Protocol (protocole Internet de messages de contrôle). ICMP est un protocole TCP/IP utilisé pour envoyer des messages d'erreur et de contrôle.

## **ICU**

Abréviation d'ISA Configuration Utility (utilitaire de configuration ISA).

## **ID**

Abréviation d'identificateur.

## **IDE**

Abréviation d'Integrated Drive Electronics (électronique de disque intégrée). L'IDE est une interface de système informatique, utilisée principalement pour les disques durs et les CD.

#### **iDRAC**

Sigle d'Integrated Dell Remote Access Controller.

## **IHV**

Abréviation d'Independent Hardware Vendor (fournisseur de matériel indépendant). Souvent, les IHV mettent au point leurs propres MIB pour les composants qu'ils fabriquent.

#### **informations sur la configuration du système**

Données stockées en mémoire qui indiquent au système quel matériel est installé et la manière dont le système doit être configuré pour son exploitation.

## **IP address (Adresse IP)**

Abréviation d'adresse Internet Protocol (protocole Internet). Voir TCP/IP.

## **IPMI**

Abréviation d'Intelligent Platform Management Interface (interface de gestion de plate-forme intelligente), une norme de l'industrie pour la gestion de<br>périphériques utilisés sur les ordinateurs d'entreprise basés sur l'ar d'exploitation.

#### **IRQ**

Abréviation d'Interrupt ReQuest (requête d'interruption). Signal indiquant que des données vont être envoyées ou reçues par un périphérique passe au microprocesseur par une ligne d'IRQ. Chaque connexion avec un périphérique doit avoir un numéro d'IRQ. Par exemple, le premier port série de votre système<br>(COM1) est assigné à l'IRQ4 par défaut. Deux périphériques peuvent simultanément.

### **ISV**

Abréviation d'Independent Software Vendor (fournisseur de logiciels indépendant).

## **ITE**

Abréviation d'Information Technology Equipment (équipement des technologies de l'information).

## **Java**

Langage de programmation inter-plates-formes développé par Sun Microsystems.

**jeu de disquettes de programme**

Jeu de disquettes qui permet d'effectuer l'installation complète d'un système d'exploitation ou d'un programme d'application. Quand vous reconfigurez un<br>programme, vous devez souvent utiliser son ensemble de disquettes de

## **JSS**

Abréviation de Java Secure Socket Extension (extension de support Java sécurisée).

## **K**

Abréviation de kilo, indiquant 1 000.

#### **Kerberos**

Protocole d'authentification de réseau. Il garantit l'authenticité d'applications client/serveur grâce à un système de cryptographie à base de clés secrètes.

## **LAN**

Sigle de Local Area Network (réseau local). En général, un système LAN est situé au niveau d'un bâtiment ou d'un groupe de bâtiments proches où tout<br>l'équipement est relié par des fils réservés au réseau local.

## **LDAP**

Abréviation de Lightweight Directory Access Protocol (protocole allégé d'accès aux annuaires).

## **LDIF**

Abréviation de Lightweight Directory Interchange Format (format simplifié d'échange de répertoires).

#### **LRA**

Abréviation de Local Response Agent (agent de réponse local).

## **matrice de mémoire physique adressée**

La matrice de mémoire physique mappée représente la façon dont la mémoire physique est divisée.

Par exemple, une première zone adressée peut avoir 640 Ko et une deuxième peut être comprise entre 1 et 127 Mo.

#### **matrice de mémoire physique**

La matrice de mémoire physique est la totalité de la mémoire physique d'un système. Les variables de la matrice de mémoire physique comprennent la taille<br>maximale, le nombre total de logements de mémoire sur la carte mère

## **Mb**

Abréviation de mégabit.

#### **mémoire cache externe**

RAM cache utilisant des puces SRAM. Comme les puces SRAM fonctionnent à des vitesses plusieurs fois supérieures à celles des puces DRAM, le<br>microprocesseur peut récupérer les données et les instructions plus rapidement dan

### **mémoire étendue**

Mémoire RAM au-dessus de 1 Mo. La plupart des logiciels qui peuvent utiliser cette mémoire, tels que le système d'exploitation Microsoft® Windows®, requièrent que la mémoire étendue soit sous le contrôle d'un XMM.

#### **mémoire système**

Mémoire système est synonyme de RAM.

#### **mémoire vidéo**

La plupart des cartes vidéo VGA et SVGA contiennent des puces de mémoire en plus de la RAM de votre système. L'espace mémoire vidéo installé affecte surtout le nombre de couleurs affichables par un programme (si les pilotes vidéo et la capacité de moniteur sont adéquats).

#### **mémoire virtuelle**

Méthode pour augmenter la quantité de RAM en utilisant le disque dur. Par exemple, dans un système avec 16 Mo de RAM et 16 Mo de mémoire virtuelle sur le<br>disque dur, le système d'exploitation gère le système comme s'il ava

## **mémoire**

Un système peut avoir plusieurs formes de mémoire, par exemple, les mémoires RAM, ROM et vidéo. Le mot « mémoire » est souvent utilisé comme synonyme de RAM ; par exemple, une phrase contenant la déclaration « un système avec 16 Mo de mémoire » fait référence à un système avec 16 Mo de RAM.

## **MIB**

Sigle de Management Information Base (base de gestion d'informations). La MIB est utilisée pour envoyer des commandes et des états détaillés à partir ou à un périphérique géré via SNMP.

#### **micrologiciel**

Logiciels (programmes ou données) qui ont été écrits sur une mémoire morte (ROM). Le micrologiciel peut démarrer et faire fonctionner un périphérique.<br>Chaque contrôleur contient un micrologiciel qui fournit la fonctionnali

#### **microprocesseur**

Puce de calcul principale du système qui contrôle l'interprétation et l'exécution des fonctions arithmétiques et logiques. Souvent, un logiciel écrit pour un<br>microprocesseur doit être modifié pour pouvoir s'exécuter sur un

## **mm**

Abréviation de millimètre.

#### **MMC**

Abréviation de Microsoft Management Console.

#### **Mo**

Abréviation de méga-octet. Le terme méga-octet correspond à 1 048 576 octets ; cependant, quand on parle du stockage sur disque dur, la mesure est souvent arrondie et équivaut à 1 000 000 octets.

#### **mode protégé**

Mode d'exploitation pris en charge par les microprocesseurs 80286 ou supérieurs, le mode protégé permet aux systèmes d'exploitation d'offrir :

- l un espace d'adresse mémoire entre 16 Mo (microprocesseur 80286) et 4 Go (microprocesseur Intel386 ou supérieur).
- l le traitement multitâche ;
- l la mémoire virtuelle (cette méthode permet d'augmenter la mémoire adressable en utilisant le disque dur).

#### **mode réel**

Mode d'exploitation pris en charge par les microprocesseurs 80286 ou supérieur, le mode réel imite l'architecture d'un microprocesseur 8086.

#### <span id="page-15-1"></span>**mode texte**

Mode vidéo pouvant se définir comme x colonnes par y rangées de caractères.

#### **mode vidéo**

. Normalement, les cartes vidéo prennent en charge plusieurs modes d'affichage de texte et de graphique. Les logiciels à base de caractères s'affichent en<br>modes texte qui peuvent être définis comme x colonnes par y rangées

## <span id="page-15-0"></span>**module de serveur**

Composant de système modulaire qui fonctionne comme un système individuel. Pour fonctionner comme un système, un module de serveur est inséré dans un châssis qui inclut des blocs d'alimentation, des ventilateurs, un module de gestion de système et au moins un module de commutateur de réseau. Les blocs<br>d'alimentation, les ventilateurs, le module de gestion du système serveurs dans le châssis. Reportez-vous à la section [système modulaire](#page-20-0).

#### **MOF**

Sigle de Managed Object Format (format d'objet géré), qui est un fichier ASCII contenant la définition formelle d'un schéma CIM.

## **MPEG**

Sigle de Motion Picture Experts Group (groupe d'experts en animation). MPEG est un format de fichiers vidéo numérique.

## **ms**

Abréviation de milliseconde.

#### **NDS**

Abréviation de Novell Directory Service (service de répertoire Novell).

#### **NIS**

Abréviation de Network Information Services (services d'informations réseau). Le NIS est un système d'appellation et d'administration de réseau pour les<br>petits réseaux. Un utilisateur sur n'importe quel hôte peut accéder a une identification utilisateur et un mot de passe uniques.

## **NMB**

Abréviation de Norme du Matériel Brouilleur (au Canada).

#### **nom**

Nom d'un objet ou d'une variable est la chaîne exacte qui l'identifie dans un fichier de base d'informations de gestion (MIB) SNMP ou dans un fichier objet de gestion (MOF) CIM.

## **non-entrelacé**

Technique pour réduire le scintillement de l'écran en régénérant les lignes horizontales de l'écran les unes après les autre.

#### **ns**

Abréviation de nanoseconde, un milliardième de seconde.

## **NTFS**

Abréviation de l'option Microsoft Windows NT® File System (système de fichiers Microsoft Windows NT®) dans le système d'exploitation Windows NT. NTFS est un système de fichiers avancé conçu pour être utilisé spécifiquement à l'intérieur du système d'exploitation Windows NT. Il prend en charge la récupération

des systèmes de fichiers, les médias de stockage de très grande taille et les longs noms de fichiers. Il prend aussi en charge des applications orientées objet, en traitant tous les fichiers comme des objets avec des attributs définis par l'utilisateur et par le système. Voir aussi FAT et FAT32.

#### **NTLM**

Abréviation de Windows NT LAN Manager (gestionnaire de réseau local Windows NT). NTLM est le protocole de sécurité du système d'exploitation Windows<br>NT. NTLM est aussi connu sous le nom d'authentification Windows intégrée.

#### **numéro de service**

Étiquette code barre qui identifie chaque système et sert de référence lorsque vous avez besoin d'un support clientèle ou technique.

## **OID**

Abréviation de Object IDentifier (identificateur d'objet). Entier ou pointeur à implémentation qui identifie un objet de manière unique.

#### **PAM**

Sigle de Pluggable Authentication Modules (modules d'authentification enfichables). Les PAM permettent à l'administrateur système de définir des règles d'authentification sans avoir à recompiler les programmes d'authentification.

### **panneau de commande**

Partie du système qui contient les voyants et boutons, tels que le commutateur d'alimentation, le voyant d'activité du disque dur et le voyant d'alimentation.

#### **paramètre**

Valeur ou option que vous spécifiez à un programme. Un paramètre est parfois appelé commutateur ou argument.

#### **paramètres**

Les paramètres sont les conditions d'un objet gérable et déterminent ce qui se produit lorsqu'une valeur particulière est détectée dans un composant. Par<br>exemple, un utilisateur peut définir le seuil critique supéreur de l peuvent déclencher l'arrêt du système ou une autre réponse pour empêcher d'endommager le système.

#### **partition d'utilitaires**

Une partition d'amorçage sur le disque dur fournit des utilitaires et des diagnostics pour votre matériel et vos logiciels. Une fois activée, la partition s'amorce<br>et fournit un environnement exécutable aux utilitaires de

## **partition**

Vous pouvez diviser un disque dur en plusieurs secteurs physiques appelés partitions avec la commande fdisk. Chaque partition peut contenir plusieurs<br>disques logiques. Une fois le disque dur partitionné, vous devez formate

## **PCI**

Abréviation de Peripheral Component Interconnect (interconnexion de composants périphériques). Norme de bus local à 32 ou 64 bits prédominante développée par Intel Corporation.

#### **PERC**

Sigle d'Expandable RAID Controller (contrôleur RAID évolutif).

#### **périphérique**

Dispositif interne ou externe, tel qu'une imprimante, un lecteur de disque ou un clavier, connecté à un système.

#### **pilote de périphérique**

Programme qui permet au système d'exploitation ou à un autre programme de s'interfacer correctement avec un périphérique, comme une imprimante. Certains pilotes de périphériques, comme les pilotes réseau, doivent être chargés à partir du fichier config.sys (avec une instruction device=) ou comme<br>programmes résidant en mémoire (en général, à partir du fichier autoe le programme pour lequel ils sont conçus.

### **pilote vidéo**

Programme qui permet aux programmes d'application et aux systèmes d'exploitation en mode graphique, un affichage à une résolution choisie avec le nombre de couleurs désiré. Un logiciel peut comprendre des pilotes vidéo « génériques ». Tous les pilotes vidéo supplémentaires doivent correspondre à la carte vidéo installée dans le système.

## **pixel**

Point d'un écran vidéo. Les pixels sont disposés en lignes et en colonnes afin de créer une image. Une résolution vidéo, par exemple 640 x 480, indique le nombre de pixels en largeur et en hauteur.

## **Plug and Play**

Spécification conforme aux normes de l'industrie qui facilite l'ajout de périphériques matériels à un ordinateur portable. Plug and Play automatise l'installation<br>et la configuration, fournit la compatibilité avec le matér

#### **port parallèle**

Port d'E/S utilisé le plus souvent pour connecter une imprimante parallèle à votre système. Vous pouvez généralement identifier le port parallèle de votre système par son connecteur à 25 trous.

## **port série**

Port d'E/S utilisé le plus souvent pour connecter un modem au système. Normalement, vous pouvez identifier un port série grâce à son connecteur à 9 broches.

## **ppm**

Abréviation de pages par minute.

#### **PPP**

Abréviation de protocole point à point.

#### **procédure d'amorçage**

. Quand vous démarrez le système, il efface toute la mémoire, initialise les périphériques et charge le système d'exploitation. A moins que le système<br>d'exploitation ne réponde pas, vous pouvez réinitialiser (démarrer à c

#### **programme de configuration du système**

Programme du BIOS qui vous permet de configurer le matériel de votre système et d'en personnaliser son fonctionnement en paramétrant des fonctionnalités telles que la protection par mot de passe et la gestion de l'énergie. Certaines options du programme de configuration du système exigent que vous<br>redémarriez le système (ou le système redémarre automatiquement) pour effect manuellement.

#### **protégé contre l'écriture**

Les fichiers à lecture seule sont dits protégés contre l'écriture. Vous pouvez protéger une disquette de 3,5 pouces contre l'écriture en faisant glisser sa<br>languette de protection contre l'écriture sur la position ouverte du système.

Sigle de Remote Access Controller.

#### **RAID**

Sigle de Redundant Array of Independent Drives (matrice redondante de lecteurs indépendants).

## **RAM**

Sigle de Random-Access Memory (mémoire vive). Zone principale de stockage temporaire du système pour les instructions d'un programme et les données. Chaque emplacement de la RAM est identifié par un numéro appelé adresse mémoire. Toutes les informations stockées dans la RAM sont perdues lorsque vous éteignez le système.

## **RBAC**

Abréviation de Role-Based Access Control (contrôle d'accès basé sur le rôle).

#### **répertoire**

Les répertoires permettent d'organiser les fichiers associés sur un disque selon une structure hiérarchique en « arbre inversé ». Chaque disque a un<br>répertoire racine ; par exemple, une invite C:\> indique normalement que supplémentaires qui partent du répertoire racine sont appelés sous-répertoires. Les sous-répertoires peuvent contenir des répertoires supplémentaires qui<br>partent d'eux.

#### **résolution vidéo**

Une résolution vidéo comme, par exemple, 800 x 600, s'exprime comme le nombre de pixels en largeur par le nombre de pixels en hauteur. Pour afficher un programme à une résolution graphique spécifique, vous devez installer les pilotes vidéo appropriés et votre moniteur doit prendre en charge cette résolution.

### **réveil sur LAN**

Permet de mettre sous tension une station cliente par le réseau. Le réveil à distance permet d'effectuer la mise à niveau de logiciels et d'autres tâches de gestion sur les ordinateurs des utilisateurs une fois la journée de travail terminée. Cela permet également aux utilisateurs distants d'avoir accès aux<br>ordinateurs qui ont été éteints. Intel appelle le réveil à distance «

#### **ROM**

Sigle de Read-Only Memory (mémoire morte). La ROM contient des programmes essentiels au fonctionnement du système. Contrairement à la RAM, la puce ROM garde son contenu même si le système est éteint. Le programme qui lance la procédure d'amorçage de votre système et le POST sont des exemples de code en ROM.

#### **s**

Abréviation de seconde.

#### **SAN**

Sigle de Storage Area Network (réseau de stockage).

## **SAS**

Sigle de Serial Attached SCSI.

## **SCA**

Abréviation de Single Connector Attachment (attache de connecteur unique).

#### **schéma**

Ensemble de définitions de classes qui décrit les objets gérés dans un environnement spécifique. Un schéma CIM est un ensemble de définitions de classes utilisé pour représenter les objets gérés qui sont communs à tous les environnements de gestion, ce qui explique pourquoi le CIM est appelé Modèle commun d'informations.

## <span id="page-19-1"></span>**SCSI**

Sigle de Small Computer System Interface (interface système pour micro-ordinateur). Interface de bus d'E/S ayant des taux de transmission de données plus<br>rapides que les ports standard. Vous pouvez connecter jusqu'à sept p

#### **SEL**

Sigle de System Event Log (journal des événements système).

## **serveur de port sécurisé**

Une application qui permet d'afficher les pages Web avec des navigateurs Web utilisant le protocole HTTPS. Reportez-vous à la section [serveur Web](#page-19-0).

#### <span id="page-19-0"></span>**serveur Web**

Application qui permet d'afficher les pages Web avec des navigateurs Web utilisant le protocole HTTP.

## **service d'accès en ligne**

Service qui fournit généralement un accès à Internet, au courrier électronique, aux forums électroniques, aux salons de discussion et aux bibliothèques de fichiers.

## **SIMM**

Sigle de Single In-line Memory Module (module de mémoire en ligne simple). Petite carte à circuits imprimés qui contient des puces DRAM et se connecte à la carte système.

## **SMTP**

Abréviation de Simple Mail Transfer Protocol (protocole de transfert de courrier simple).

## **SNMP**

Abréviation de Simple Network Management Protocol (protocole simplifié de gestion de réseau). SNMP, un protocole commun de contrôle et de surveillance de<br>réseau, fait partie des premiers protocoles TCP/IP. SNMP fournit le

#### **souris**

Périphérique de pointage qui commande le mouvement du curseur sur l'écran. Les logiciels sensibles à la souris permettent d'activer les commandes lorsqu'on<br>clique sur un bouton de la souris tout en pointant sur les objets

## **SRAM**

Abréviation de Static Random-Access Memory (mémoire vive statique). Comme les puces SRAM n'ont pas besoin d'être constamment actualisées, elles sont substantiellement plus rapides que les puces DRAM.

## **SSL**

Abréviation de Secure Socket Layer (canal de communication sécurisé).

#### **Station de gestion**

Système utilisé pour gérer à distance un ou plusieurs systèmes gérés à partir d'un emplacement central.

## **SVGA**

<span id="page-20-1"></span>Abréviation de Super Video Graphics Array (matrice graphique super vidéo). VGA et SVGA sont des normes de cartes graphiques offrant une résolution et un nombre de couleurs supérieurs à ceux des normes précédentes.

Pour afficher un programme avec une résolution particulière, vous devez installer les pilotes vidéo appropriés et votre moniteur doit prendre en charge cette<br>résolution. En outre, le nombre de couleurs affichables par un p

#### **syntaxe**

Règles selon lesquelles une commande ou une instruction doit être tapée pour être comprise par le système. La syntaxe d'une variable indique quel est son type de données.

#### **système de gestion distant**

Un système de gestion distant est tout système ayant accès à la page d'accueil de Server Administrator sur un système géré depuis un emplacement distant avec un navigateur Web pris en charge. Voir système géré.

#### **système géré**

Un système géré est tout système surveillé et géré par Dell OpenManage™ Server Administrator. Les systèmes utilisant Server Administrator peuvent être<br>gérés localement ou à distance via un navigateur Web pris en charge. V

#### <span id="page-20-0"></span>**système modulaire**

Système qui peut comprendre plusieurs modules de serveurs. Chaque module de serveur fonctionne comme un système individuel. Pour fonctionner comme un système, un module de serveur est inséré dans un châssis qui inclut des blocs d'alimentation, des ventilateurs, un module de gestion de système et au<br>moins un module de commutateur de réseau. Les blocs d'alimentation, l réseau sont des ressources partagées des modules de serveurs dans le châssis. Reportez-vous à la section module

#### **système X Window**

Interface utilisateur graphique utilisée dans les environnements Red Hat® Enterprise Linux® et SUSE® Linux Enterprise Server.

#### **tableau**

Dans les MIB SNMP, un tableau est une matrice à deux dimensions qui décrit les variables constituant un objet géré.

#### **taux de rafraîchissement**

Taux auquel le moniteur redessine l'image vidéo sur l'écran du moniteur. Plus précisément, le taux de rafraîchissement est la fréquence, mesurée en Hz, à laquelle les lignes horizontales de l'écran sont rechargées (parfois également appelé la fréquence verticale). Plus le taux de rafraîchissement est élevé, moins<br>le scintillement vidéo est visible. Les taux de rafraîchissem

#### **TCP/IP**

Abréviation de Transmission Control Protocol/Internet Protocol (protocole de contrôle des transmissions/protocole Internet). Système qui permet de<br>transférer des informations sur un réseau informatique composés de systèmes

#### **terminaison**

Certains périphériques (tels que le dernier périphérique à chaque extrémité d'un câble SCSI) doivent être dotés d'une terminaison pour empêcher les reflets et les signaux parasites sur le câble. Lorsque de tels périphériques sont connectés en série, il est parfois nécessaire d'activer ou de désactiver leur<br>terminaison en modifiant le réglage des cavaliers ou des commutateurs

## **TFTP**

Abréviation de Trivial File Transfer Protocol (protocole de transfert de fichiers simple). TFTP est une version du protocole FTP TCP/IP qui n'a aucune capacité de répertoire ou de mot de passe.

## **tpi**

Abréviation de Tracks Per Inch (pistes par pouce).

## **tr/min**

Abréviation de Red Hat® Package Manager.

## **TSOP**

Abréviation de Thin Small Outline Package (boîtier mince compact). Bloc de puces rectangulaire en plastique ultra mince, à montage en surface, dont les deux largeurs sont munies de broches en forme de M.

#### **TSR**

Abréviation de Terminate-and-Stay-Resident (programme résident). Un programme TSR s'exécute « en arrière-plan ». La plupart des programmes TSR mettent en oeuvre une combinaison de touches prédéfinie (parfois appelée touche rapide) qui vous permet d'activer l'interface du programme TSR tout en exécutant<br>un autre programme. Quand vous avez fini d'utiliser le programme TSR, résider en mémoire pour un usage ultérieur. Les programmes TSR peuvent parfois être la cause de conflits de mémoire. Pendant le dépannage, éliminez la<br>possibilité d'un tel conflit en redémarrant votre système sans lancer d

## **UDP**

Abréviation de User Datagram Protocol (protocole de datagramme utilisateur).

#### **UMB**

Abréviation de Upper Memory Blocks (blocs supérieurs de mémoire).

#### **unicode**

Codage de caractères mondial de largeur fixe, de 16 bits, développé et maintenu par le consortium Unicode.

#### **unité d'alimentation**

Ensemble de blocs d'alimentation dans le châssis d'un système.

## **URL**

Abréviation de Uniform Resource Locator (localisateur de site uniforme [précédemment Universal Resource Locator]).

#### **USB**

Abréviation de Universal Serial Bus (bus série universel). Un connecteur USB fournit un point de connexion unique pour de multiples périphériques conformes<br>USB, comme les souris, les claviers, les imprimantes et les haut-p pendant que le système fonctionne.

#### **utilitaire**

Programme utilisé pour gérer les ressources d'un système, telles que la mémoire, les lecteurs de disque ou les imprimantes.

#### **valeurs de seuil**

Les systèmes sont normalement équipés de divers capteurs qui surveillent la température, la tension, le courant et la vitesse des ventilateurs. Les valeurs des seuils d'un capteur spécifient les plages (valeurs minimale et maximale) qui déterminent si le capteur fonctionne dans des conditions normales, non<br>critiques, critiques ou irrécupérables. Les valeurs de seuil prises en

- l seuil supérieur irrécupérable ;
- l UpperThresholdCritical
- l seuil supérieur non critique ;
- l normal ;
- 1 seuil inférieur non critique :
- l LowerThresholdCritical

l seuil inférieur irrécupérable.

#### **varbind**

Algorithme utilisé pour assigner un identificateur d'objet (OID). La varbind transmet des règles pour atteindre le préfixe décimal qui identifie de manière<br>unique une entreprise, de même que la formule qui permet de précis

#### **variable**

Composant d'un objet géré. Par exemple, une sonde de température possède une variable pour décrire ses capacités, son intégrité ou sa condition, et certains index que vous pouvez utiliser pour vous aider à repérer la bonne sonde de température.

#### **VGA**

Abréviation de Video Graphics Array (matrice graphique vidéo). VGA et SVGA sont des normes de cartes graphiques offrant une résolution et un nombre de couleurs supérieurs à ceux des normes précédentes. Pour afficher un programme avec une résolution particulière, vous devez installer les pilotes vidéo<br>appropriés et votre moniteur doit prendre en charge cette résolution. E capacités du moniteur, du pilote vidéo et de l'espace mémoire vidéo installé pour la carte vidéo.

#### **virus**

Programme à autodémarrage conçu pour produire des dommages. Les programmes de virus corrompent les fichiers du disque dur ou se reproduisent jusqu'à<br>ce que le système informatique ou le réseau ait épuisé toute sa mémoire. un autre est via des disquettes « infectées », à partir desquelles ils insèrent une copie d'eux-mêmes sur le disque dur. Pour vous protéger contre les programmes de virus :

- l exécutez régulièrement un utilitaire de détection de virus sur le disque dur de votre système ;
- 1 exécutez toujours un utilitaire anti-virus sur les disquettes (y compris les logiciels vendus dans le commerce) avant de les utiliser

#### **VMS**

Sigle de Virtual Media Server (serveur de média virtuel).

#### **VNC**

Sigle de Virtual Network Computing (informatique de réseau virtuelle). Dans un système VNC, des serveurs fournissent les applications, les données et<br>l'environnement du bureau, qui sont tous accessibles via Internet.

## **VRAM**

Sigle de Video Random-Access Memory (mémoire vive vidéo). Certaines cartes vidéo utilisent des puces VRAM (ou une combinaison de VRAM et de DRAM) pour<br>améliorer la performance vidéo. La VRAM est à double portée, ce qui per nouvelle image.

#### **W**

Abréviation de Watt.

#### **Winbind**

Programme permettant aux utilisateurs d'un réseau hétérogène de se connecter à l'aide de stations de travail avec un système d'exploitation UNIX ou Windows. Le programme permet à des stations de travail qui utilisent UNIX de fonctionner dans des domaines Windows en faisant apparaître Windows<br>comme étant UNIX sur chaque station de travail UNIX.

#### **Windows NT**

Logiciel de système d'exploitation de serveur et de station de travail ultra performant développé par Microsoft et conçu pour les applications techniques, d'ingénierie et financières.

## **WMI**

Sigle de Windows Management Instrumentation (infrastructure de gestion Windows). WMI fournit les services de gestionnaire d'objet CIM.

#### **XMM**

Abréviation de eXtended Memory Manager (gestionnaire de mémoire étendue), un utilitaire qui permet aux programmes d'application et aux systèmes<br>d'exploitation d'utiliser la mémoire étendue conformément au gestionnaire XMS.

### **XMS**

Abréviation de eXtended Memory Specification (spécification de mémoire étendue).

## **ZIF**

Sigle de Zero Insertion Force (sans force d'insertion). Certains systèmes utilisent des supports et des connecteurs ZIF qui permettent d'installer ou de retirer<br>des périphériques comme la puce du microprocesseur sans impos

#### **zone supérieure de mémoire**

Les 384 Ko de mémoire RAM situés entre 640 Ko et 1 Mo. Si le système est doté d'un microprocesseur Intel386 ou supérieur, un utilitaire appelé gestionnaire<br>de mémoire peut créer des UMB dans la zone de mémoire supérieure,

[Retour à la page du sommaire](file:///E:/Software/smsom/6.0.1/fr/ug/index.htm)

# <span id="page-24-0"></span>**Installation du logiciel Managed System sur les systèmes d'exploitation**

## **Linux pris en charge**

**Dell™ OpenManage™ Guide d'utilisation sur l'installation et la sécurité** 

- **Présentation**
- [Avant de commencer](#page-24-2)
- [Spécifications requises pour l'installation](#page-24-3)
- **Procédures d'installation**
- <sup>O</sup> [Utilisation de Dell OpenManage avec le logiciel VMware](#page-34-0)® ESX Serv
- [Utilisation de Dell OpenManage avec Citrix](#page-34-1)® XenServer Dell Edition™
- [Installation du logiciel Managed System avec un logiciel de déploiement d'une tierce partie](#page-34-2)

## <span id="page-24-1"></span>**Présentation**

Le programme d'installation de Dell™ OpenManage™ fournit des scripts d'installation et des paquetages RPM pour installer et désinstaller Dell OpenManage Server Administrator et d'autres composants du logiciel Managed System sur votre système géré. Vous pouvez également installer Server Administrator sur<br>plusieurs systèmes en réalisant une installation automatique sur un ré

La première méthode d'installation utilise le script d'installation personnalisé **srvadmin-install.sh**. Ce script permet une installation rapide automatique et une installation personnalisée, automatique ou interactive. En incluant le script **srvadmin-install.sh** dans vos scripts Linux, vous pouvez installer Server Administrator sur un ou plusieurs systèmes, en mode interactif ou automatique, ainsi que localement ou sur un réseau.

La seconde méthode d'installation utilise les progiciels RPM de Server Administrator fournis dans les répertoires personnalisés et la commande **rpm** Linux. Cela permet une installation interactive personnalisée. Vous pouvez écrire des scripts Linux pour installer Server Administrator sur un ou plusieurs systèmes via<br>une installation automatique localement ou sur un réseau.

L'utilisation d'une combinaison de ces deux méthodes d'installation n'est pas recommandée et peut exiger que vous installiez manuellement les progiciels RPM<br>obligatoires de Server Administrator fournis dans les répertoires

**REMARQUE :** Consultez le fichier **readme\_ins.txt** sur le DVD *Dell Systems Management Tools and Documentation* pour obtenir une liste des systèmes pris en charg

## **Installation automatique et silencieuse indiquée par le script**

Vous pouvez utiliser le DVD *Dell Systems Management Tools and Documentation* pour effectuer une installation du logiciel Managed Systems automatique et silencieuse indiquée par le script via la ligne de commande (en utilisant les progiciels RPM) sur les systèmes fonctionnant sous les systèmes d'exploitation Red<br>Hat® Enterprise Linux® et SUSE® Linux Enterprise Server pris

## <span id="page-24-2"></span>**Avant de commencer**

- l Consultez les spécifications d'installation pour vous assurer que votre système possède ou dépasse les spécifications minimales.
- ı⊥isez le *Guide de compatibilité de Dell OpenManage Server Administrator*. Ce guide fournit des informations de compatibilité de l'installation et de<br>I'utilisation de Server Administrator sur différentes plates-formes ma Enterprise Linux et SUSE Linux Enterprise Server pris en charge.
- i Lisez le fichier **readme\_ins.txt** concernant l'installation de Dell OpenManage et le fichier « Lisez-moi » de Server Administrator sur le DVD *Dell Systems*<br>M*anagement Tools and Documentation*. Ces fichiers contiennent spécifications matérielles, les versions de logiciel, de micrologiciel et de pilote, ainsi que des informations sur les problèmes connus
- l Lisez les instructions d'installation de votre système d'exploitation.
- l Vérifiez que tous les progiciels RPM du système d'exploitation requis par les RPM de Server Administrator sont installés.

# <span id="page-24-3"></span>**Spécifications requises pour l'installation**

Les sections suivantes décrivent les spécifications générales du logiciel Managed Systems.

## **Système d'exploitation pris en charge**

Pour obtenir la liste des systèmes d'exploitation pris en charge, consultez la *matrice de prise en charge des logiciels des systèmes Dell* que vous trouverez dans<br>le répertoire **docs** sur le média fourni par Dell ou sur l

## **Configuration système requise**

Le logiciel Managed Systems doit être installé sur chaque système à gérer. Vous pouvez ensuite gérer localement ou à distance, en utilisant un navigateur Web pris en charge, chaque système exécutant le logiciel Managed Systems.

## **Spécifications du système géré**

- l Une des versions prises en charge du système d'exploitation.
- 1 Minimum de 512 Mo de RAM
- l Minimum de 256 Mo d'espace libre sur le disque dur.
- l Droits d'administrateur.
- l Connexion TCP/IP sur le système géré et sur le système distant pour faciliter la gestion du système distant.
- Protocole SNMP (Simple Network Management Protocol [protocole de gestion de réseau simple]).
- l Une souris, un clavier et un moniteur pour gérer un système localement Le moniteur doit avoir une résolution d'écran d'au moins 800 x 600. Le paramètre de résolution d'écran conseillé est 1024 x 768.
- l Pour utiliser Server Administrator Remote Access Controller Service, un Remote Access Controller (RAC) doit être installé sur le système à gérer.

**REMARQUE :** Consultez le *Guide d'utilisation de Dell Remote Access Controller 4*, le *Guide d'utilisation de Dell Remote Access Controller 5* ou le *Guide d'utilisation de Dell Embedded Remote Access Controller/MC* pour toutes les spécifications requises logicielles et matérielles.

Pour utiliser Server Administrator Storage Management Service, Dell OpenManage Storage Management doit être installé sur le système pour qu'il soit correctement géré. Consultez le *Guide d'utilisation de Dell OpenManage Server Administrator* pour des informations sur toutes les spécifications requises<br>matérielles et logicielles.

## **Normes de protocole de gestion de systèmes prises en charge**

Une norme de protocole de gestion de systèmes prise en charge doit être installée sur le système géré avant d'installer Server Administrator. Sur les systèmes d'exploitation Red Hat Enterprise Linux et SUSE Linux Enterprise Server pris en charge, Server Administrator prend seulement en charge la norme<br>SNMP de gestion de systèmes. Vous devez installer le progiciel SNMP f

**REMARQUE :** Pour des informations sur l'installation d'une norme de protocole de gestion de systèmes prise en charge sur votre système géré, consultez la documentation de votre système d'exploitation.

# <span id="page-25-0"></span>**Procédures d'installation**

Cette section explique comment installer et désinstaller Server Administrator sur un système gui exécute un système d'exploitation Red Hat Enterprise Linux<br>ou SUSE Linux Enterprise Server pris en charge. Vous pouvez instal

En outre, Server Administrator comprend une fonctionnalité de prise en charge dynamique de noyau (DKS) qui construit automatiquement un pilote de<br>périphérique pour un noyau actif si Server Administrator détecte qu'aucun de section aborde les sujets suivants :

- l Prise en charge dynamique de noyau (DKS)
- l Pilote de périphérique OpenIPMI
- l Installation et mise à niveau du logiciel Managed System
- l Réalisation d'une installation automatique du logiciel Managed System
- l Mise à niveau à partir de versions précédentes
- l Désinstallation de Server Administrator

### **Contrat de licence du logiciel**

La licence de logiciel de la version Red Hat Enterprise Linux et SUSE Linux Enterprise Server du logiciel Dell OpenManage se trouve sur le DVD *Dell Systems Management Tools and Documentation*. Lisez le fichier **license.txt.** En installant ou en copiant des fichiers du média fourni par Dell, vous acceptez les termes<br>figurant dans ce fichier. Ce fichier est également copié dan OpenManage.

## **Prise en charge dynamique de noyau (DKS)**

Server Administrator fournit des pilotes de périphérique précompilés pour les noyaux répertoriés dans le fichier « Lisez-moi » de Server Administrator figurant<br>sur le média fourni par Dell. Si le noyau actif n'est proyaux avoir à utiliser la fonctionnalité DKS pour prendre en charge le noyau actif.

L'apparition du message suivant lors du démarrage des pilotes de périphériques de Server Administrator indique que Server Administrator a tenté d'utiliser sa fonctionnalité DKS, sans y parvenir, car certaines spécifications n'ont pas été remplies :

Construction d'un <pilote> à l'aide de DKS... [ÉCHEC]

où le <pilote> est dcdbas ou dell\_rbu

**REMARQUE :** Server Administrator inscrit des messages dans le fichier journal **/var/log/messages**.

Pour utiliser DKS, identifiez le noyau actif sur le système géré et vérifiez les conditions préalables de DKS.

## **Détermination du noyau actif**

- 1. Ouvrez une session en tant que root.
- 2. Tapez la commande suivante dans une console et appuyez sur <Entrée> :

uname -r

Le système affiche un message identifiant le noyau actif. S'il ne s'agit pas d'un des noyaux répertoriés dans le fichier « Lisez-moi » du logiciel Managed System, le logiciel Managed System peut avoir à utiliser DKS pour la prise en charge.

## **Conditions préalables de prise en charge dynamique de noyau**

Pour que le logiciel Managed System utilise DKS, les dépendances suivantes doivent être satisfaites avant le démarrage de Server Administrator.

- l La prise en charge de module chargeable doit être activée sur le noyau actif.
- ı La source pour construire des modules de noyau pour le noyau actif doit être disponible à partir de **∕lib/modules/`uname -r`/build.** Sur les systèmes<br>fonctionnant sous SUSE Linux Enterprise Server (version 10), le RPM fonctionnant sous Red Hat Enterprise Linux (version 4), les RPM **kernel -devel** fournissent la source du noyau nécessaire pour la construction des modules de noyau.
- l L'utilitaire make GNU doit être installé. Le RPM **make** fournit cet utilitaire.
- l Le compilateur GNU C (gcc) doit être installé. Le RPM **gcc** fournit ce compilateur.
- l L'éditeur de liens (ld) GNU doit être installé. Le RPM **binutils** fournit cet éditeur de liens.

Quand ces conditions préalables ont été satisfaites, DKS construit automatiquement un pilote de périphérique quand cela est nécessaire pendant le démarrage de Server Administrator.

#### **Utilisation de la prise en charge de noyau dynamique après l'installation de Server Administrator**

Pour activer Server Administrator pour prendre en charge un noyau qui n'est pas pris en charge par un pilote de périphérique précompilé et qui est chargé après l'installation de Server Administrator, procédez comme suit : vérifiez que les conditions préalables de DKS sont présentes sur le système à gérer et<br>démarrez le nouveau noyau sur le système.

Server Administrator construit un pilote de périphérique pour le noyau actif sur le système la première fois que Server Administrator démarre après le chargement du noyau. Par défaut, Server Administrator démarre lors du démarrage du système.

### **Copie d'un pilote de périphérique construit dynamiquement sur des systèmes exécutant le même noyau**

Quand Server Administrator construit dynamiquement un pilote de périphérique pour le noyau actif, il installe le pilote de périphérique dans le répertoire **⁄lib/modules/***<noyau>/***kernel/drivers/firmware,** où *<noyau>* est le nom de noyau (renvoyé en tapant uname -r). Si votre système exécute<br>précisément le noyau pour lequel un pilote de périphérique a été constru

Voici un exemple : le système A utilise un noyau qui n'est pas pris en charge par un des pilotes de périphérique précompilés de Server Administrator. Le<br>système B exécute le même noyau. Procédez comme suit pour construire système B pour que Server Administrator puisse l'utiliser ;

- 1. Assurez-vous que les conditions préalables de DKS sont remplies sur le système A.
- 2. Démarrez Server Administrator sur le système A.

Pendant le démarrage, Server Administrator construit un pilote de périphérique pour le noyau actif sur le système A.

- 3. Tapez uname -r sur le système A pour déterminer le nom du noyau actif.
- 4. Copiez tout fichier **dcdbas.\*** ou **dell\_rbu.\*** dans le répertoire **/lib/modules/***<noyau>/***kernel/drivers/firmware** sur le système A dans le répertoire **/var/omsa/dks/***<noyau>* du système B, où *<noyau>* est le nom de noyau renvoyé en tapant uname -r à l'étape 3.

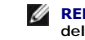

**REMARQUE :** Le répertoire **/lib/modules/***<noyau>***/kernel/drivers/firmware** peut contenir un ou plusieurs des fichiers suivants : **dcdbas.\*** ou **dell\_rbu.\***

**REMARQUE :** La création du répertoire **/var/omsa/dks/***<noyau>* sur le système B peut s'avérer nécessaire. Par exemple, si le nom du noyau est 1.2.3-4smp, vous pouvez créer le répertoire en tapant mkdir -p /var/omsa/dks/1.2.3-4smp.

5. Démarrez Server Administrator sur le système B.

Server Administrator détecte que le pilote de périphérique que vous avez copié dans le répertoire **/var/omsa/dks/***<noyau>* **prend en charge le noyau**<br>actif et utilise ce pilote de périphérique.

**REMARQUE :** Cette procédure peut également être utilisée lors de la mise à niveau de Server Administrator si la nouvelle version de Server<br>Administrator ne prend pas en charge le noyau actif avec un pilote de périphérique

**REMARQUE :** Quand vous avez désinstallé Server Administrator du système B, les fichiers /var/omsa/dks/<*noyau>/\**. que vous avez copiés<br>sur le système B ne sont pas supprimés. Vous devez supprimer les fichiers s'ils ne so

#### **Prise en charge forcée du noyau dynamique sur les versions de mise à jour de Red Hat Enterprise Linux lorsque le noyau est corrompu**

Server Administrator fournit des pilotes de périphérique précompilés pour les versions « Gold » des systèmes d'exploitation Red Hat Enterprise Linux pris en charge. Red Hat Enterprise Linux prend en charge le chargement de pilotes de périphérique conçus pour la version « Gold », sur les versions de mise à jour.<br>Cela signifie que Server Administrator ne doit pas expédier des pi Linux et que les utilisateurs ne sont pas forcés d'utiliser DKS pour exécuter Server Administrator sur chaque système qui exécute une version de mise à jour .<br>de Red Hat Enterprise Linux. Néanmoins, le chargement d'un pilo le noyau actif.

#### **Détermination de la corruption du noyau actif**

Après le démarrage des services de Server Administrator, procédez comme suit sur les versions de mise à jour de Red Hat Enterprise Linux pour déterminer si le noyau a été corrompu :

- 1. Ouvrez une session en tant que root.
- 2. Exécutez la commande suivante :

lsmod

Si « **Tainted: GF** » apparaît à la première ligne du résultat comme dans le message suivant, le noyau actif est corrompu :

Module Size Used by Tainted: GF

(Module Taille utilisée par Tainted: GF)

La condition « tainted » peut être provoquée par le processus de chargement de pilotes de périphérique de Server Administrator.

#### **Prise en charge forcée du noyau dynamique sur les versions de mise à jour de Red Hat Enterprise Linux**

Après l'installation de Server Administrator, procédez comme suit pour forcer, si nécessaire, DKS à être utilisé sur les versions de mise à jour de Red Hat<br>Enterprise Linux pour construire des pilotes de périphérique pour

- 1. Veillez au respect des conditions préalables de DKS.
- 2. Exécutez la commande suivante :
	- /etc/init.d/instsvcdrv restart-forcekernelmatch

Cette commande arrête d'abord les pilotes de périphérique de Server Administrator. Elle cherche ensuite les pilotes de périphérique précompilés à charger, en<br>recherchant les pilotes de périphérique précompilés construits p pilotes de périphérique de Server Administrator.

**REMARQUE :** Le système doit être redémarré pour effacer la condition « tainted » du noyau.

## **Pilote de périphérique OpenIPMI**

Server Administrator Instrumentation Service exige le pilote de périphérique OpenIPMI pour fournir des informations et des fonctionnalités IPMI. Il exige aussi<br>une version minimale du pilote de périphérique OpenIPMI. La ve

Cette condition requise est vérifiée et imposée par Server Administrator dans trois cas. Deux de ces cas ont trait à l'installation, tandis que le troisième concerne une étape d'exécution. Ces cas sont :

- l Pendant l'installation personnalisée de Server Administrator à l'aide du script d'environnement **srvadmin-install.sh**.
- l Pendant l'installation de Server Administrator via RPM.
- l Pendant l'exécution quand Server Administrator Instrumentation Service est démarré.

**REMARQUE :** SUSE Linux Enterprise Server (version 10) contient la version requise du module IPMI dans le noyau par défaut. Il n'est pas nécessaire d'installer de RPM IPMI.

### **Blocage au cours de l'installation personnalisée de Server Administrator à l'aide du script d'environnement srvadmin-install.sh**

Pendant l'installation personnalisée de Server Administrator à l'aide du script d'environnement **srvadmin-install.sh**, le script appelle automatiquement un autre script d'environnement nommé s**rvadmin-openipmi.sh** afin de garantir qu'une version suffisante du pilote de périphérique OpenIPMI (par exemple, une<br>version égale ou ultérieure à la version minimale du pilote de périp d'environnement **srvadmin-openipmi.sh** pour essayer d'installer une version suffisante. Si cette tentative échoue pour une raison quelconque, un message<br>d'erreur s'affiche accompagné d'instructions, décrivant comment résou script d'environnement **srvadmin-install.sh** pour installer Server Administrator.

## **Blocage au cours de l'installation de Server Administrator via RPM**

Afin de faciliter une installation RPM dans un ordre correct, le RPM **srvadmin-hapi est dépendant de l'un des RPM srvadmin-ipm**i. Chaque RPM **srvadmin-ipmi**<br>est spécifique à une distribution et dépend d'un RPM OpenIPMI spé dépendances RPM ne soient respectées.

Pendant l'installation de Server Administrator via RPM, le RPM **srvadmin-hapi** vérifie si une version suffisante du pilote de périphérique OpenIPMI est déjà installée sur le système. Si une version suffisante n'est pas trouvée, l'installation du RPM s**rvadmin-hapi** échoue et affiche un message d'erreur indiquant que<br>vous devez installer/mettre à niveau le pilote de périphériqu également. Par conséquent, vous devez installer/mettre à niveau le pilote OpenIPMI en effectuant les étapes supplémentaires suivantes :

- 1. Naviguez vers le répertoire **SYSMGMT/srvadmin/linux/supportscripts**.
- 2. Exécutez le script d'environnement suivant **srvadmin-openipmi.sh** :

sh srvadmin-openipmi.sh install

Essayez à nouveau d'installer le RPM **srvadmin-hapi** ainsi que tout autre RPM dont l'installation a échoué, ceux-ci dépendant du RPM **srvadmin-hapi**. Effectuez les opérations suivantes :

- 1. Naviguez vers le répertoire **SYSMGMT/srvadmin/linux/custom**.
- 2. Exécutez la commande suivante pour déterminer les progiciels Server Administrator qui ont été précédemment installés.
	- rpm -qa | grep srvadmin

La requête affiche une liste de tous les progiciels Server Administrator installés.

- 3. Installez tous les RPM dans le répertoire précédemment non installé, ces derniers dépendant du RPM **srvadmin-hapi** dont l'installation a précédemment échoué, en exécutant la commande suivante :
	- rpm –ihv srvadmin-hapi\*.rpm srvadmin-isvc\*.rpm srvadmin-omhip\*.rpm srvadmin-<n'importe quel autre progiciel>\*.rpm

De plus, pendant l'installation du RPM **srvadmin-hapi** à l'aide du RPM, si une version requise du RPM OpenIPMI est déjà installée sur le système, mais que les modules du pilote OpenIPMI n'ont pas été construits et installés pour la version donnée du pilote OpenIPMI (si le RPM kernel-source est requis, mais pas<br>encore installé), l'installation du RPM srvadmin-hapi échoue et un me alors installer le RPM **kernel-source** et construire et installer les modules de pilote OpenIPMI en effectuant les étapes supplémentaires suivantes :

1. Sur les systèmes fonctionnant sous Red Hat Enterprise Linux (version 4) et SUSE Linux Enterprise Server (version 10), les RPM **kernel\*-devel** fournissent la source nécessaire pour la construction des modules de noyau. Installez le RPM **kernel-source** ou les RPM **kernel\*-devel e**n exécutant la<br>commande suivante à partir de l'emplacement où vous avez trouvé ou cop

rpm -ihv kernel\*.rpm

- 2. Naviguez vers le répertoire **SYSMGMT/srvadmin/linux/supportscripts**.
- 3. Exécutez le script d'environnement **srvadmin-openipmi.sh** comme indiqué ci-dessous. Cela construit et installe les modules de pilote OpenIPMI.

sh srvadmin-openipmi.sh install

Essayez à nouveau d'installer le RPM **srvadmin-hapi** ainsi que tout RPM dont l'installation a échoué, ceux-ci dépendant du RPM **srvadmin-hapi**.

#### **Dégradation des fonctionnalités au démarrage de Server Administrator Instrumentation Service**

Après l'installation de Server Administrator, Server Administrator Instrumentation Service effectue une vérification de l'exécution du pilote de périphérique OpenIPMI à chaque démarrage. Server Administrator Instrumentation Service démarre chaque fois que vous exécutez l'une des commandes **srvadminservices.sh start** ou **srvadmin-services.sh restart**, ou que vous redémarrez le système (alors que Server Administrator Instrumentation Service est démarré).

L'installation de Server Administrator bloque l'installation des progiciels de Server Administrator si une version appropriée du pilote de périphérique OpenIPMI<br>n'est pas déjà installée sur le système. Cependant, il est po

Afin de prendre en compte la désinstallation ou le remplacement par un utilisateur d'une version suffisante du pilote de périphérique OpenIPMI après que Server Administrator a été installé, Server Administrator Instrumentation Service vérifie la version du pilote de périphérique OpenIPMI à chaque démarrage. Si une version suffisante du pilote de périphérique OpenIPMI n'est pas trouvée, Server Administrator Instrumentation Service se dégrade afin de ne fournir aucune information ou fonctionnalité IPMI. Essentiellement, cela signifie qu'il ne fournit alors aucune donnée de sonde (par exemple, données des ventilateurs, températures et sondes de tension).

Si vous êtes certain ou suspectez que le pilote de périphérique OpenIPMI sur le système n'est pas approprié, vous pouvez exécuter le script d'environnement **srvadmin-openipmi.sh** du DVD *Dell Systems Management Tools and Documentation* afin d'installer une version appropriée en procédant comme suit :

- 1. Naviguez vers **SYSMGMT/srvadmin/linux/supportscripts**.
- 2. Exécutez le script d'environnement **srvadmin-openipmi.sh** comme indiqué ci-dessous.
	- sh srvadmin-openipmi.sh install

Si vous n'êtes pas certain que le pilote de périphérique OpenIPMI présent sur le système soit suffisant, exécutez à la place la commande s**rvadmin-**<br>**openipmi.sh status.** Plutôt que d'essayer d'installer ou de mettre à niv s**rvadmin-openipmi.sh install,** la commande s**rvadmin-openipmi.sh status** affiche des informations vous indiquant si le pilote de périphérique OpenIPMI<br>présent sur le système est suffisant ou non. Après avoir exécuté la co commande **srvadmin-openipmi.sh install** est nécessaire.

## **Installation du logiciel Managed System**

Cette section explique comment installer le logiciel Managed System en utilisant les options d'installation suivantes :

- l Utilisez le script d'environnement **srvadmin-install.sh** pour les installations rapides ou personnalisées en mode interactif ou automatique
	- **REMARQUE :** Si vous avez téléchargé le programme d'installation du logiciel Managed System (disponible sous forme de fichier .tar.gz) à partir du<br>site Web du support Dell à l'adresse support.dell.com, le script d'environn répertoire racine.
- 1 Utilisez les commandes RPM pour les installations personnalisées en mode interactif ou automatique

## **Conditions préalables pour l'installation du logiciel Managed System**

- l Vous devez avoir ouvert une session en tant que root.
- l La prise en charge de module chargeable doit être activée sur le noyau actif.
- l Le répertoire **/opt** doit avoir au moins 250 Mo d'espace disponible et les répertoires **/tmp** et **/var** doivent chacun avoir au moins 20 Mo d'espace disponible. Si vous choisissez d'utiliser un répertoire autre que le répertoire par défaut pour l'installation, ce répertoire doit avoir au moins 250 Mo d'espace disponible.
- l Le progiciel **ucd-snmp** ou **net-snmp f**ourni avec le système d'exploitation doit être installé si vous utilisez SNMP pour gérer votre serveur. Si vous<br>souhaitez utiliser des agents de prise en charge pour l'agent **ucd-sm**

**REMARQUE :** Lors de l'installation d'un progiciel RPM sur Red Hat Enterprise Linux ou SUSE Linux Enterprise Server, importez la clé à l'aide d'une<br>commande semblable à la suivante afin d'éviter les avertissements concerna

rpm --import /mnt/dvdrom/SYSMGMT/srvadmin/linux/RPM-GPG-KEY

l Installez toutes les RPM conditions préalables exigées pour une installation réussie.

Si votre système est livré avec une installation en usine du système d'exploitation Red Hat Enterprise Linux (versions 4 et 5) ou SUSE Linux Enterprise Server (version 10), consultez le fichier « Lisez-moi » d'installation de Server Administrator (**readme\_ins.txt**) sur le DVD *Dell Systems Management Tools and Documentation* pour des informations sur tous les RPM que vous devez installer manuellement avant d'installer le logiciel Managed System. La<br>plupart du temps, vous ne devez installer manuellement aucun RPM. Consultez

Si votre système n'est pas livré avec une installation en usine d'un système d'exploitation Linux et que vous n'avez pas installé de système<br>d'exploitation Red Hat Enterprise Linux (versions 4 et 5) ou SUSE Linux Enterpris fichiers RPM appropriés à votre système d'exploitation Linux. Installez les fichiers RPM applicables avec rpm -ivh <nom\_du\_RPM> avant d'installer le logiciel Managed System.

## **Installation du logiciel Managed System depuis un média fourni par Dell**

Le programme d'installation de Dell OpenManage utilise des RPM pour installer chaque composant. Le média (DVD) est divisé en sous-répertoires afin de faciliter les installations personnalisées.

**REMARQUE :** Sur le système d'exploitation Red Hat Enterprise Linux 5, les DVD sont montés automatiquement avec l'option **-noexec** mount. Cette option ne permet pas d'exécuter de fichiers exécutables à partir du DVD. Vous devez monter manuellement le DVD, puis exécuter les fichiers exécutables.

Si vous voulez examiner le logiciel avant de l'installer, procédez comme suit :

1. Insérez le DVD *Dell Systems Management Tools and Documentation* dans le lecteur de DVD de votre système.

- <span id="page-30-1"></span>2. Si nécessaire, montez le DVD avec une commande similaire à la suivante : mount /dev/dvdrom /mnt/dvdro
- 3. Lorsque vous avez monté le DVD, naviguez vers : cd /mnt/dvdrom/SYSMGMT/srvadmin/linux/
- 4. Obtenez une liste des répertoires à l'aide de la commande ls.

Les répertoires sur le média correspondant à Red Hat Enterprise Linux et SUSE Linux Enterprise Server sont les suivants :

- l **SYSMGMT/srvadmin/linux**
- l **SYSMGMT/srvadmin/linux/custom**
- l **SYSMGMT/srvadmin/linux/RPMS**
- l **SYSMGMT/srvadmin/linux/supportscripts**

### **Installation rapide**

Utilisez le script d'environnement fourni pour effectuer l'installation rapide en mode automatique et silencieux.

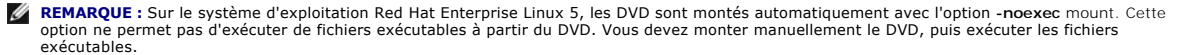

- 1. Connectez-vous en tant que root au système exécutant le système d'exploitation Red Hat Enterprise Linux ou SUSE Linux Enterprise Server pris en charge sur lequel vous souhaitez installer les composants Managed System.
- 2. Insérez le DVD *Dell Systems Management Tools and Documentation* dans le lecteur DVD.
- 3. Si nécessaire, montez le DVD avec une commande similaire à la suivante : mount /dev/dvdrom /mnt/dvdrom
- 4. Naviguez vers **SYSMGMT/srvadmin/linux/supportscripts** si vous utilisez le DVD.
- 5. Exécutez le script d'environnement **srvadmin-install.sh** comme indiqué ci-dessous, ce qui effectue une installation rapide silencieuse et automatique. Tous les composants seront installés, y compris tous les composants logiciels applicables de Remote Access Controller (DRAC III, DRAC 4, DRAC 5 ou iDRAC).

**REMARQUE :** Seul iDRAC6 est pris en charge sur les systèmes *xx*1*x*.

```
sh srvadmin-install.sh --express
```
ou

```
sh srvadmin-install.sh -x
```
**REMARQUE :** Juste avant l'installation des RPM de Server Administrator, le script d'environnement **srvadmin-install.sh** appelle automatiquement<br>le script d'environnement srvadmin-openipmi.sh afin de garantir qu'une versio exécuter le script d'environnement **srvadmin-install.sh** pour installer les composants Managed System.

Les services de Server Administrator ne démarrent pas automatiquement.

6. Démarrez les services de Server Administrator après l'installation avec le script **srvadmin-services.sh** en utilisant la commande **sh srvadmin-services start**.

## <span id="page-30-2"></span>**Installation personnalisée**

Le logiciel Managed System Software a deux méthodes d'installation personnalisée. L'une est basée sur les RPM, avec des répertoires personnalisés préconfigurés, et l'autre est basée sur des scripts d'environnement.

Utilisation **de répertoires personnalisés préconfigurés** pour effectuer l'installation personnalisée

Consultez [Tableau 9](#page-30-0)-1 pour savoir comment utiliser des RPM pour effectuer une installation personnalisée avec des répertoires personnalisés préconfigurés.

## <span id="page-30-0"></span>**Tableau 9-1. Installation personnalisée avec des répertoires préconfigurés**

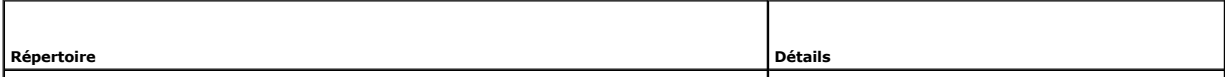

Pour faciliter une installation personnalisée basée sur des RPM, vous devez les ajouter à partir

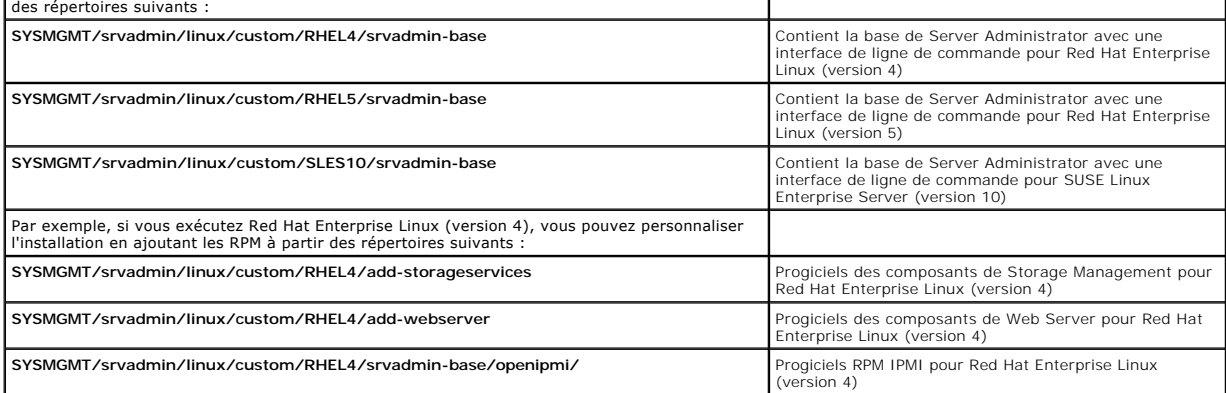

 $\mathbf{I}$ 

Voici un exemple d'installation personnalisée basée sur les RPM de Server Administrator, y compris l'installation des composants de Storage Management Service.

- **REMARQUE :** Sur le système d'exploitation Red Hat Enterprise Linux 5, les DVD sont montés automatiquement avec l'option **-noexec** mount. Cette<br>option ne permet pas d'exécuter de fichiers exécutables à partir du DVD. Vous
- 1. Connectez-vous en tant que root au système exécutant le système d'exploitation Red Hat Enterprise Linux ou SUSE Linux Enterprise Server pris en charge sur lequel vous souhaitez installer les composants Managed System.
- 2. Insérez le DVD *Dell Systems Management Tools and Documentation* dans le lecteur DVD.
- 3. Si nécessaire, montez le DVD à l'aide d'une commande, par exemple : mount /dev/dvdrom /mnt/dvdrom.
- 4. Naviguez vers **SYSMGMT/srvadmin/linux/custom/***<se>*, où *<se>* est **RHEL4**, **RHEL5** ou **SLES10**. Entrez le nom du répertoire du système d'exploitation correspondant à votre système.
- 5. Tapez la commande suivante :

rpm -ihv srvadmin-base/\*.rpm srvadmin-base/openipmi/\*.rpm add-storageservices/\*.rpm

**REMARQUE :** Les progiciels IPMI peuvent être déjà installés sur votre système et n'exigent pas nécessairement une réinstallation.

Les services de Server Administrator ne démarrent pas automatiquement.

6. Démarrez les services de Server Administrator après l'installation en utilisant la commande :

sh srvadmin-services start

#### **Utilisation du script d'environnement pour effectuer l'installation personnalisée**

Vous pouvez exécuter le script d'installation personnalisée de Server Administrator en mode interactif ou silencieux et automatique.

L'utilisation standard du script est :

srvadmin-install.sh [OPTION]...

Utilitaire d'installation personnalisée de Server Administrator

Cet utilitaire s'exécute en mode interactif si vous ne spécifiez pas d'options et il s'exécute en mode silencieux si vous fournissez au moins une option.

Les options sont :

**[-x | - express]** installe tous les composants, y compris le contrôleur RAC. Toutes les autres options seront ignorées.

**[-b|--base]** installe les composants standard.

**[-s|--storage]** installe les composants de stockage, y compris ceux qui sont standard.

**[-d|--rac]** installe les composants RAC applicables, y compris ceux qui sont standard.

**[-w|--web]** installe les composants Web Server, y compris ceux qui sont standard.

**[-u|--update]** met à jour les composants correspondant à la mise à niveau de versions précédentes (comme -x pour une mise à niveau).

**[-h|--help]** affiche le texte d'aide.

Options pouvant être utilisées avec les options susmentionnées :

<span id="page-32-1"></span>**[-p|--preserve]** conserve l'écran sans effacer l'historique.

**REMARQUE :** Si vous n'utilisez pas l'option **[-p | --preserve]** au cours de l'installation personnalisée, les informations sur l'historique à l'écran seront effacées.

**[-a|--autostart]** démarre les services installés après que les composants ont été installés.

**[--prefix CHEMIN**] installe les composants sélectionnés au « CHEMIN » indiqué. Cette option ne s'applique pas aux RPM OpenIPMI puisqu'ils ne sont pas relogeables.

### **Utilisation du script d'installation personnalisée pour l'exécution en mode silencieux et automatique**

Voici un exemple d'installation personnalisée silencieuse et automatique à l'aide du script d'environnement **srvadmin-install.sh**.

- 1. Connectez-vous en tant que root au système exécutant le système d'exploitation Red Hat Enterprise Linux ou SUSE Linux Enterprise Server pris en charge sur lequel vous souhaitez installer les composants Managed System.
- 2. Insérez le DVD *Dell Systems Management Tools and Documentation* dans le lecteur de DVD.
- 3. Si nécessaire, montez le DVD avec une commande similaire à la suivante : mount /dev/dvdrom /mnt/dvdrom.
- 4. Naviguez vers **SYSMGMT/srvadmin/linux/supportscripts**.
- 5. Pour installer les composants de Storage Management Service, tapez la commande suivante.
	- sh srvadmin-install.sh --storage (options longues)
	- ou
	- sh srvadmin-install.sh -s (options courtes)
	- **REMARQUE :** Des options longues peuvent être combinées avec des options courtes et vice versa.
	- **REMARQUE :** Juste avant l'installation des RPM de Server Administrator, le script d'environnement **srvadmin-install.sh** appelle automatiquement le script d'environnement **srvadmin-openipmi.sh** afin de garantir qu'une version appropriée du pilote OpenIPMI est déjà installée sur le système.<br>Si une version suffisante n'est pas trouvée, le script d'environnement srvad s'affiche accompagné d'instructions indiquant comment résoudre l'erreur. Après la résolution de n'importe quelle erreur, vous devez à nouveau<br>exécuter le script d'environnement s**rvadmin-install.sh** pour installer les comp

Les services de Server Administrator ne démarrent pas automatiquement.

- 6. Démarrez les services de Server Administrator après l'installation en utilisant la commande :
	- sh srvadmin-services start

#### <span id="page-32-0"></span>**Utilisation du script d'environnement pour effectuer l'installation personnalisée en mode interactif**

Cette procédure utilise le script d'environnement d'installation pour vous demander d'installer des composants spécifiques.

- 1. Connectez-vous en tant que root au système exécutant le système d'exploitation Red Hat Enterprise Linux ou SUSE Linux Enterprise Server pris en charge sur lequel vous souhaitez installer les composants Managed System.
- 2. Insérez le DVD *Dell Systems Management Tools and Documentation* dans le lecteur DVD.
- 3. Si nécessaire, montez le DVD à l'aide de la commande : mount /dev/dvdrom /mnt/dvdrom
- 4. Naviguez vers **SYSMGMT/srvadmin/linux/supportscripts** si vous utilisez le DVD.
- 5. Exécutez le script avec la commande sh srvadmin-install.sh qui affiche une liste des options de composants. Si des composants sont déjà installés, ils sont répertoriés séparément et cochés. Les options de l'installation personnalisée de Server Administrator sont affichées.
- 6. Appuyez sur <c> pour copier, sur <i> pour installer, sur <r> pour réinitialiser et recommencer, ou sur <q> pour quitter.
	- l Si vous appuyez sur <c>, le programme vous demande d'entrer le chemin de destination absolu.
	- ı Si vous appuyez sur <i>, un message indique que les RPM seront installés dans le répertoire **⁄opt/dell/srvadmin/**. Vous pouvez alors appuyer<br>sur <y> pour modifier ou sur <Entrée> pour utiliser le chemin d'installation p

Une fois l'installation terminée, le script propose une option pour le démarrage des services.

**REMARQUE :** Juste avant l'installation des RPM de Server Administrator, le script d'environnement **srvadmin-install.sh** appelle automatiquement le script d'environnement **srvadmin-openipmi.sh a**fin de garantir qu'une version appropriée du pilote OpenIPMI est déjà installée sur le système.<br>Si une version suffisante n'est pas trouvée, le script d'environnement s**rva openipmi.sh** pour essayer d'installer une version suffisante. Si la tentative échoue pour une raison quelconque, un message d'erreur approprié

s'affiche accompagné d'instructions indiquant comment résoudre l'erreur. Après la résolution de n'importe quelle erreur, vous devez à nouveau exécuter le script d'environnement **srvadmin-install.sh** pour installer les composants Managed System.

7. Appuyez sur <n> pour quitter. Vous pouvez démarrer les services manuellement par la suite.

## **Réalisation d'une installation automatique du logiciel Managed System**

Vous pouvez utiliser les options **Installation rapide** et **Installation personnalisée** du programme d'installation de Dell OpenManage pour la procédure d'installation automatique.

L'installation automatique permet d'installer Server Administrator sur plusieurs systèmes à la fois. Vous pouvez effectuer une installation automatique en créant un progiciel d'installation automatique qui contient tous les fichiers du logiciel Managed System nécessaires.

Le progiciel d'installation automatique est distribué aux systèmes distants avec un outil de distribution de logiciel provenant d'un ISV. Une fois le progiciel distribué, RPM installe le logiciel.

[Le progiciel d'installation automatique personnalisée se trouve dans le répertoire que vous avez créé, comme indiqué à la section «](#page-32-0) <u>Utilisation du script</u><br><u>d'environnement pour effectuer l'installation personnalisée en mo</u> System pour la distribution.

- 1. Configurez le logiciel de distribution de logiciel de votre ISV pour qu'il exécute rpm -i \*. rpm une fois que le progiciel d'installation automatique a été distribué.
- 2. Utilisez le logiciel de distribution de votre ISV pour distribuer le progiciel d'installation automatique aux systèmes distants. La commande RPM installe Server Administrator sur chaque système distant.

## **Vérification des dépendances**

RPM dispose d'une fonctionnalité de test qui vérifie les dépendances des logiciels sans réellement installer de logiciel. Pour exécuter cette vérification des dépendances, tapez rpm –ihv \*.rpm –-test. Cette commande est valide pour tous les types d'installation.

**REMARQUE :** La fonctionnalité –-test de la commande rpm ne vérifie pas le matériel. Elle vérifie seulement les dépendances des logiciels des RPM.

#### **Création et distribution du progiciel d'installation automatique rapide**

L'option d'installation automatique **Installation rapide** utilise SYSMGMT/srvadmin/linux/supportscripts et les sous-répertoires<br>SYSMGMT/srvadmin/linux/RPMS comme progiciel d'installation automatique. RPM accède au DVD pour Administrator sur les systèmes distants sélectionnés.

#### **Distribution du sous-répertoire Express-Install comme progiciel d'installation automatique rapide**

- 1. Distribuez **SYSMGMT/srvadmin/linux/supportscripts** et les sous- répertoires **SYSMGMT/srvadmin/linux/RPMS** du DVD *Dell Systems Management Tools and Documentation*.
- 2. Configurez le logiciel de distribution de logiciel de votre ISV pour exécuter sh srvadmin-install.sh-x à partir du sous-répertoire **supportscripts**.

Quand le logiciel de votre ISV s'exécute, il exécute les RPM pour installer Server Administrator sur chaque système distant.

**REMARQUE :** Si une version requise du pilote OpenIPMI n'est pas déjà installée sur vos systèmes distants, l'installation du RPM s**rvadmin-hapi**<br>échoue et un message d'erreur indiquant que vous devez installer ou mettre à à votre système. Copiez les RPM du sous-répertoire OpenIPMI applicable dans le même répertoire sur vos systèmes cibles d'où vous distribuez le progiciel d'installation automatique personnalisée.

## **Création et distribution du progiciel d'installation automatique personnalisée**

L'option d'installation automatique **Installation personnalisée** crée un progiciel d'installation automatique dans un répertoire du disque dur de votre système.<br>Pour créer un progiciel d'installation automatique, utilisez distribuez le progiciel d'installation automatique personnalisée.

#### **Distribution des progiciels d'installation automatique**

Le progiciel d'installation automatique personnalisée est situé dans le répertoire que vous avez créé à l'étape précédente 6 de l'installation personnalisée (voir « [Installation personnalisée](#page-30-2) »). Ce répertoire contient tous les RPM qui permettent de distribuer les composants du logiciel Managed System.

1. Configurez le logiciel de distribution de logiciel de votre ISV pour qu'il exécute rpm -i \*.rpm une fois que le progiciel d'installation automatique a été distribué.

2. Utilisez le logiciel de distribution de votre ISV pour distribuer le progiciel d'installation automatique aux systèmes distants. La commande RPM installe Server Administrator sur chaque système distant.

## **Désinstallation du logiciel Managed System**

Vous pouvez désinstaller le logiciel Managed System à partir de la ligne de commande Red Hat Enterprise Linux ou SUSE Linux Enterprise Server. Vous pouvez<br>également effectuer une désinstallation automatique simultanément s

## **Conditions préalables pour la désinstallation du logiciel Managed System**

Vous devez avoir ouvert une session en tant que root.

## **Désinstallation du logiciel Managed System à partir de la ligne de commande Red Hat Enterprise Linux ou SUSE Linux Enterprise Server**

Un script de désinstallation est installé lors de l'installation de Server Administrator. Vous pouvez exécuter ce script en tapant srvadmin-uninstall, sh et en appuyant ensuite sur <Entrée>.

**REMARQUE :** L'exécution de s**rvadmin-uninstall.sh** ne tente pas de désinstaller le pilote OpenIPMI, même si le pilote OpenIPMI a été installé ou mis à<br>niveau pendant l'exécution précédente du script s**rvadmin-install.sh**

## **Désinstallation personnalisée de composants spécifiques**

Certains composants individuels de Dell OpenManage peuvent être désinstallés sans désinstaller l'intégralité de Dell OpenManage. Voici des exemples :

Pour désinstaller uniquement Web Server, utilisez la commande :

rpm -e `rpm -qa | grep srvadmin-iws `

Pour désinstaller Storage, utilisez la commande :

rpm -e `rpm -qa | grep srvadmin-storage`

## <span id="page-34-0"></span>**Utilisation de Dell OpenManage avec le logiciel VMware® ESX Server™**

**REMARQUE :** L'installation de Dell OpenManage avec le logiciel VMware ESX Server suit des étapes particulières. Ces procédures dépendent des versions de Dell OpenManage et d'ESX Server utilisées ; seules quelques combinaisons sont prises en charge.

Consultez le *Guide de compatibilité des systèmes VMware* qui fait partie des ressources fournies sur le site **www.dell.com/vmware** pour déterminer les versions du logiciel ESX Server compatibles avec cette version de Dell OpenManage. Chaque version d'ESX Server fournie par Dell dispose d'un *Guide de*<br>*déploiement* de Dell VMware ESX Server, également disponible à cet em Les instructions d'installation des versions suivantes de Dell OpenManage prises en charge se trouvent également à la même adresse et sont clairement indiquées dans un document séparé.

## <span id="page-34-1"></span>**Utilisation de Dell OpenManage avec Citrix® XenServer Dell Edition™**

Dell OpenManage Server Administrator est préinstallé dans Citrix XenServer Dell Edition et de ce fait, aucune étape d'installation n'est nécessaire. Consultez le document *Citrix XenServer Dell Edition Solution Guide* à l'adresse **http://support.dell.com/support/edocs/software/Citrix/** pour savoir comment utiliser Dell OpenManage avec Citrix XenServer Dell Edition.

## <span id="page-34-2"></span>**Installation du logiciel Managed System avec un logiciel de déploiement d'une tierce partie**

Vous pouvez utiliser un logiciel de déploiement d'une tierce partie, tel que la solution de déploiement Altiris, pour installer le logiciel Managed System sur les serveurs Dell pris en charge. Pour distribuer et installer le logiciel Managed System à l'aide d'Altiris, démarrez votre application Altiris et importez<br>**OpenManage\_Jobs.bin** qui se trouve à l'emplacement **SYSMGMT\srvadmin** Spécifiez un dossier de tâche dans lequel importer **OpenManage\_Jobs.bin.** Il se peut que vous deviez modifier les tâches **Exécuter le script** et Copier le<br>fichier pour correspondre à votre environnement de déploiement. Lor

## <span id="page-35-0"></span>**Installation du logiciel Management Station**

**Dell™ OpenManage™ Guide d'utilisation sur l'installation et la sécurité** 

- **Présentation**
- **O** Spécifications requises pour l'installation
- [Installation, mise à niveau et désinstallation du logiciel Management Station sur les systèmes fonctionnant sur des systèmes d'exploitation Windows pris](#page-36-0)  en charge

**O** Installation, mise à niveau et désinstallation du logiciel Management Station sur les systèmes fonctionnant sous les systèmes d'exploitation Red Hat Enterprise Linux et SUSE Linux Enterprise Server pris en charge

## <span id="page-35-1"></span>**Présentation**

Le DVD *Dell Systems Management Tools and Documentation* fournit un programme d'installation pour installer, mettre à niveau et désinstaller le logiciel Dell™<br>OpenManage™ Management Station sur votre système.

Les applications Management Station incluent les outils DRAC, les utilitaires BMC, l'utilitaire snap-in Microsoft Active Directory® et Dell OpenManage IT Assistant.

À l'exception des logiciels IT Assistant et du snap-in d'Active Directory, toutes les applications de Management Station Applications s'exécutent également sous les systèmes d'exploitation Red Hat® Enterprise Linux® et SUSE® Linux Enterprise Server. Pour plus d'informations, voir « <u>Installation, mise à niveau et</u><br>désinstallation du logiciel Management Station sur les systèmes fon Enterprise Server pris en charge ».

## <span id="page-35-2"></span>**Spécifications requises pour l'installation**

Voici les spécifications requises générales qui s'appliquent aux stations de gestion. Les conditions requises d'installation spécifiques aux systèmes d'exploitation sont répertoriées ci-dessous en tant que partie des procédures d'installation pour les applications respectives.

## **Systèmes d'exploitation pris en charge**

Pour obtenir la liste des systèmes d'exploitation pris en charge par l'utilitaire Systems Build and Update Utility, consultez la *matrice de prise en charge logicielle*<br>*des systèmes Dell* que vous trouverez dans le répert

Pour des spécifications supplémentaires sur les systèmes d'exploitation spécifiques à l'application, consultez la documentation de cette application.

## **Configuration système requise**

Sur les systèmes Windows, le programme d'installation (se**tup**.exe) lance le programme de vérification des prérequis afin d'analyser automatiquement votre<br>système et déterminer si les spécifications du système ont été resp

## **Spécifications de Management Station**

Microsoft Software Installer (MSI) version 3.1 ou ultérieure est requis sur votre système. Le logiciel Dell OpenManage détecte la version MSI de votre système. Si cette version est antérieure à la version 3.1, le programme de vérification des exigences préalables vous invite à mettre à niveau vers la version 3.1 de MSI.

## **Spécifications de la base de données d'IT Assistant**

Pour des informations sur les spécifications de la base de données d'IT Assistant, consultez le *Guide d'utilisation de Dell OpenManage IT Assistant*.

## **Activation de la sécurité et de la découverte CIM dans IT Assistant**

Pour des informations détaillées sur la configuration de CIM pour IT Assistant, consultez le *Guide d'utilisation de Dell OpenManage IT Assistant*.

## **Installation de SNMP**

Pour des informations sur l'installation de SNMP sur la station de gestion d'IT Assistant, consultez le *Guide d'utilisation de Dell OpenManage IT Assistant*.
# **Installation, mise à niveau et désinstallation du logiciel Management Station sur les systèmes fonctionnant sur des systèmes d'exploitation Windows pris en charge**

Cette section explique comment installer, mettre à niveau et désinstaller le logiciel Management Station sur un système qui exécute un système d'exploitation<br>Windows pris en charge. Si les exigences préalables sont remplie

**REMARQUE :** Voir « [Installation du logiciel Dell OpenManage sur Microsoft Windows Server 2008 Core et Microsoft Hyper](file:///E:/Software/smsom/6.0.1/fr/ug/serverco.htm#wp1067160)-V Server » pour des informations sur l'installation du logiciel Management Station sous le système d'exploitation Windows Server 2008 Core.

**REMARQUE :** Si vous exécutez une application du DVD *Dell Systems Management Tools and Documentation*, fermez l'application avant d'installer les applications Management Station.

### **programme de vérification des exigences préalables**

Le programme d'installation exécute le programme de vérification des exigences préalables qui examine les exigences préalables pour les fonctionnalités logicielles sans lancer l'installation. Le programme de vérification des exigences préalables affiche une fenêtre d'état qui fournit des informations sur le<br>matériel et les logiciels du système qui pourraient affecter l'in

Le programme de vérification des exigences préalables affiche trois types de messages : informatif, d'avertissement et d'erreur.

- l Un message informatif décrit une condition, mais n'empêche pas l'installation de la fonctionnalité.
- Un message d'avertissement décrit une condition qui empêche une fonctionnalité logicielle d'être installée pendant l'installation **rapide**. Il est<br>recommandé de résoudre la condition provoquant l'avertissement avant de pou pouvez sélectionner et installer le logiciel en utilisant l'installation **personnalisée**.
- ∪n message d'erreur décrit une condition qui empêche l'installation de la fonctionnalité logicielle. Vous devez résoudre la condition provoquant l'erreur<br>⊾avant de poursuivre l'installation de cette fonctionnalité logici

Exécutez la commande RunPreReqChecks.exe /s si vous voulez exécuter le programme de vérification des exigences préalables en mode silencieux. Pour plus d'informations, voir « [programme de vérification des exigences préalables](file:///E:/Software/smsom/6.0.1/fr/ug/prereqch.htm#wp1053126) ».

# **Installation et mise à niveau du logiciel Management Station**

Cette section explique comment installer le logiciel Management Station et le mettre à niveau. Les options d'installation sont les suivantes :

- l Utilisez le programme d'installation du DVD *Dell Systems Management Tools and Documentation* pour installer ou mettre à niveau le logiciel Management Station et mettre à niveau IT Assistant.
- l Utilisez la méthode d'installation automatique via le moteur de Windows **Installer** msiexec.exe (voir [Tableau 6](#page-41-0)-1) pour installer le logiciel Management Station sur plusieurs systèmes.

### **Installations rapide et personnalisée**

Le programme d'installation de Management Station fournit deux options d'installation : **Installation rapide** et **Installation personnalisée**.

Le programme d'installation exécute le programme de vérification des exigences préalables et fournit des informations sur le matériel et les logiciels de votre système qui peuvent affecter l'installation et l'utilisation des fonctionnalités.

Effectuez les étapes suivantes pour installer le logiciel Management Station sur votre système :

- 1. Lancez l'installation de Management Station.
- 2. Cliquez sur **Installer, Modifier, Réparer ou Supprimer Management Station** puis cliquez sur **Suivant**.
- 3. Sélectionnez l'option **Installation rapide**.

Si les exigences prérequis sont remplis, les outils DRAC et les utilitaires BMC sont installés par défaut. L'utilitaire snap-in d'Active Directory et IT Assistant ne<br>sont pas sélectionnés par défaut et peuvent être install

Si vous sélectionnez l'option **Installation personnalisée**, vous pouvez désélectionner une ou plusieurs fonctionnalités logicielles que le programme<br>d'installation a identifiées comme étant appropriées pour les options ins sont présélectionnées. Outils DRAC et utilitaires BMC

Les sections qui suivent illustrent l'option **Installation personnalisée** en utilisant une installation et une mise à niveau des utilitaires BMC à titre d'exemple. Vous pouvez également installer d'autres logiciels Management Station en utilisant l'option **Installation personnalisée**.

### **Installation personnalisée**

La méthode d'installation personnalisée permet de choisir des fonctionnalités logicielles spécifiques à installer.

**REMARQUE :** Vous pouvez installer des services Management Station et Managed System dans les mêmes répertoires ou dans des répertoires<br>différents. Vous pouvez sélectionner le répertoire pour l'installation.

#### **Installation de Management Station**

Effectuez les étapes suivantes sur les systèmes d'exploitation Microsoft Windows :

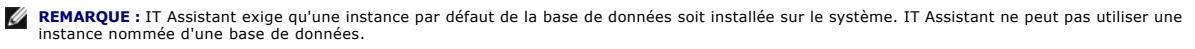

**REMARQUE :** Pour utiliser Microsoft SQL Server 2005 Express, les composants Microsoft Data Access 2.8 (MDAC 2.8) et .NET 2.0 Runtime doivent être<br>installés. L'utilitaire de vérification des exigences préalables vous deman installés sur votre système.

- 1. Avec les privilèges d'administrateur, ouvrez une session sur le système sur lequel vous souhaitez installer les fonctionnalités logicielles de Management **Station**
- 2. Fermez toutes les applications ouvertes.
- 3. Insérez le *DVD Dell Systems Management Tools and Documentation* dans le lecteur de DVD de votre système.
- 4. Naviguez vers le répertoire **SYSMGMT\ManagementStation\windows** sur le DVD *Dell Systems Management Tools and Documentation* et exécutez le fichier **setup.exe.**

L'écran **Condition des prérequis de Dell OpenManage Management Station** apparaît et exécute les vérifications des conditions requises pour la station<br>de gestion. **Condition des prérequis** affiche tout message utile informa tout message d'avertissement et d'erreur avant de poursuivre l'installation.

5. Cliquez sur l'option **Installer, Modifier, Réparer ou Supprimer Management Station**.

L'écran **Bienvenue à l'assistant d'installation de Dell OpenManage Management Station** s'affiche.

6. Cliquez sur **Suivant**.

Le **contrat de licence du logiciel Dell** apparaît.

7. Sélectionnez **J'accepte les conditions du contrat de licence** et cliquez sur **Suivant**.

La boîte de dialogue **Type d'installation** apparaît.

- 8. Sélectionnez **Personnalisée** et cliquez sur **Suivant**.
	- La boîte de dialogue **Installation personnalisée** apparaît.

Pour sélectionner une application spécifique du logiciel Management Station, cliquez sur la flèche vers le bas en regard de la fonctionnalité répertoriée et<br>choisissez d'installer ou non l'application. choisissez d'installer ou non l'applic

En regard d'une fonctionnalité sélectionnée se trouve une icône de disque dur. Une fonctionnalité désélectionnée est marquée d'un **X** rouge. Par défaut, si le programme de vérification des exigences préalables trouve des fonctionnalités logicielles sans matériel ou logiciels de prise en charge, il les désélectionne.

Pour accepter le chemin par défaut du répertoire d'installation du logiciel Management Station, cliquez sur Suivant. Sinon, cliquez sur Changer et<br>naviguez jusqu'au répertoire dans lequel vous souhaitez installer le logici

Assurez-vous que **Utilitaires BMC** est sélectionné.

9. Cliquez sur **Suivant** pour accepter les fonctionnalités logicielles sélectionnées pour qu'elles soient installées.

La boîte **Prêt à installer le programme** apparaît.

10. Cliquez sur **Installer** pour installer les fonctionnalités logicielles sélectionnées.

L'écran **Installation de Dell OpenManage Management Station** apparaît.

Une fois les fonctionnalités sélectionnées installées, la boîte de dialogue **Assistant d'installation terminé** apparaît.

11. Cliquez sur **Terminer** pour quitter l'installation de Management Station.

**REMARQUE :** Vous pouvez annuler l'installation en cliquant sur **Annuler**. L'installation annule les modifications que vous avez faites. Si vous cliquez sur **Annuler** à un stade ultérieur du processus d'installation, il se peut que l'installation ne puisse pas revenir en arrière correctement, laissant le système<br>avec une installation incomplète. Consultez la section « Récupéra supplémentaires.

# **Mise à niveau**

Le programme d'installation de Dell OpenManage comprend une option **Mise à niveau** pour mettre à niveau IT Assistant et les autres logiciels Management **Station** 

Lorsque vous insérez le DVD *Dell Systems Management Tools and Documentation* dans le lecteur de DVD de votre système, sélectionnez **Dell OpenManage Management Station** dans le menu autorun et cliquez sur **Installer**. Le programme de vérification des exigences préalables vérifie votre système.

Pour mettre à niveau tous les logiciels Management Station installés sur votre système, cliquez sur **Installer, Modifier, Réparer ou Supprimer Management Station** et sélectionnez **Suivant**.

**REMARQUE :** La mise à niveau peut nécessiter un réamorçage si les fichiers à mettre à niveau sont utilisés. Il s'agit d'un comportement typique du<br>programme d'installation de Windows. Il est recommandé de réamorcer le sys

Toutes les fonctionnalités appropriées pour votre système sont présélectionnées durant une mise à niveau.

Pour mettre à niveau le logiciel Management Station, procédez comme suit :

1. Insérez le DVD *Dell Systems Management Tools and Documentation* dans le lecteur de DVD de votre système. Le menu autorun apparaît. Sélectionnez **Dell OpenManage Management Station**, puis cliquez sur **Installer**.

Si le programme autorun ne démarre pas automatiquement, naviguez jusqu'au répertoire **SYSMGMT\ManagementStation\windows** sur le DVD et double-cliquez sur le fichier **setup.exe.**

L'écran **Condition des prérequis de Dell OpenManage Management Station** apparaît et exécute les vérifications des prérequis pour la station de<br>gestion. **Condition des prérequis** affiche tout message utile informatif, d'ave

2. Cliquez sur l'option **Installer, Modifier, Réparer ou Supprimer Management Station**.

L'écran **Bienvenue à l'assistant d'installation de Dell OpenManage Management Station** s'affiche.

3. Cliquez sur **Suivant**.

L'écran **Installation de Dell OpenManage Management Station** apparaît. Des messages indiquent la condition et la progression des fonctionnalités logicielles installées ou mises à niveau.

Quand les fonctionnalités sélectionnées sont installées ou mises à niveau, la boîte de dialogue **Assistant d'installation terminé** s'affiche.

4. Cliquez sur **Terminer** pour quitter l'installation de Management Station.

# **Modification**

- 1. Naviguez jusqu'au **Panneau de configuration** de Windows.
- 2. Double-cliquez sur **Ajout/Suppression de programmes**.
- 3. Cliquez sur **Dell OpenManage Management Station**, puis sur **Changer**.

La boîte de dialogue **Bienvenue à l'assistant d'installation de Dell OpenManage Management Station** s'affiche.

4. Cliquez sur **Suivant**.

La boîte de dialogue **Maintenance de programme** s'ouvre.

5. Sélectionnez **Modifier** et cliquez sur **Suivant**.

La boîte de dialogue **Installation personnalisée** apparaît.

6. Cliquez sur la flèche déroulante en regard de la fonctionnalité répertoriée et sélectionnez le logiciel Management Station souhaité.

En regard d'une fonctionnalité sélectionnée se trouve une icône de disque dur. En regard d'une fonctionnalité désélectionnée se trouve un X rouge.<br>Par défaut, si le programme de vérification des exigences préalables trouve

7. Cliquez sur **Suivant** pour accepter les fonctionnalités logicielles sélectionnées pour qu'elles soient installées.

La boîte de dialogue **Prêt à modifier le programme** apparaît.

8. Cliquez sur **Installer** pour installer les fonctionnalités logicielles sélectionnées.

L'écran **Installation de Dell OpenManage Management Station** apparaît. Des messages donnent l'état et la progression des fonctionnalités logicielles installées.

Une fois les fonctionnalités sélectionnées installées, la boîte de dialogue **Assistant d'installation terminé** apparaît.

9. Cliquez sur **Terminer** pour quitter l'installation de Management Station.

# **Réparation**

- 1. Naviguez jusqu'au **Panneau de configuration** de Windows.
- 2. Double-cliquez sur **Ajout/Suppression de programmes**.
- 3. Cliquez sur **Dell OpenManage Management Station**, puis sur **Changer**.

La boîte de dialogue **Bienvenue à l'assistant d'installation de Dell OpenManage Management Station** s'affiche.

4. Cliquez sur **Suivant**.

La boîte de dialogue **Maintenance de programme** s'ouvre.

5. Sélectionnez l'option **Réparer** et cliquez sur **Suivant**.

La boîte de dialogue **Prêt à réparer le programme** apparaît.

6. Cliquez sur **Installer** pour installer les fonctionnalités logicielles sélectionnées.

L'écran **Installation de Dell OpenManage Management Station** apparaît et indique l'état et la progression de l'installation des fonctionnalités logicielles.

Une fois les fonctionnalités sélectionnées installées, la boîte de dialogue **Assistant d'installation terminé** apparaît.

7. Cliquez sur **Terminer** pour quitter l'installation de Management Station.

# **Récupération d'un système en cas d'échec de l'installation**

Si un utilitaire d'installation de logiciel rencontre une erreur irrécupérable pendant l'installation, votre système risque de devenir instable. Pour résoudre ce<br>problème, les programmes d'installation de Dell OpenManage o

Le service Windows Installer offre aux programmes d'installation de Dell OpenManage la capacité de revenir en arrière en conservant une opération *d'annulation* pour chaque opération effectuée pendant une installation, une désinstallation ou n'importe quelle autre modification de configuration. Si une partie de l'installation échoue, le service Windows Installer peut rétablir système précisément à son état antérieur. Cette fonctionnalité comprend le<br>rétablissement de fichiers supprimés ou écrasés, les clas deregistre et fois l'installation correctement terminée, tous les fichiers de sauvegarde temporaires sont supprimés.

Une installation correctement terminée ne peut pas rétablir l'état antérieur du système. Une installation négociée est conçue comme un filet de sécurité qui<br>protège le système pendant une session d'installation donnée. Si

Lorsque vous mettez le logiciel Dell OpenManage version 4.3 à niveau vers la version 5.*x*, une erreur restaure le système à son état précédent.

**REMARQUE :** Les installations, désinstallations et mises à niveau annulées par l'administrateur pendant le nettoyage du programme d'installation ou après que l'installation est terminée ne permettent pas un rétablissement du système à l'état antérieur.

### **Réalisation d'une installation automatique du logiciel Management Station**

Le programme d'installation de Management Station comprend une option **Installation rapide** et une option **Installation personnalisée** pour la procédure<br>d'installation automatique.

L'installation automatique permet d'installer le logiciel Management Station sur plusieurs systèmes à la fois. Vous pouvez effectuer une installation<br>automatique en créant un progiciel d'installation automant de renient to

Le progiciel d'installation automatique est distribué aux systèmes distants avec un outil de distribution logicielle provenant d'un fournisseur de logiciel<br>indépendant (ISV). Quand le progiciel est distribué, le script d'i

#### **Fonctionnalités d'installation automatique**

L'installation automatique fournit les fonctionnalités suivantes :

- l un ensemble de paramètres de ligne de commande facultatifs pour personnaliser une installation automatique ;
- l des paramètres de personnalisation pour indiquer des fonctionnalités logicielles spécifiques à installer ;
- l un programme de vérification des exigences préalables qui examine la condition de dépendance des fonctionnalités logicielles sélectionnées sans avoir à effectuer une véritable installation.

**Création et distribution du progiciel d'installation automatique rapide** 

<span id="page-40-2"></span>L'option d'installation automatique **Installation rapide** utilise le DVD *Dell Systems Management Tools and Documentation* comme progiciel d'installation<br>automatique. La commande msiexec.exe/i MgmtSt.msi/gb **accède au DVD** Management Station requis sur les systèmes distants sélectionnés. La commande msiexec.exe /i MgmtSt.msi /qb installe le logiciel Management Station sur<br>chaque système distant en fonction de la configuration matérielle et l

Vous pouvez mettre l'image du DVD *Dell Systems Management Tools and Documentation* à la disposition du système distant en diffusant le contenu du média<br>dans son intégralité ou en mappant un lecteur du système cible à l'em

#### **Mappage d'un lecteur afin qu'il serve de progiciel d'installation automatique rapide**

Pour mapper un lecteur pour qu'il agisse en tant que progiciel d'installation automatique rapide, suivez les étapes suivantes :

<span id="page-40-0"></span>1. Partagez une image du DVD *Dell Systems Management Tools and Documentation* avec chaque système distant sur lequel vous voulez installer le logiciel Management Station.

Vous pouvez accomplir cette tâche en partageant directement le média ou en copiant l'intégralité du DVD sur un lecteur et en partageant la copie.

<span id="page-40-1"></span>2. Créez un script qui mappe un lecteur des systèmes distants au lecteur partagé décrit à [étape 1](#page-40-0). Ce script devrait exécuter la commande suivante une fois que vous avez mappé le lecteur :

msiexec.exe /i MappedDrive\SYSMGMT\ManagementStation\windows\ManagementStation\MgmtSt.msi /qb

- 3. Configurez votre logiciel de distribution ISV pour qu'il puisse distribuer et exécuter le script créé à [étape 2](#page-40-1).
- 4. Distribuez ce script aux systèmes cibles en utilisant les outils de distribution de logiciel de votre ISV.

La commande msiexec.exe /i MgmtSt.msi /qb installe Management Station sur chaque système distant.

**REMARQUE :** IT Assistant exige qu'une base de données prise en charge soit installée avant l'installation d'IT Assistant. Consultez *lecteur de DVD***:\SYSMGMT\ManagementStation\Windows\ManagementStation\support\** pour trouver le fichier de commandes type et les utilitaires nécessaires.

#### **Distribution de tout le DVD comme progiciel d'installation automatique rapide**

Pour distribuer l'intégralité du DVD en tant que progiciel d'installation automatique rapide, suivez les étapes suivantes :

**REMARQUE :** A partir de la version 6.0.1 de Dell OpenManage, IT Assistant ne fait plus partie de l'installation type de Management Station. Pour plus<br>d'informations sur l'installation d'IT Assistant, consultez le *Guide d* 

- 1. Distribuez l'image intégrale du DVD aux systèmes cibles.
- 2. Configurez le logiciel de distribution de votre ISV pour exécuter la commande msiexec.exe /i DVD Drive\SYSMGMT\ManagementStation\windows\ManagementStation\MgmtSt.msi /qb à partir de l'image du DVD *Dell Systems Management Tools and Documentation*.

La commande s'exécute à partir du DVD pour installer Management Station sur chaque système distant.

### **Création et distribution des progiciels d'installation automatique personnalisée**

Pour créer un progiciel d'installation automatique personnalisée pour distribution, copiez le répertoire **SYSMGMT\ManagementStation\windows** depuis le DVD sur le disque dur du système.

Créez un script de traitement par lot qui exécutera l'installation en utilisant le moteur Windows Installer (**msiexec.exe**). Par exemple :

msiexec.exe /i MgmtSt.msi ADDLOCAL=ITA,RACMS,ADS /qb

**REMARQUE :** Pour une installation automatique personnalisée, chaque fonctionnalité requise doit être incluse comme paramètre d'interface de ligne de commande (CLI) pour être installée.

Placez également le script de traitement par lot dans le répertoire **windows** du disque dur du système.

Voir « [Paramètres de personnalisation](#page-43-0) » pour des détails supplémentaires et l'identification des fonctionnalités disponibles.

#### **Distribution des progiciels d'installation automatique personnalisée**

**REMARQUE :** Le progiciel d'installation **MgmtSt.msi pour** Management Station, utilisé lors de l'installation automatique **Installation personnalisée**,<br>comme décrit dans la section précédente, se trouve dans SYSMGMT\Manage *Management Tools and Documentation*.

1. Configurez le logiciel de distribution de votre ISV pour qu'il exécute le script de traitement par lot après la distribution du progiciel d'installation.

<span id="page-41-1"></span>2. Utilisez le logiciel de distribution de votre ISV pour distribuer le progiciel d'installation automatique personnalisée aux systèmes distants.

La commande suivante s'exécute à partir du script pour installer Management Station et des fonctionnalités spécifiques sur chaque système distant :

msiexec.exe /i *System Drive*\SYSMGMT\ManagementStation\windows\ManagementStation\MgmtSt.msi ADDLOCAL=ITA,RACMS,ADS /qb (si vous utilisez le DVD)

### **Spécification des emplacements des fichiers journaux**

Exécutez la commande suivante pour effectuer une installation automatique en spécifiant l'emplacement du fichier de journalisation :

msiexec.exe /i MgmtSt.msi /l\*v "C:\openmanage\logs\MgmtSt.log"

### **Paramètres facultatifs de la ligne de commande**

<u>[Tableau 6](#page-41-0)-1</u> répertorie les paramètres facultatifs de la ligne de commande disponibles pour msiexec.exe. Tapez les paramètres facultatifs sur la ligne de<br>commande après msiexec.exe en insérant un espace entre chaque param

**REMARQUE :** Visitez le site **support.microsoft.com** pour des informations détaillées sur les commandes de la ligne de commande de Microsoft Windows Installer.

#### <span id="page-41-0"></span>Tableau 6-1. Paramètres de la ligne de commande pour MSI Installer

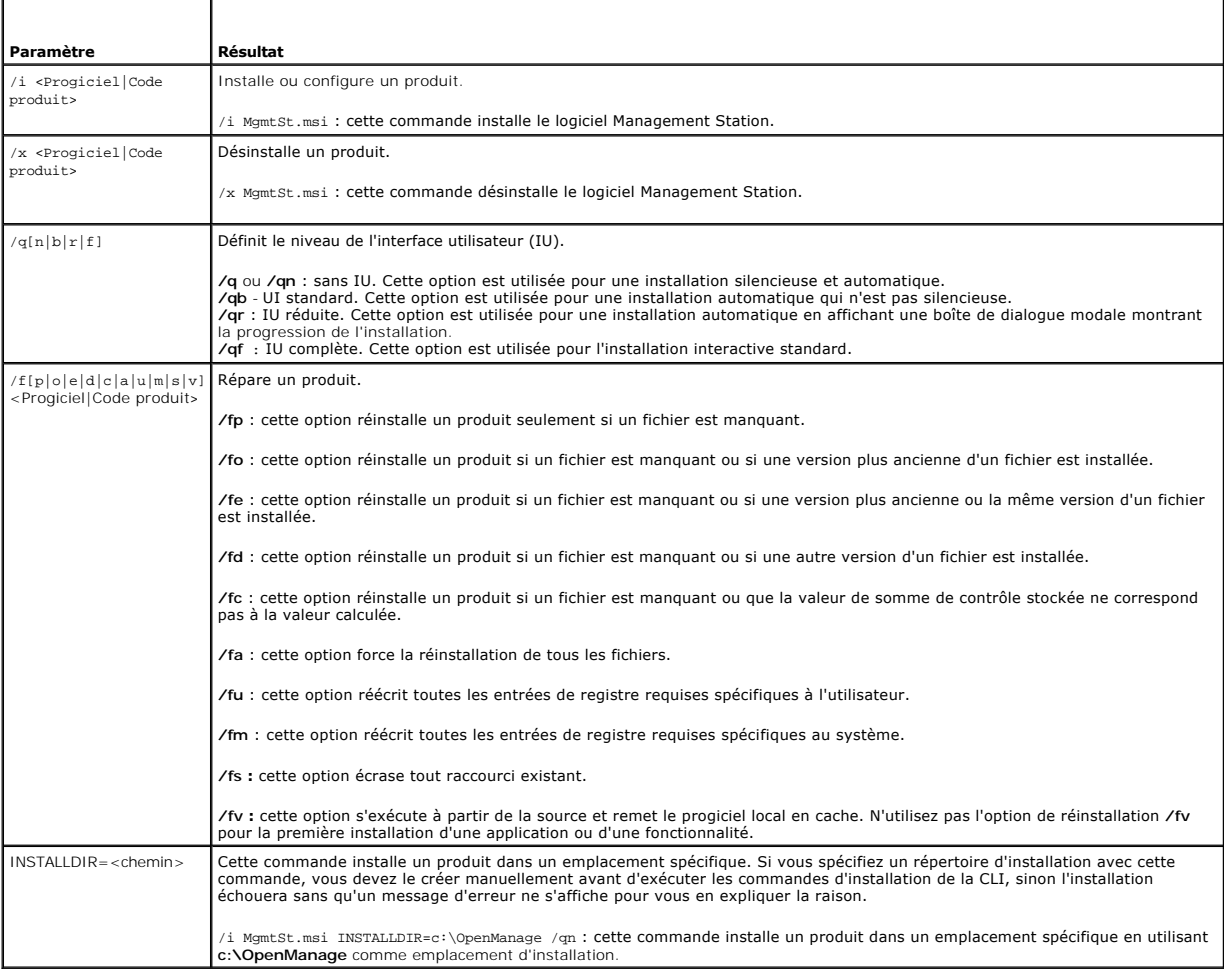

Un exemple de commande avec MSI est msiexec.exe /i MgmtSt.msi /qn. Cette commande installe les fonctionnalités de Management Station sur chaque système distant, en fonction de la configuration matérielle et logicielle du système, silencieusement et de façon non interactive.

# **Désinstallation du logiciel Management Station**

Vous pouvez désinstaller le logiciel Management Station à l'aide de votre système d'exploitation. Vous pouvez également effectuer des désinstallations automatiques sur plusieurs systèmes.

### **Désinstallation du logiciel Management Station à l'aide du média fourni par Dell**

Pour désinstaller le logiciel Management Station à l'aide du DVD, procédez comme suit :

1. Insérez le DVD dans le lecteur de DVD de votre système.

Naviguez vers le répertoire **SYSMGMT\ManagementStation\windows** sur le DVD et double-cliquez sur le fichier **setup.exe.**

L'écran **Condition des prérequis de Dell OpenManage Management Station** apparaît et exécute les vérifications des conditions requises pour la station de gestion. **Condition des prérequis** affiche tout message utile informatif, d'avertissement ou d'erreur.

2. Cliquez sur l'option **Installer, modifier, réparer ou supprimer Management Station**.

L'écran **Bienvenue à l'assistant d'installation de Dell OpenManage Management Station** s'affiche.

3. Cliquez sur **Suivant**.

La boîte de dialogue **Maintenance de programme** s'ouvre. Cette boîte de dialogue permet de modifier, de réparer ou de supprimer le programme.

4. Sélectionnez l'option **Supprimer** et cliquez sur **Suivant**.

La boîte de dialogue **Supprimer le programme** s'ouvre.

5. Cliquez sur **Supprimer**.

L'écran **Désinstallation de Dell OpenManage Management Station** apparaît. Des messages donnent l'état et la progression des fonctionnalités logicielles désinstallée

Quand les fonctionnalités sélectionnées sont désinstallées, la boîte de dialogue **Assistant d'installation terminé** apparaît.

6. Cliquez sur **Terminer** pour fermer le programme de désinstallation de Management Station.

Toutes les fonctionnalités de Management Station seront désinstallées.

#### **Désinstallation des fonctionnalités du logiciel Management Station à l'aide de Ajout/suppression de programmes**

Pour désinstaller des fonctionnalités du logiciel Management Station avec Windows, procédez comme suit :

- 1. Naviguez jusqu'au **Panneau de configuration** de Windows.
- 2. Double-cliquez sur **Ajout/Suppression de programmes**.
- 3. Cliquez sur **Dell OpenManage Management Station,** puis sur **Supprimer**. La boîte de dialogue **Ajout/Suppression de programmes** apparaît.
- 4. Cliquez sur **Oui** pour confirmer la désinstallation de Management Station.

L'écran **Résumé de la désinstallation** apparaît. Des messages donnent l'état et la progression des fonctionnalités logicielles désinstallées.

Toutes les fonctionnalités de Management Station seront désinstallées.

# **Réalisation d'une désinstallation automatique du logiciel Management Station**

Le programme d'installation de Dell OpenManage contient une procédure de désinstallation automatique du logiciel Management Station.

La désinstallation automatique permet de désinstaller le logiciel Management Station de plusieurs systèmes à la fois. Le progiciel de désinstallation automatique est distribué aux systèmes distants avec un outil de distribution de logiciel provenant d'un ISV. Quand le progiciel est distribué, le script de<br>désinstallation s'exécute et désinstalle le logiciel.

### **Distribution du progiciel de désinstallation automatique**

Le DVD *Dell Systems Management Tools and Documentation* est préconfiguré pour agir comme progiciel de désinstallation automatique. Pour distribuer le progiciel à un ou plusieurs systèmes, effectuez les étapes suivantes :

1. Configurez le logiciel de distribution de votre ISV pour exécuter la commande

<span id="page-43-1"></span>msiexec.exe /x DVD Drive\SYSMGMT\ManagementStation\windows\Managemen tStation\MgmtSt.msi /qb après la distribution du progiciel de désinstallation automatique.

- 2. Utilisez le logiciel de distribution de votre ISV pour qu'il distribue le progiciel de désinstallation automatique rapide aux systèmes distants.
- 3. La commande désinstalle le logiciel Management Station sur chaque système distant.

### **Paramètres de la ligne de commande de désinstallation automatique**

<u>[Tableau 6](#page-41-0)-1</u> répertorie les paramètres de la ligne de commande de désinstallation automatique disponibles pour une désinstallation automatique. Tapez les<br>paramètres facultatifs sur la ligne de commande après msiexec.exe /x MgmtSt.msi en insérant un espace entre chaque paramètre.

Par exemple, l'exécution de msiexec.exe /x MgmtSt.msi /qb lance la désinstallation automatique et affiche la condition d'installation automatique pendant son exécution.

Le fait d'exécuter msiexec.exe /x MgmtSt.msi /qn lance la désinstallation automatique, mais silencieusement (sans afficher des messages indiquant l'état).

#### **Désinstallation automatique avec le GUID de produit**

Si le DVD d'installation ou le progiciel MSI n'est pas disponible pendant une désinstallation, vous pouvez utiliser la ligne de commande suivante pour désinstaller le logiciel Dell OpenManage Systems Management sur des stations de gestion exécutant Windows. Dans ces cas, vous pouvez utiliser les GUID de progiciel pour désinstaller le produit.

**REMARQUE :** Un identificateur global unique (GUID) a 128 bits. Le GUID de produit identifie de façon unique l'application. Dans ce cas, le GUID de produit pour Dell OpenManage Management Station est {DC6E2FFC-BF23-44B6-BB01-6E3C1B872809}.

Pour les stations de gestion, utilisez cette commande :

msiexec.exe /x {DC6E2FFC-BF23-44B6-BB01-6E3C1B872809}

### <span id="page-43-0"></span>**Paramètres de personnalisation**

Les paramètres d'interface de ligne de commande ADDLOCAL, REINSTALL et REMOVE fournissent un moyen de spécifier les fonctionnalités logicielles précises à installer, réinstaller ou désinstaller lors d'une exécution silencieuse ou automatique. Avec les paramètres de personnalisation, vous pouvez, de façon sélective,<br>installer, réinstaller ou désinstaller des fonctionnalités l

#### **Tableau 6-2. ID des fonctionnalités de Management Station**

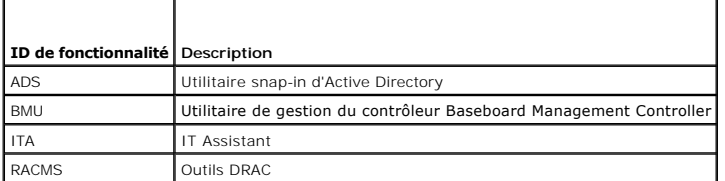

**REMARQUE :** Vous devez taper les paramètres de la ligne de commande ADDLOCAL, REINSTALL et REMOVE avec des majuscules car ils sont sensibles à la casse

Vous pouvez inclure le paramètre de personnalisation ADDLOCAL sur la ligne de commande et attribuer l'ID (ou les ID) de la fonctionnalité logicielle que vous voulez installer. Par exemple :

msiexec.exe /i MgmtSt.msi ADDLOCAL=RACMS /qb

Cette commande exécute l'installation de Management Station et n'installe que Remote Access Controller Management Station en mode automatique et commenté (avec messages).

Vous pouvez inclure le paramètre de personnalisation REINSTALL sur la ligne de commande et attribuer l'ID (ou les ID) de la fonctionnalité logicielle que vous souhaitez réinstaller. Par exemple :

msiexec.exe /i MgmtSt.msi REINSTALL=RACMS /qb

Cette commande n'exécute l'installation que pour Management Station et réinstalle Remote Access Controller Management Station en mode automatique et commenté.

Vous pouvez inclure le paramètre de personnalisation REMOVE sur la ligne de commande et lui attribuer l'ID (ou les ID) de la fonctionnalité logicielle à désinstaller. Par exemple :

msiexec.exe /i MgmtSt.msi REMOVE=RACMS /qb

Cette commande n'exécute l'installation que pour Management Station et désinstalle Remote Access Controller Management Station en mode automatique et commenté.

Vous pouvez aussi choisir d'installer, de réinstaller et de désinstaller des fonctionnalités avec une seule exécution du programme **msiexec.exe**. Par exemple :

msiexec.exe /i MgmtSt.msi ADDLOCAL=ADS REINSTALL=RACMS REMOVE=BMC /qb

Cette commande exécute l'installation de Management Station et installe simultanément l'utilitaire snap-in d'Active Directory, réinstalle Remote Access Controller Management Station et désinstalle l'utilitaire Contrôleur de gestion de la carte mère. Cette exécution se produira dans le mode automatique et commenté.

### **Gestion prise en charge et agents d'alerte**

Dans le contexte des logiciels Dell OpenManage, « *agent* » **est un terme général qui s'applique aux fonctionnalités logicielles de l'instrumentation Systems<br>Management. Le degré de prise en charge varie en fonction des ag** recevoir des alertes en provenance de certains agents de périphérique de stockage. Consultez le *Guide d'utilisation de Dell OpenManage IT Assistant* pour la liste des agents pris en charge par IT Assistant.

#### **Mise à niveau d'IT Assistant après une migration vers Windows Server 2003**

Si un système sur lequel IT Assistant est installé est migré vers Windows Server 2003, puis mis à niveau vers une version récente d'IT Assistant, un problème<br>peut se produire à cause de différences de cryptage entre Window

Après une mise à niveau sur un système qui a passé sous Windows Server 2003, les systèmes configurés avec le protocole CIM peuvent ne plus être découverts. Si ce problème se produit, changez le mot de passe de l'utilisateur CIM. Dans l'interface utilisateur d'IT Assistant, pointez sur **Découverte et**  s**urveillance,** sélectionnez Plages et effectuez un clic droit sur **Plages à inclure**. Cliquez sur **Nouvelle plage à inclure** pour exécuter l'Assistant Nouvelle<br>découverte qui vous permet de spécifier le nouveau nom d'util

### **Autres problèmes connus pour les installations Microsoft**

1 Des répertoires peuvent être abandonnés pendant une désinstallation pour des raisons comme des violations de partage ou des connexions d'interface utilisateur ouvertes. Il est recommandé de fermer toutes les sessions d'interface ouvertes avant d'effectuer une désinstallation. Supprimez<br>manuellement les répertoires abandonnés dans le répertoire d'installat **OpenManage IT Assistant**.

# **Installation, mise à niveau et désinstallation du logiciel Management Station sur les systèmes fonctionnant sous les systèmes d'exploitation Red Hat Enterprise Linux et SUSE Linux Enterprise Server pris en charge**

### **Installation du logiciel Management Station**

Seules les fonctionnalités BMC et RAC de la suite logicielle Management Station peuvent être utilisées sur une station de gestion exécutant les systèmes<br>d'exploitation Red Hat Enterprise Linux. et SUSE Linux Enterprise Ser

**REMARQUE :** Sur le système d'exploitation Red Hat Enterprise Linux 5, les DVD sont montés automatiquement avec l'option **-noexec** mount. Cette<br>option ne permet pas d'exécuter de fichiers exécutables à partir du DVD. Vous

Pour installer l'utilitaire de gestion du contrôleur BMC sur une station de gestion, procédez comme suit :

- 1. Ouvrez une session en tant que root sur le système sur lequel vous souhaitez installer les fonctionnalités de Management Station.
- 2. Si nécessaire, montez le DVD Dell Systems Management Tools and Documentation à l'emplacement de votre choix à l'aide de la commande mount ou d'une commande similaire.
- 3. Naviguez jusqu'au répertoire **SYSMGMT/ManagementStation/linux/bmc** et installez le logiciel BMC en utilisant les commandes rpm spécifiques au système d'exploitation :
	- l Pour les systèmes fonctionnant sous Red Hat Enterprise Linux, utilisez osabmcutil\*-RHEL-\*.rpm, par exemple, rpm -ivh osabmcutil\*-RHEL-\*.rpm.
	- l Pour les systèmes fonctionnant sous SUSE Linux Enterprise Server, utilisez osabmcutil\*-SUSE-\*.rpm, par exemple, rpm -ivh osabmcutil\*-SUSE- \*.rpm.
	- l Pour installer l'utilitaire de gestion du contrôleur BMC ipmitool, naviguez jusqu'au sous-répertoire du système d'exploitation sous **SYSMGMT/ManagementStation/linux/bmc/ipmitool** qui correspond à votre système d'exploitation et exécutez la commande rpm -ivh \*.rpm. Si le système comporte déjà une version d'ipmitool, utilisez la commande rpm -Uvh \*.rpm

Pour installer la fonctionnalité Outils DRAC, procédez comme suit :

1. Ouvrez une session en tant que root sur le système sur lequel vous souhaitez installer les fonctionnalités de Management Station.

- 2. Si nécessaire, montez le DVD à l'emplacement de votre choix à l'aide de la commande mount ou d'une commande similaire.
- 3. Naviguez jusqu'au répertoire **SYSMGMT/ManagementStation/linux/rac** et installez le logiciel RAC à l'aide de la commande rpm -ivh \*.rpm.

### **Mise à niveau du logiciel Management Station**

Pour mettre à niveau l'utilitaire de gestion du contrôleur BMC sur une station de gestion, procédez comme suit :

- 1. Ouvrez une session en tant que root sur le système sur lequel vous voulez mettre à niveau des fonctionnalités de Management Station.
- 2. Si nécessaire, montez le DVD *Dell Systems Management Tools and Documentation* à l'emplacement de votre choix à l'aide de la commande mount ou d'une commande similaire.
- 3. Naviguez jusqu'au répertoire **SYSMGMT/ManagementStation/linux/bmc** et mettez à niveau le logiciel du contrôleur BMC en utilisant les commandes rpm spécifiques au système d'exploitation :
	- l Pour les systèmes fonctionnant sous Red Hat Enterprise Linux, utilisez osabmcutil\*-RHEL-\*.rpm, par exemple, rpm -Uvh osabmcutil\*-RHEL-\*.rpm.
	- l Pour les systèmes fonctionnant sous SUSE Linux Enterprise Server, utilisez osabmcutil\*-SUSE-\*.rpm, par exemple, rpm -Uvh osabmcutil\*-SUSE- \*.rpm.
	- Pour installer l'utilitaire de gestion du contrôleur BMC ipmitool, naviguez jusqu'au sous-répertoire du système d'exploitation sous<br>SYSMGMT/ManagementStation/linux/bmc/ipmitool qui correspond à votre système d'exploitation

Pour mettre à niveau la fonctionnalité Outils DRAC, procédez comme suit :

- 1. Ouvrez une session en tant que root sur le système sur lequel vous voulez mettre à niveau des fonctionnalités de Management Station.
- 2. Si nécessaire, montez le DVD à l'emplacement de votre choix à l'aide de la commande mount ou d'une commande similaire.
- 3. Naviguez jusqu'au répertoire **SYSMGMT/ManagementStation/linux/rac** et mettez à niveau le logiciel RAC à l'aide de la commande rpm -Uvh \*.rpm.

### **Désinstallation du logiciel Management Station**

Pour désinstaller l'utilitaire de gestion du contrôleur BMC sur une station de gestion, procédez comme suit :

- 1. Ouvrez une session en tant que root sur le système sur lequel vous souhaitez installer les fonctionnalités de Management Station.
- 2. Utilisez la commande de requête rpm pour déterminer la version de l'utilitaire de gestion du contrôleur BMC installée. Utilisez la commande rpm -qa | grep osabmcutil.
- 3. Vérifiez la version du progiciel à désinstaller et désinstallez la fonctionnalité à l'aide de la commande rpm -e `rpm -qa | grep osabmcutil`.

Pour désinstaller l'outil IPMI, utilisez rpm -e `rpm -qa | grep ipmitoo1` pour les systèmes d'exploitation SUSE Linux Enterprise Server ou la commande<br>rpm -e `rpm -qa | grep OpenIPMI-too1s` pour les systèmes d'exploitation

Pour désinstaller la fonctionnalité Outils DRAC, procédez comme suit :

- 1. Ouvrez une session en tant que root sur le système sur lequel vous souhaitez installer les fonctionnalités de Management Station.
- 2. Utilisez la commande de requête rpm pour déterminer la version des outils DRAC installés. Utilisez la commande rpm -qa | grep mgmtst- racadm.
- 3. Vérifiez la version du progiciel à désinstaller et désinstallez la fonctionnalité à l'aide de la commande rpm -e `rpm -qa | grep mgmtst-racadm`.

[Retour à la page du sommaire](file:///E:/Software/smsom/6.0.1/fr/ug/index.htm)

# <span id="page-46-2"></span>**Utilisation des outils Systems Build and Update pour installer un système d'exploitation**

**Dell™ OpenManage™ Guide d'utilisation sur l'installation et la sécurité** 

**Présentation** 

[Avant de commencer](#page-46-1) 

# <span id="page-46-0"></span>**Présentation**

Dell™ Systems Build and Update Utility fournit une procédure d'installation rationalisée et rapide en vous indiquant un processus détaillé et facile pour installer les systèmes d'exploitation Microsoft® Windows®, Red Hat® Enterprise Linux® et SUSE® Linux Enterprise Server. Systems Build and Update Utility permet<br>d'installer des systèmes d'exploitation sur les systèmes installés en ta

**REMARQUE :** Sur un système exécutant un système d'exploitation Red Hat Enterprise Linux ou SUSE Linux Enterprise Server, le programme vous invite<br>à installer Server Administrator au premier démarrage suivant l'installatio

# <span id="page-46-1"></span>**Avant de commencer**

### **Spécifications requises pour l'installation**

Les sections suivantes décrivent les spécifications générales du système géré. Les spécifications requises d'installation en fonction des systèmes<br>d'exploitation sont répertoriées dans les procédures d'installation.

### **Systèmes d'exploitation pris en charge**

Pour obtenir la liste des systèmes d'exploitation pris en charge par Systems Build and Update Utility, consultez la matrice de prise en charge des logiciels des *systèmes Dell* que vous trouverez dans le répertoire **docs** sur le média fourni par Dell ou sur le site Web du support Dell à l'adresse **support.dell.com**.

# **Installation de votre système d'exploitation**

Pour déterminer si un système d'exploitation a été installé sur votre système, procédez comme suit :

- 1. Assurez-vous que le clavier, la souris et l'écran sont connectés à votre système et mettez ce dernier sous tension.
- 2. Lisez et acceptez le contrat de licence du logiciel pour continuer.

Si aucun système d'exploitation n'a été installé sur votre système, un message apparaît et indique qu'il n'y a pas de disques d'amorçage ou qu'aucun<br>système d'exploitation n'a été trouvé. Ayez le CD de votre système d'expl

Si un système d'exploitation a été préinstallé sur votre système, il n'est pas nécessaire de poursuivre cette procédure. Consultez le document<br>d'installation de votre système d'exploitation et suivez ces instructions pour

Pour installer un système d'exploitation sur votre système, procédez comme suit :

- 1. Insérez le *DVD Dell Systems Management Tools and Documentation* dans le lecteur de DVD.
- 2. Redémarrez votre système et démarrez depuis le DVD.
	- Le **menu de démarrage** s'affiche.
- 3. Sélectionnez **Dell Systems Build and Update Utility** pour accéder à l'écran **Accueil de Dell Systems Build and Update Utility**.
- 4. Cliquez sur **Configurer** pour **Installation du SE du serveur** ou cliquez sur **Installation du SE du serveur** dans le volet gauche.
- 5. Suivez les instructions pas à pas pour configurer votre matériel et installer votre système d'exploitation.

Pour des informations supplémentaires sur l'installation du RAID, consultez la section *Initiation au RAID* sur le DVD *Dell Systems Management Tools and Documentation*.

Lorsque vous utilisez Dell Systems Build and Update Utility pour installer un système d'exploitation, Dell Systems Build and Update Utility vous permet de<br>copier les fichiers d'installation correspondants du logiciel Syste **Supprimer les fichiers d'installation de Server Administrator** sur le bureau. Ces icônes sont créées uniquement si vous utilisez Windows Server 2003 et Red<br>Hat Enterprise Linux ; elles ne sont pas disponibles sur les syst [Retour à la page du sommaire](file:///E:/Software/smsom/6.0.1/fr/ug/index.htm)

<span id="page-48-4"></span>[Retour à la page du sommaire](file:///E:/Software/smsom/6.0.1/fr/ug/index.htm)

# **Utilisation d'Unified Server Configurator pour installer un système d'exploitation**

**Dell™ OpenManage™ Guide d'utilisation sur l'installation et la sécurité** 

- **Présentation**
- [Démarrage d'Unified Server Configurator](#page-48-1)
- [Mise à jour d'Unified Server Configurator](#page-48-2)
- **Installation du système d'exploitation**

# <span id="page-48-0"></span>**Présentation**

A partir de la version 6.0.1 de Dell OpenManage, en plus de Dell Systems Build and Update Utility (SBUU), vous pouvez également utiliser Dell™ Unified Server<br>Configurator (USC) pour installer un système d'exploitation. Po

USC est un utilitaire de configuration préinstallé qui autorise les tâches de gestion de systèmes et de stockage depuis un environnement intégré tout au long du cycle de vie du serveur.

Résidant sur une carte mémoire Flash intégrée, USC est similaire à un utilitaire BIOS car il peut être démarré lors de la séquence d'amorçage et fonctionner indépendamment du système d'exploitation (SE).

USC vous permet d'identifier, de télécharger et d'appliquer rapidement des mises à jour système sans avoir à effectuer de recherche sur le site du support Dell (s**upport.deII.com**). Vous pouvez également déployer un système d'exploitation, configurer une matrice redondante de disques indépendants (RAID) et<br>exécuter des diagnostics pour valider le système et le matériel attaché.

# <span id="page-48-1"></span>**Démarrage d'Unified Server Configurator**

Lorsque vous amorcez le système pour la première fois, USC affiche l'assistant **Paramètres utilisateur** afin que vous puissiez configurer vos paramètres de<br>langue et de réseau préférés. Pour plus d'informations, consultez

Lorsque vous réamorcez le système, appuyez sur la touche <F10> dans les 10 secondes qui suivent l'affichage du logo Dell pour redémarrer USC. Au démarrage, USC affiche l'écran **Bienvenue** dans le volet droit.

# <span id="page-48-2"></span>**Mise à jour d'Unified Server Configurator**

Vous pouvez effectuer une mise à jour vers la version suivante d'USC à l'aide de l'assistant **Mise à jour de la plateforme**. Il est recommandé d'exécuter régulièrement l'assistant **Mise à jour de la plateforme** pour accéder aux mises à jour dès qu'elles deviennent disponibles. Pour plus d'informations sur la mise<br>à jour d'USC, consultez le *Guide d'utilisation de Dell Unifi* 

**REMARQUE :** Dans la version 1.0 d'USC, les seules mises à jour disponibles s'appliquent à l'USC, aux diagnostics et aux pilotes. Des mises à jour supplémentaires (comme le micrologiciel du périphérique) seront disponibles dans les versions ultérieures d'USC.

# <span id="page-48-3"></span>**Installation du système d'exploitation**

- 1. Démarrez l'USC en amorçant le système et en appuyant sur la touche <F10> dans les dix secondes qui suivent l'affichage du logo Dell.
- 2. Cliquez sur **Déploiement du SE** dans le volet gauche.
- 3. Cliquez sur **Déployer le SE** dans le volet droit.
- . Si votre système est muni d'un contrôleur RAID, vous avez la possibilité de lancer l'assistant Configuration du RAID et de configurer un disque virtuel comme périphérique comme périphérique d'assistant D**éploitaion** igno *Guide d'utilisation de Dell Unified Server Configurator*.
- 5. Sélectionnez le système d'exploitation à installer et cliquez sur **Suivant**.

Cette opération peut prendre un certain temps car le processus d'extraction et de copie du pilote est en cours.

**REMARQUE :** Tous les pilotes copiés par l'assistant Déploiement du SE sont supprimés au bout de 18 heures. Vous devez terminer l'installation du<br>SE dans les 18 heures pour que les pilotes copiés soient disponibles. Pour s au réamorçage supprime également les pilotes au cours de la période de 18 heures.

<sup>6.</sup> Insérez le média d'installation du SE et cliquez sur **Suivant**.

USC vérifie que le média d'installation est approprié au système d'exploitation que vous avez sélectionné. Si le média d'installation inséré ne correspond<br>pas au système d'exploitation sélectionné, il est éjecté.

7. Cliquez sur **Terminer** pour réamorcer le système et continuer l'installation du SE. Au réamorçage, le système s'amorce sur le média d'installation du SE.

**REMARQUE :** Au cas où l'installation du SE serait interrompue et que le système redémarrerait avant la fin de l'installation, vous devez préciser que le<br>système doit s'amorcer sur le média d'installation. Observez les inv

**REMARQUE :** Vous pouvez annuler l'installation du SE en appuyant sur la touche F10. Gardez à l'esprit que le fait d'appuyer sur la touche <F10> à<br>n'importe quel moment au cours du processus d'installation ou lors du réamo Déploiement du SE.

Pour plus d'informations sur la configuration d'USC, la mise à jour de la plateforme, la configuration du RAID, le déploiement du système d'exploitation, l'exécution des diagnostics et la réalisation de tâches administratives, consultez le *Guide d'utilisation de Dell Unified Server Configurator*.

[Retour à la page du sommaire](file:///E:/Software/smsom/6.0.1/fr/ug/index.htm)

# <span id="page-50-3"></span>**Installation du logiciel Managed System sur un système d'exploitation**

# **Microsoft Windows**

**Dell™ OpenManage™ Guide d'utilisation sur l'installation et la sécurité** 

- **Présentation**
- [Avant de commencer](#page-50-1)
- [Spécifications requises pour l'installation](#page-50-2)
- **Procédures d'installation**
- **O** Installation du logiciel Managed System avec un logiciel de déploiement d'une tierce

# <span id="page-50-0"></span>**Présentation**

Le DVD *Dell Systems Management Tools* and *Documentation* fournit un programme d'installation pour installer et désinstaller les composants du logiciel Managed System sur vos systèmes gérés. Vous pouvez installer ces composants logiciels sur plusieurs systèmes en réalisant une installation automatique sur le réseau.

Les composants de Managed System que vous pouvez installer incluent Dell™ OpenManage™ Server Administrator, l'agent SNMP Intel® et l'agent SNMP Broadcom.

Depuis Server Administrator, vous pouvez choisir le service Remote Access Controller Service, Storage Management Service et Server Administrator Web Server. Si vous n'installez pas Web Server, vous pourrez accéder à Server Administrator uniquement depuis son interface de ligne de commande.

# **DVD Dell Systems Management Tools and Documentation**

Sur les systèmes d'exploitation Microsoft® Windows®, un utilitaire autorun apparaît lorsque vous insérez le DVD *Dell Systems Management Tools and*<br>*Documentation* dans le lecteur de DVD de votre système. L'utilitaire auto installer sur votre système.

Si le programme autorun ne démarre pas automatiquement, vous pouvez utiliser le programme d'installation se trouvant dans le répertoire<br>**SYSMGMT\srvadmin\windows** du DVD *Dell Systems Management Tools and Documentation* po

**REMARQUE :** Consultez le document *Matrice de prise en charge logicielle des systèmes Dell* pour obtenir une liste des systèmes actuellement pris en charge.

# **Installation automatique et silencieuse indiquée par le script**

Vous pouvez utiliser le DVD *Dell Systems Management Tools and Documentation* pour effectuer une installation automatique et silencieuse indiquée par le script du logiciel Managed System sur les systèmes qui fonctionnent sous un système d'exploitation Windows pris en charge. Vous pouvez également installer et<br>désinstaller les fonctionnalités à partir de la ligne de commande sur l

### <span id="page-50-1"></span>**Avant de commencer**

- 1 Consultez ci-dessous la section sur les spécifications d'installation pour vous assurer que votre système correspond ou excède les spécifications minimales.
- ⊥ Lisez le *Guide de compatibilité de Dell OpenManage Server Administrator*. Ce guide fournit des informations concernant la compatibilité de l'installation et<br>du fonctionnement de Server Administrator sur différentes pla Enterprise Linux® et SUSE® Linux Enterprise Server pris en charge.
- l Consultez les fichiers « Lisez-moi » (readme) concernant Server Administrator sur le DVD *Dell Systems Management Tools and Documentation*.
- l Lisez les instructions d'installation de votre système d'exploitation.

# <span id="page-50-2"></span>**Spécifications requises pour l'installation**

Les sections suivantes décrivent les exigences générales pour Server Administrator.

# **Système d'exploitation pris en charge**

Pour obtenir la liste des systèmes d'exploitation pris en charge, consultez la *matrice de prise en charge des logiciels des systèmes Dell* que vous trouverez dans<br>le répertoire **docs** sur le **média fourni par Dell** ou sur

- **REMARQUE :** Le programme d'installation de Dell OpenManage offre une prise en charge de l'interface utilisateur multilingue sur Windows Storage Server 2003 R2, Microsoft Windows Storage Server 2003 R2, édition Express x64 avec Unified Storage, Microsoft Windows Storage Server 2003 R2,<br>édition Workgroup x64 avec Unified Storage, et les systèmes d'exploitation Windo est un ensemble de fichiers de ressources spécifique à une langue qui peuvent être ajoutés à la version anglaise d'un système d'exploitation Windows<br>pris en charge. Néanmoins, le programme d'installation de Dell OpenManage français, le chinois simplifié et le japonais.
- **REMARQUE :** Lorsque l'interface utilisateur multilingue (MUI) est définie sur les langues non Unicode comme le chinois simplifié ou le japonais, définissez<br>les paramètres régionaux du système sur Chinois simplifié ou Japo **pour programmes non Unicode** sous XP) seront définis pour correspondre à la langue de l'application.
- **REMARQUE :** Consultez le *Guide de compatibilité de Dell OpenManage Server Administrator* ou le fichier **readme\_ins.txt** de Server Administrator pour obtenir la dernière liste détaillée des services de Server Administrator compatibles sur chaque système d'exploitation pris en charge.

### **Configuration système requise**

Server Administrator doit être installé sur chaque système géré. Vous pouvez ensuite gérer, localement ou à distance en utilisant un navigateur Web pris en charge, chaque système exécutant Server Administrator.

Le programme d'installation fait appel au programme de vérification des prérequis sur le DVD pour déterminer si les spécifications système sont respectées.<br>(Pour plus d'informations, consultez la section « <u>programme de vé</u>

#### **Spécifications du système géré**

- l Un des systèmes d'exploitation pris en charge.
- l Un minimum de 512 Mo de RAM
- l Un minimum de 256 Mo d'espace libre sur le disque dur
- l Droits d'administrateur
- l Une connexion TCP/IP sur le système géré et sur la station de gestion pour faciliter la gestion du système distant.
- l Une des normes de protocole de gestion de systèmes prises en charge.
- l Une souris, un clavier et un moniteur pour gérer un système localement L'écran doit avoir une résolution d'écran d'au moins 800 x 600. Le paramètre de résolution d'écran conseillé est 1024 x 768.
- l Pour utiliser Server Administrator Remote Access Controller Service, un Remote Access Controller (RAC) doit être installé sur le système à gérer. Consultez le *Guide d'utilisation de Dell Remote Access Controller 4* ou le *Guide d'utilisation de Dell Embedded Remote Access Controller/MC* pour connaître<br>toutes les spécifications logicielles et matérielles.
	- REMARQUE : Le logiciel RAC est installé avec les options d'installation Installation rapide et Installation personnalisée lors de l'installation du<br>logiciel Managed System à partir du DVD *Dell Systems Management Tools and* préalables d'installation du RAC. Consultez « <u>[Remote Access Controller Service](file:///E:/Software/smsom/6.0.1/fr/ug/intro.htm#wp1068313)</u> » et le Guide d'installation et de configuration de Dell Remote<br>Access Controller ou le *Guide d'utilisation de Dell Embedded Remote Access/M* matérielles.
- l Pour utiliser Server Administrator Storage Management Service, Dell OpenManage Storage Management doit être installé sur le système pour qu'il soit<br>correctement géré. Consultez le *Guide d'utilisation de Dell OpenManage*
- l Microsoft Software Installer (MSI) version 3.1 ou ultérieure
	- **REMARQUE :** Le logiciel Dell OpenManage détecte la version MSI de votre système. Si la version est antérieure à la version 3.1, le programme de<br>vérification des exigences préalables vous invite à mettre à niveau vers la v vous devrez probablement réamorcer le système pour pouvoir installer d'autres applications logicielles telles que Microsoft SQL Server.

#### **Normes de protocole de gestion de systèmes prises en charge**

Une norme de protocole de gestion de systèmes prise en charge doit être installée sur le système géré avant d'installer Server Administrator. Sur les systèmes d'exploitation Windows pris en charge, Server Administrator prend en charge le modèle commun d'informations/infrastructure de gestion Windows<br>(CIM/WMI) et le protocole SNMP (Simple Network Management Protocole de

**REMARQUE :** Pour des informations sur l'installation d'une norme de protocole de gestion de systèmes prise en charge par votre système géré, consultez la documentation de votre système d'exploitation.

### **Windows Server 2003 R2 et le pilote de périphérique R2 IPMI**

Les informations de cette section ne s'appliquent qu'aux systèmes PowerEdge *x8xx*, *x9xx*, *xx*0*x* et PowerVault *x*00.

Windows Server 2003 R2 et Windows Storage Server R2 comprennent un composant optionnel appelé Gestion du matériel. Ce composant contient un pilote IPMI. Pendant l'installation, le composant installe et active son pilote IPMI.

**A REMARQUE :** Sur les systèmes PowerEdge x8xx, après l'installation du composant Gestion du matériel, vous devez effectuer une étape supplémentaire pour installer le pilote IPMI R2.

Lorsqu'il est lancé, Server Administrator détermine d'abord si le pilote IPMI de Windows Server 2003 R2 est activé. Si oui, Server Administrator utilise le pilote<br>IPMI de Windows Server 2003 R2 pour fournir sa fonctionnali sa propre prise en charge IPMI interne pour fournir sa fonctionnalité IPMI. Pour Server Administrator, il est recommandé d'utiliser le pilote IPMI de Windows

Server 2003 R2 plutôt que la prise en charge IPMI interne. Si votre système exécute Windows Server 2003 R2 ou Windows Storage Server R2, il est recommandé d'installer également le composant optionnel Gestion du matériel de R2 après l'installation de Server Administrator.

Pour installer le pilote IPMI de Windows Server 2003 R2 sur les systèmes PowerEdge x8xx et PowerVault x00, effectuez l'étape supplémentaire suivante :

- l À partir d'un environnement de commande, exécutez la commande suivante :
	- Rundll32 ipmisetp.dll, AddTheDevice

**REMARQUE :** Cette étape n'est pas requise sur les systèmes PowerEdge *x*9*xx.*

Après l'installation du composant Gestion du matériel du système d'exploitation Windows Server 2003 R2 et l'exécution de l'étape supplémentaire d'installation du pilote IPMI de Windows Server 2003 R2 (sur les systèmes PowerEdge x8xx), redémarrez le service **Gestionnaire de données DSM SA** afin<br>que Server Administrator puisse passer de l'utilisation de sa propre pr redémarrer le service, vous pouvez redémarrer manuellement le service ou redémarrer le système.

Si vous désinstallez le pilote IPMI de Windows Server 2003 R2 par la suite en le désinstallant manuellement ou en désinstallant le composant Gestion du matériel (qui désinstallera le pilote), redémarrez le service **Gestionnaire de données DSM SA** afin que Server Administrator puisse passer de l'utilisation du<br>pilote IPMI de Windows Server 2003 R2 à l'utilisation de sa pro manuellement le service ou redémarrer le système.

### **Certificats numériques**

Tous les progiciels de Server Administrator pour Microsoft sont signés numériquement avec un certificat Dell qui aide à garantir l'intégrité des progiciels<br>d'installation. Si ces progiciels sont reconstruits, modifiés ou m un progiciel d'installation qui n'est pas pris en charge et le programme de vérification des exigences préalables ne vous permet pas d'installer le logiciel.

# <span id="page-52-0"></span>**Procédures d'installation**

Cette section explique comment installer et désinstaller Server Administrator sur un système qui exécute un système d'exploitation Windows pris en charge.

### **Spécifications pour l'installation de Server Administrator**

Vous devez bénéficier des privilèges d'administrateur.

Si vous voulez utiliser des agents de prise en charge pour le protocole simplifié de gestion de réseau (SNMP), vous devez installer la prise en charge du<br>système d'exploitation pour la norme SNMP avant ou après l'installat

**REMARQUE :** Au cours d'une installation rapide, les services individuels de Server Administrator ne sont pas installés sur les systèmes gérés qui ne répondent pas aux spécifications d'installation matérielles et logicielles spécifiques de ce service. Par exemple, le module logiciel Server Administrator<br>Remote Access Controller Service ne sera pas installé au cours d'un géré. Vous pouvez, cependant, aller dans **Installation personnalisée** et sélectionner le module logiciel Remote Access Controller Service pour l'installer.

#### **programme de vérification des exigences préalables**

Le programme d'installation démarre le programme de vérification des exigences préalables. Le programme d'installation se trouve dans le répertoire<br>**\SYSMGMT\srvadmin\windows** du DVD *Dell Systems Management Tools and Docu* les exigences préalables pour les composants logiciels sans lancer d'installation réelle. Ce programme affiche une fenêtre d'état qui fournit des informations<br>concernant le matériel et les logiciels du système pouvant affe

Le programme de vérification des exigences préalables affiche trois types de messages : informatif, d'avertissement et d'erreur.

Un message informatif décrit une condition, mais n'empêche pas l'installation de la fonctionnalité.

Un message d'avertissement décrit une condition qui empêche un logiciel d'être installé pendant l'installation type. Il est recommandé que vous résolviez la condition provoquant l'avertissement avant de poursuivre l'installation de ce logiciel. Si vous décidez de continuer, vous pouvez sélectionner et installer le logiciel en utilisant l'installation personnalisée. Par exemple, si une carte d'interface réseau Intel (NIC) n'est pas détectée sur le système, vous verrez le message suivant :

An Intel(R) NIC was not detected on this system. This will disable the "Typical" installation of the Intel(R) SNMP Agent.

Use the "Custom" installation setup type later during installation to select this feature if you have an Intel(R) NIC installed.

(Un NIC Intel(R) n'a pas été détecté sur ce système. Cela désactive l'installation « type » de l'agent SNMP d'Intel(R).

Utilisez le type d'installation « personnalisée » pour sélectionner ce composant si vous avez un NIC Intel(R) installé.)

Un message d'erreur décrit une condition qui empêche l'installation de la fonctionnalité logicielle. Vous devez obligatoirement résoudre la condition provoquant l'erreur avant de poursuivre l'installation de la fonctionnalité logicielle. Si vous ne résolvez pas le problème, la fonctionnalité du logiciel n'est pas installée.

Vous pouvez exécuter le programme de vérification des exigences préalables en mode silencieux en lançant RunPreReqChecks.exe /s à partir du répertoire **\SYSMGMT\srvadmin\windows\PreReqChecker**. Pour plus d'informations, reportez-vous à « [programme de vérification des exigences préalables](file:///E:/Software/smsom/6.0.1/fr/ug/prereqch.htm#wp1053126) ».

### **Installation de Server Administrator**

Cette section explique comment installer Server Administrator en utilisant deux options d'installation :

- i utilisation du programme d'installation à l'emplacement **\SYSMGMT\srvadmin\windows** sur le DVD *Dell Systems Management Tools and Documentation*<br>pour installer Server Administrator et d'autres logiciels Managed System ;
- l utilisation de la méthode d'installation automatique via le moteur Windows Installer **msiexec.exe** (voir [Tableau 7](#page-58-0)-1) pour installer Server Administrator et d'autres logiciels Managed System sur plusieurs systèmes.
- **A REMARQUE :** Pour des systèmes modulaires, vous devez installer Server Administrator sur chaque module de serveur installé dans le châssis.
- **REMARQUE :** Accédez à **Ajout/Suppression de programmes** de Windows pour découvrir les fonctionnalités qui sont installées.
- **REMARQUE :** Après l'installation de Server Administrator sur les systèmes PowerEdge 800, 830, 850 et 1800, vous pourrez être invité à réamorcer votre système si vous avez choisi d'installer Storage Management Service.
- **REMARQUE :** Lors de l'installation de Server Administrator sur les systèmes Windows pris en charge, si un message d'erreur **A cours de mémoire**<br>s'affiche, vous devez quitter l'installation et libérer de la mémoire. Fermez mémoire avant de réessayer d'installer Server Administrator.

#### **Installations rapide et personnalisée**

Le programme d'installation de Dell OpenManage contient une option **Installation rapide** et une option **Installation personnalisée** pour installer Server<br>Administrator et les autres logiciels Managed System.

Le programme d'installation appelle le programme de vérification des exigences préalables qui utilise le bus PCI de votre système pour rechercher le matériel installé, par exemple, les cartes de contrôleur.

Quand vous lancez l'installation de Server Administrator à partir du **programme de vérification des prérequis** et que vous sélectionnez l'option Installation type, le programme d'installation installe toutes les fonctionnalités du logiciel Managed System correspondant à la configuration matérielle de votre système.<br>Pour plus de détails sur la façon d'effectuer une **installation** en cliquant sur **Guide d'installation rapide** sur la barre de menus dans l'interface utilisateur du programme de vérification des prérequis.

Au cours d'une installation **rapide, les ser**vices individuels de Management Station ne sont pas installés sur les systèmes gérés qui ne répondent pas aux<br>spécifications matérielles et logicielles spécifiques de ce service

Si vous sélectionnez l'option **Installation personnalisée**, vous pouvez désélectionner une ou plusieurs fonctionnalités logicielles que le programme<br>d'installation a identifiées comme appropriées pour les options installée

**REMARQUE :** L'installation de Server Administrator installe aussi les composants d'exécution Visual C++ requis sur votre système.

#### **Installation personnalisée**

Les sections qui suivent indiquent comment installer Server Administrator et les autres logiciels Managed System avec l'option **Installation personnalisée**.

**REMARQUE :** Les programmes Management Station et Managed System Services peuvent être installés dans le même répertoire ou dans des répertoires différents. Vous pouvez sélectionner le répertoire pour l'installation.

- 1. Ouvrez une session avec des privilèges d'administrateur sur le système sur lequel vous souhaitez installer le logiciel Systems Management.
- 2. Fermez toutes les applications ouvertes et désactivez tous vos logiciels de détection de virus.
- 3. Insérez le *DVD Dell Systems Management Tools and Documentation* dans le lecteur de DVD de votre système. Le menu autorun apparaît.
- 4. Sélectionnez **Dell OpenManage Server Administrator** dans le menu autorun et cliquez sur **Installer**.

Si le programme autorun ne démarre pas automatiquement, accédez au répertoire **SYSMGMT\srvadmin\windows** sur le DVD et exécutez le fichier **setup.exe**.

L'écran de condition des prérequis de **DeII OpenManage Server Administrator** apparaît et exécute les vérifications des exigences préalables pour le<br>système géré. Tout message utile d'information, d'avertissement ou d'erreu présentes.

5. Cliquez sur l'option **Installer, Modifier, Réparer ou Supprimer Server Administrator**.

L'écran **Bienvenue à l'assistant d'installation de Dell OpenManage Server Administrator** s'affiche.

6. Cliquez sur **Suivant**.

Le **contrat de licence du logiciel Dell** apparaît.

7. Cliquez sur **Accepter** et **Suivant** si vous acceptez les termes du contrat.

La boîte de dialogue **Type d'installation** apparaît.

8. Sélectionnez **Personnalisée** et cliquez sur **Suivant**.

La boîte de dialogue **Installation personnalisée** apparaît.

Pour sélectionner une application spécifique du logiciel Managed System, cliquez sur la flèche déroulante en regard de la fonctionnalité répertoriée.

Une fonctionnalité sélectionnée est marquée d'une icône de disque dur. Une fonctionnalité désélectionnée est marquée d'un X rouge. Par défaut, si le<br>programme de vérification des exigences préalables trouve une fonctionnal

Pour accepter le chemin par défaut du répertoire d'installation du logiciel Managed System, cliquez sur **Suivant**.

Sinon, cliquez sur **Changer et** naviguez jusqu'au répertoire où vous souhaitez installer votre logiciel Managed System, puis cliquez sur OK. Vous<br>reviendrez à la boîte de dialogue **Installation personnalisée**.

9. Cliquez sur **Suivant** pour accepter les fonctionnalités logicielles sélectionnées pour qu'elles soient installées.

La boîte de dialogue **Prêt à installer le programme** apparaît.

**REMARQUE :** Vous pouvez annuler l'installation en cliquant sur **Annuler.** L'installation annule les modifications que vous avez effectuées. Si vous<br>cliquez sur **Annuler** à un certain stade, il se peut que l'installation n une installation incomplète. Voir « [Récupération d'un système en cas d'échec de l'installation](#page-55-0) ».

10. Cliquez sur **Installer** pour installer les fonctionnalités logicielles sélectionnées.

L'écran Installation de Dell OpenManage Server Administrator apparaît et indique l'état et la progression de l'installation des fonctionnalités<br>logicielles. Une fois les fonctionnalités sélectionnées installées, la boîte d

11. Cliquez sur **Terminer** pour quitter l'installation de Server Administrator.

Si le programme vous invite à redémarrer le système, vous devez procéder à ce redémarrage pour pouvoir utiliser les services du logiciel Managed<br>System Software qui ont été installés. Si vous êtes invité à redémarrer le sy

- l **Oui, redémarrer le système maintenant.**
- l **Non, je redémarrerai le système plus tard.**

### **Installation de Server Administrator avec Citrix Application Server**

Citrix redéfinit les lettres associées à vos disques durs lorsque vous l'installez. Par exemple, si vous installez Server Administrator sur le lecteur C: et que vous<br>Installez Citrix ensuite, Citrix change votre lettre de

Pour éviter ce problème, sélectionnez l'une de ces options :

#### Possibilité 1 :

- 1. Désinstaller Server Administrator.
- 2. Installer Citrix.
- 3. Réinstaller Server Administrator

#### Possibilité 2 :

Après installation de Citrix, tapez la commande suivante :

msiexec.exe /fa SysMgmt.msi

#### **Modification**

- 1. Naviguez jusqu'au **Panneau de configuration** de Windows.
- 2. Double-cliquez sur **Ajout/Suppression de programmes**.
- 3. Cliquez sur **Dell OpenManage Server Administrator**, puis sur **Changer**.

La boîte de dialogue **Bienvenue à l'assistant d'installation de Dell OpenManage Server Administrator** s'ouvre.

4. Cliquez sur **Suivant**.

La boîte de dialogue **Maintenance de programme** s'ouvre.

5. Sélectionnez l'option **Modifier** et cliquez sur **Suivant**.

<span id="page-55-1"></span>La boîte de dialogue **Installation personnalisée** apparaît.

6. Pour sélectionner une application spécifique du logiciel Managed System, cliquez sur la flèche déroulante située en regard de la fonctionnalité<br>Trépertoriée et sélectionnez **Cette fonctionnalité sera installée…** pour

Une fonctionnalité sélectionnée est marquée d'une icône de disque dur. Une fonctionnalité désélectionnée est marquée d'un **X** rouge. Par défaut, si le<br>programme de vérification des exigences préalables trouve une fonctionn

7. Cliquez sur **Suivant** pour accepter les fonctionnalités logicielles sélectionnées pour qu'elles soient installées.

La boîte de dialogue **Prêt à modifier le programme** apparaît.

8. Cliquez sur **Installer** pour installer les fonctionnalités logicielles sélectionnées.

L'écran **Installation de Dell OpenManage Server Administrator** apparaît. Des messages donnent l'état et la progression des composants logiciels installés.

Une fois les fonctionnalités sélectionnées installées, la boîte de dialogue **Assistant d'installation terminé** apparaît.

9. Cliquez sur **Terminer** pour quitter l'installation de Server Administrator.

Si le programme vous invite à redémarrer le système, vous devez procéder à ce redémarrage pour pouvoir utiliser les services du logiciel Managed System Software qui ont été installés. Si vous êtes invité à redémarrer le système, sélectionnez l'option de redémarrage :

- l **Oui, redémarrer le système maintenant.**
- l **Non, je redémarrerai le système plus tard.**

#### **Réparation**

- 1. Naviguez jusqu'au **Panneau de configuration** de Windows.
- 2. Double-cliquez sur **Ajout/Suppression de programmes**.
- 3. Cliquez sur **Dell Server Administrator**, puis sur **Changer**.

La boîte de dialogue **Bienvenue à l'assistant d'installation de Dell OpenManage Server Administrator** s'ouvre.

4. Cliquez sur **Suivant**.

La boîte de dialogue **Maintenance de programme** s'ouvre.

5. Sélectionnez l'option **Réparer** et cliquez sur **Suivant**.

La boîte de dialogue **Prêt à réparer le programme** apparaît.

6. Cliquez sur **Installer** pour installer les fonctionnalités logicielles sélectionnées.

L'écran **Installation de Dell OpenManage Server Administrator** apparaît. Des messages donnent l'état et la progression des fonctionnalités logicielles installées.

Une fois les fonctionnalités sélectionnées installées, la boîte de dialogue **Assistant d'installation terminé** apparaît.

7. Cliquez sur **Terminer** pour quitter l'installation de Server Administrator.

Si vous êtes invité à redémarrer le système, sélectionnez l'option de redémarrage :

- l **Oui, redémarrer le système maintenant**.
- l **Non, je redémarrerai le système plus tard.**

# <span id="page-55-0"></span>**Récupération d'un système en cas d'échec de l'installation**

Microsoft Software Installer (MSI) offre la capacité de remettre un système dans son état de plein fonctionnement après l'échec d'une installation. Dans ce but, MSI conserve une opération d'annulation pour chaque action standard effectuée pendant une installation, une mise à niveau ou une désinstallation. Cette<br>opération comprend la restauration des fichiers supprimés ou écrasés, fichier supprimé ou écrasé pendant une installation ou une suppression de façon à ce qu'ils puissent être restaurés si nécessaire, ce qui est un type de<br>rétablissement de la version antérieure. Quand une installation est r

En plus du retour en arrière pour les actions standard MSI, la bibliothèque Dell OpenManage a également la capacité d'annuler des commandes répertoriées dans le fichier INI de chaque application en cas de retour en arrière. Tous les fichiers qui sont modifiés par les actions de Dell OpenManage Install sont<br>restaurés à leur état d'origine en cas de restauration.

Quand le moteur MSI parcourt la séquence d'installation, il ignore toutes les actions qui sont programmées comme actions de rétablissement à la version

antérieure. Si une action personnalisée, une action standard MSI ou une action de Dell OpenManage Install échoue, une restauration est alors lancée.

Une installation ne peut plus être annulée une fois qu'elle est terminée ; ce système de rétablissement ne constitue qu'un filet de sécurité qui protège le<br>système pendant une session d'installation. Si vous voulez supprim

**REMARQUE :** L'installation et la suppression de pilotes ne font pas partie de l'opération d'installation et pour cette raison, elles ne peuvent pas être annulées si une erreur irrécupérable se produit pendant l'exécution.

**REMARQUE :** Les installations, désinstallations et mises à niveau que vous annulez pendant le nettoyage du programme d'installation ou après la fin correcte d'une installation ne permettent pas de retour en arrière.

# **Échec des mises à niveau**

Les correctifs et les mises à jour de MSI proposés par les fournisseurs doivent être appliqués aux progiciels MSI d'origine du fournisseur. Si vous recréez un progiciel MSI intentionnellement ou par inadvertance, ou si vous le modifiez directement, les correctifs et les mises à jour peuvent échouer. Les progiciels MSI<br>ne doivent pas être reconstruits ; cela modifierait la struct Lorsqu'il s'avère nécessaire de faire une modification à un progiciel MSI fourni par un fournisseur, utilisez toujours un fichier transformé **.mst**.

### **Journalisation de Windows Installer**

Windows comprend un service de journalisation activé par le registre pour aider à diagnostiquer les problèmes de Windows Installer. Pour activer ce service<br>de journalisation au cours d'une installation en mode silencieux,

HKEY\_LOCAL\_MACHINE\Software\Policies\Microsoft\Windows\Installer Reg\_SZ : Logging

Valeur : voicewarmup

Les lettres dans le champ des valeurs peuvent être dans n'importe quel ordre. Chaque lettre active un mode de journalisation différent. La fonction réelle de<br>chaque lettre est la suivante pour MSI version 3.1 :

- 
- v Sortie des commentaires o Messages relatifs à l'insuffisance d'espace
- i Messages de condition
- c Paramètres initiaux de l'IU
- e Tous les messages d'erreur w - Avertissements non irrécupérables
- a Démarrage des actions
- r Enregistrements spécifiques aux actions
- m Informations sur l'insuffisance de mémoire ou sur une sortie irrécupérable
- u Informations sur l'insurrit<br>u Requêtes de l'utilisateur
- p Propriétés des terminaux
- + Ajouter au fichier existant ! - Purger chaque ligne vers le journal
- "\*" Caractère générique, journaliser toutes les informations, sauf l'option v. Pour inclure l'option v, spécifiez « /l\*v ».

Une fois cette option activée, vous pouvez trouver les fichiers journaux qui sont générés dans votre répertoire %TEMP%. Certains fichiers journaux générés dans ce répertoire sont :

- l **Installation de Managed System**
	- ¡ **SysMgmt.log**
- l **Installation de Management Station**
	- ¡ **MgmtSt.log**

Ces fichiers journaux particuliers sont créés par défaut si l'interface utilisateur (IU) du programme de vérification des exigences préalables s'exécute.

### **Réalisation d'une installation automatique du logiciel Managed System Software**

Le programme d'installation de Dell OpenManage comprend une option **Installation rapide et une option Installation personnalisée pour l'installation**<br>automatique.

L'installation automatique permet d'installer Server Administrator sur plusieurs systèmes à la fois. Vous pouvez effectuer une installation automatique en<br>créant un progiciel d'installation automatique qui contient orage d

Le progiciel d'installation automatique est distribué aux systèmes distants avec un outil de distribution logicielle provenant d'un fournisseur de logiciel<br>indépendant (ISV). Quand le progiciel est distribué, le script d'i

### **Création et distribution du progiciel d'installation automatique rapide**

L'option d'installation automatique **Installation rapide** utilise le DVD *Dell Systems Management Tools and Documentation* comme progiciel d'installation automatique. La commande msiexec.exe/i SysMgmt.msi/qb accède au DVD pour accepter l'accord de licence de logiciel et installer toutes les fonctionnalités<br>requise de Server Administrator sur les systèmes distants sélectionn Administrator sur chaque système distant en fonction de la configuration matérielle du système.

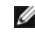

**REMARQUE :** Une fois qu'une installation automatique est terminée, pour que vous puissiez utiliser la fonctionnalité d'interface de ligne de commande<br>(CLI) de Server Administrator, vous devez ouvrir une nouvelle fenêtre d la fenêtre de console par laquelle Server Administrator a été installé ne fonctionne pas.

<span id="page-57-3"></span>Vous pouvez mettre l'image du DVD à la disposition du système distant en distribuant le contenu du média dans son intégralité ou en mappant un lecteur du système cible à l'emplacement de l'image du DVD.

#### **Mappage d'un lecteur afin qu'il serve de progiciel d'installation automatique rapide**

<span id="page-57-0"></span>1. Partagez une image du DVD *Dell Systems Management Tools and Documentation* avec chaque système distant sur lequel vous voulez installer Server **Administrator** 

Vous pouvez accomplir cette tâche en partageant directement le DVD ou en copiant tout le DVD sur un lecteur et en partageant la copie.

- <span id="page-57-1"></span>2. Créez un script qui mappe un lecteur des systèmes distants au lecteur partagé décrit à [étape 1](#page-57-0). Ce script doit exécuter msiexec.exe /i lecteur adressé\SYSMGMT\srvadmin\windows\ SystemsManagement\SysMgmt.msi /qb une fois le lecteur mappé.
- 3. Configurez le logiciel de distribution de votre ISV pour qu'il puisse distribuer et exécuter le script créé à [étape 2](#page-57-1).
- 4. Distribuez ce script aux systèmes cibles en utilisant les outils de distribution de logiciel de votre ISV.

Le script s'exécute pour installer Server Administrator sur chaque système distant.

5. Redémarrez tous les systèmes distants pour activer Server Administrator.

#### **Distribution de tout le DVD comme progiciel d'installation automatique rapide**

- 1. Distribuez l'image intégrale du DVD *Dell Systems Management Tools and Documentation* aux systèmes cibles.
- 2. Configurez le logiciel de distribution de votre ISV pour exécuter la commande msiexec.exe /i lecteur de DVD\SYSMGMT\srvadmin\windows\SystemsManagement\Sy sMgmt.msi /qb à partir de l'image du DVD.

Le programme s'exécute pour installer Server Administrator sur chaque système distant.

3. Redémarrez tous les systèmes distants pour activer Server Administrator.

#### <span id="page-57-2"></span>**Création et distribution des progiciels d'installation automatique personnalisée**

Pour créer un progiciel d'installation personnalisée automatique, procédez comme suit :

- 1. Copiez le répertoire **SYSMGMT\srvadmin\windows** du DVD sur le disque dur du système.
- 2. Créez un script de traitement par lot qui exécute l'installation en utilisant le moteur Windows Installer (**msiexec.exe**).

**REMARQUE :** Pour une installation automatique personnalisée, chaque fonctionnalité requise doit être incluse comme paramètre d'interface de ligne de commande (CLI) pour être installée.

Exemple : msiexec.exe /i SysMgmt.msi ADDLOCAL=SA,IWS,BRCM /qb**.** (Voir « [Paramètres de personnalisation](#page-58-2) » pour des détails supplémentaires et l'identification des fonctionnalités disponibles.)

3. Placez le script de traitement par lot dans le répertoire **windows** du disque dur du système.

#### **Distribution des progiciels d'installation automatique personnalisée**

**REMARQUE :** Le progiciel d'installation **SysMgmt.msi** de Server Administrator utilisé lors de l'installation automatique **Installation personnalisée** (voir « [Création et distribution des progiciels d'installation automatique personnalisée](#page-57-2) ») se trouve dans le répertoire **SYSMGMT**\**srvadmin\windows\SystemsManagement** du DVD.

- 1. Configurez le logiciel de distribution de votre ISV pour qu'il exécute le script de traitement par lot après la distribution du progiciel d'installation.
- 2. Utilisez le logiciel de distribution de votre ISV pour distribuer le progiciel d'installation automatique personnalisée aux systèmes distants. Le script de traitement par lot installe Server Administrator ainsi que les fonctionnalités spécifiées sur chaque système distant.
- 3. Redémarrez tous les systèmes distants pour activer Server Administrator.

### <span id="page-58-1"></span>**Spécification des emplacements des fichiers journaux**

Pour l'installation MSI de Managed System, exécutez la commande suivante pour effectuer une installation automatique en spécifiant l'emplacement du fichier journal :

 $\verb|Msiexec.exe /i SysMgmt.msi /l*v "C:\open{}mange\log\SysMgmt.log"$ 

### **Fonctionnalités d'installation automatique**

L'installation automatique fournit les fonctionnalités suivantes :

- l un ensemble de paramètres de ligne de commande facultatifs pour personnaliser une installation automatique ;
- l des paramètres de personnalisation pour indiquer des fonctionnalités logicielles spécifiques à installer ;
- l un programme de vérification des exigences préalables qui examine l'état des dépendances des fonctionnalités logicielles sélectionnées sans avoir à effectuer une véritable installation.

#### **Paramètres facultatifs de la ligne de commande**

<u>[Tableau 7](#page-58-0)-1</u> répertorie les paramètres facultatifs disponibles pour MSI Installer msiexec.exe. Tapez les paramètres facultatifs sur la ligne de commande après<br>msiexec.exe en insérant un espace entre chaque paramètre.

**REMARQUE :** Visitez le site **support.microsoft.com** pour des informations détaillées sur les options de la ligne de commande de l'outil Windows Installer.

<span id="page-58-0"></span>Tableau 7-1. Paramètres de la ligne de commande pour MSI Installer

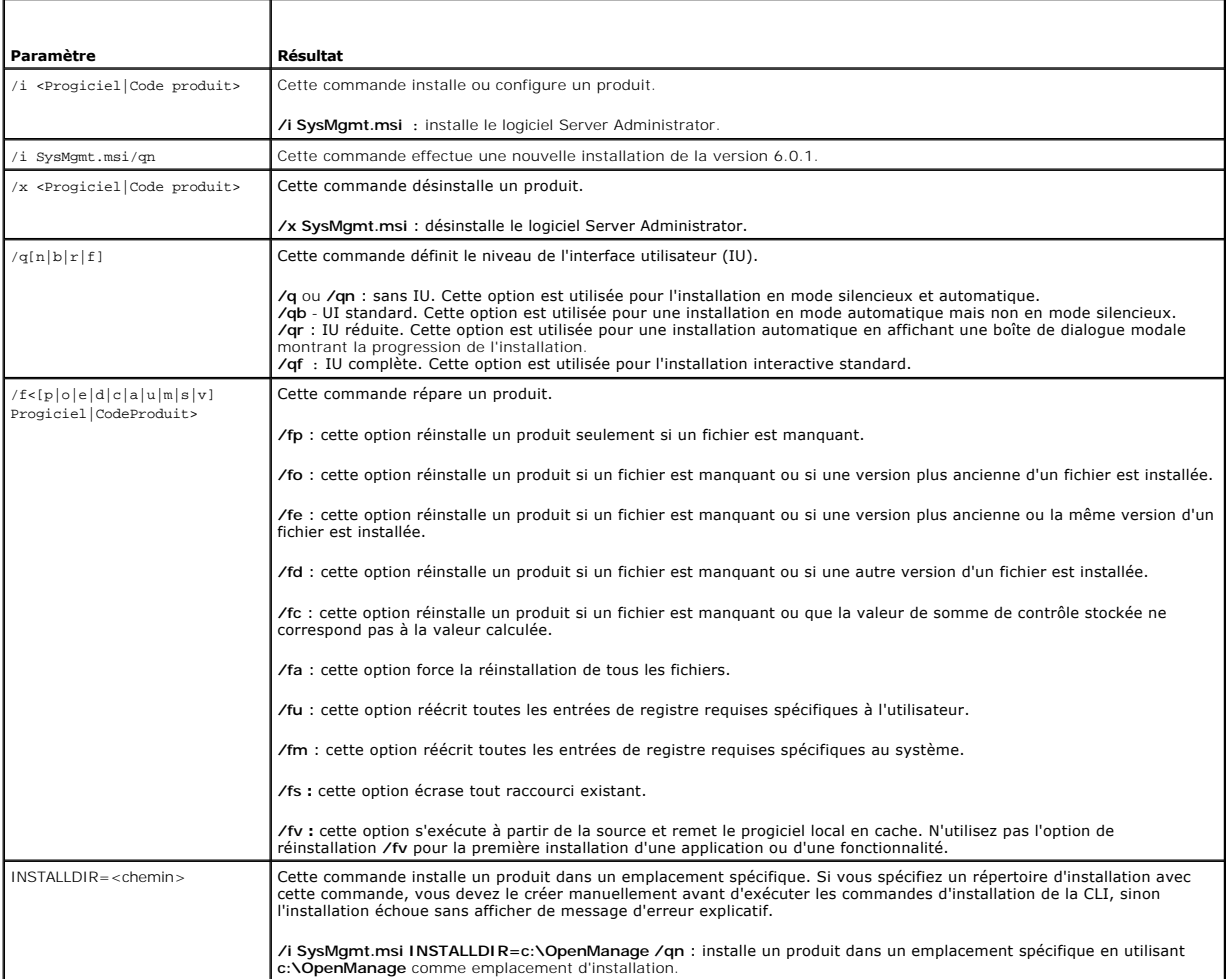

<span id="page-58-2"></span>Par exemple, l'exécution de msiexec.exe ⁄i SysMgmt.msi /qn installe les fonctionnalités de Server Administrator sur chaque système distant en fonction de la<br>configuration matérielle du système. L'installation s'exécute en

#### <span id="page-59-1"></span>**Paramètres de personnalisation**

**REMARQUE :** Tapez les paramètres ADDLOCAL, REINSTALL et REMOVE CLI avec des majuscules, car ils sont sensibles à la casse.

Les paramètres de personnalisation de la CLI **ADDLOCAL**, **REINSTALL** et **REMOVE** fournissent un moyen de personnaliser les fonctionnalités logicielles exactes pour installer, réinstaller ou désinstaller lors d'une exécution silencieuse ou automatique. Avec les paramètres de personnalisation, vous pouvez, de<br>façon sélective, installer, réinstaller ou désinstaller des fonc automatique. Par exemple, vous pouvez choisir d'installer Server Administrator, mais non Remote Access Controller Service sur un groupe de serveurs spécifique, et choisir d'installer Server Administrator, mais non Storage Management Service, sur un autre groupe de serveurs. Vous pouvez aussi choisir de désinstaller un ou plusieurs composants sur un groupe spécifique de serveurs.

**Tableau 7-2. ID des fonctionnalités logicielles**

| ID de fonctionnalité | Description                              |
|----------------------|------------------------------------------|
| <b>BRCM</b>          | Agent du NIC Broadcom                    |
| <b>INTFL</b>         | Agent du NIC Intel                       |
| <b>IWS</b>           | Server Administrator Web Server          |
| <b>OMSM</b>          | Gestion de stockage                      |
| RAC <sub>3</sub>     | Remote Access Controller (DRAC III)      |
| RAC4                 | Remote Access Controller (DRAC 4)        |
| RAC <sub>5</sub>     | Remote Access Controller (DRAC 5)        |
| <b>iDRAC</b>         | Integrated Dell Remote Access Controller |
| <b>SA</b>            | Server Administrator                     |

**REMARQUE :** Seul iDRAC6 est pris en charge sur les systèmes *xx*1*x*.

Vous pouvez inclure le paramètre de personnalisation **ADDLOCAL** sur la ligne de commande et attribuer l'ID (ou les ID) de la fonctionnalité logicielle que vous voulez installer. Par exemple :

msiexec.exe /i SysMgmt.msi ADDLOCAL=BRCM /qb.

Cette commande exécute l'installation de Dell OpenManage Systems Management et installe uniquement l'agent Broadcom, en mode automatique mais non en<br>mode silencieux (mode sans boîte de dialogue en cas d'erreur).

Vous pouvez inclure le paramètre de personnalisation **REINSTALL** sur la ligne de commande et attribuer l'ID (ou les ID) de la fonctionnalité logicielle à réinstaller. Par exemple :

msiexec.exe /i SysMgmt.msi REINSTALL=BRCM /qb.

Cette commande exécute l'installation de Dell OpenManage Systems Management et réinstalle uniquement l'agent Broadcom, en mode automatique mais non en mode silencieux.

Vous pouvez inclure le paramètre de personnalisation **REMOVE** sur la ligne de commande et attribuer l'ID (ou les ID) de la fonctionnalité logicielle à désinstaller. Par exemple :

msiexec.exe /i SysMgmt.msi REMOVE=BRCM /qb.

Cette commande exécute l'installation de Dell OpenManage Systems Management et désinstalle uniquement l'agent Broadcom, en mode automatique mais non en mode silencieux.

Vous pouvez aussi choisir d'installer, de réinstaller et de désinstaller des fonctionnalités avec une seule exécution du programme **msiexec.exe**. Par exemple :

msiexec.exe /i SysMgmt.msi ADDLOCAL=INTEL REMOVE=BRCM /qb

Cette commande exécute l'installation du logiciel Managed System et installe simultanément l'agent Intel et désinstalle l'agent Broadcom. Cette exécution s'effectue en mode automatique mais non en mode silencieux.

**REMARQUE :** Un identificateur global unique (GUID) est de 128 bits et l'algorithme utilisé pour le générer garantit que chaque GUID est unique. Le GUID<br>de produit identifie de façon unique l'application. Ici, le GUID de p

### **Code de retour MSI**

Une entrée du journal des événements de l'application est enregistrée dans le fichier **SysMgmt.log**. [Tableau 7](#page-59-0)-3 affiche certains des codes d'erreur renvoyés par le moteur Windows Installer **msiexec.exe**.

#### <span id="page-59-0"></span>**Tableau 7-3. Codes de retour de Windows Installer**

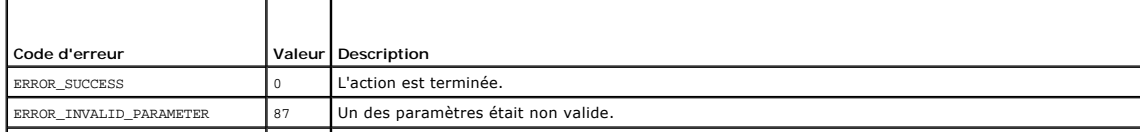

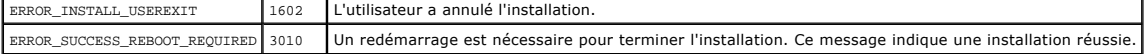

**REMARQUE :** Visitez le site **support.microsoft.com** pour les détails complets sur tous les codes d'erreur renvoyés par les fonctions Windows Installer **msiexec.exe** et **InstMsi.exe**.

# **Désinstallation du logiciel Managed System**

Vous pouvez désinstaller les fonctionnalités du logiciel Managed System en vous servant du DVD *Dell Systems Management Tools and Documentation* ou de votre système d'exploitation. Vous pouvez également effectuer une désinstallation automatique simultanément sur plusieurs systèmes.

**REMARQUE :** Après la désinstallation de Server Administrator sur un système PowerEdge 1650, 2650, 4600, 700, 750, 800, 830, 850 et 1800, vous<br>devez redémarrer votre système si vous avez choisi de désinstaller Storage Mana

#### **Installation du logiciel Managed System depuis un média fourni par Dell**

1. Insérez le DVD *Dell Systems Management Tools and Documentation* dans le lecteur de DVD de votre système.

Si le programme d'installation ne démarre pas automatiquement, exécutez **setup.exe** qui se trouve dans le répertoire **SYSMGMT\srvadmin\windows** du DVD.

L'écran de condition des **prérequis de Dell OpenManage Server Administrator** apparaît et exécute les vérifications des exigences préalables pour le<br>système géré. Tout message d'information, d'avertissement ou d'erreur pert

2. Cliquez sur l'option **Installer, Modifier, Réparer ou Supprimer Server Administrator**.

L'écran **Bienvenue à l'assistant d'installation de Dell OpenManage Server Administrator** s'affiche.

3. Cliquez sur **Suivant**.

La boîte de dialogue **Maintenance de programme** s'ouvre.

Cette boîte de dialogue permet de modifier, de réparer ou de supprimer le programme.

4. Sélectionnez l'option **Supprimer** et cliquez sur **Suivant**.

La boîte de dialogue **Supprimer le programme** s'ouvre.

5. Cliquez sur **Supprimer**.

L'écran **Désinstallation de Dell OpenManage Server Administrator** apparaît et indique l'état et la progression de la désinstallation des fonctionnalités logicielles.

Quand les fonctionnalités sélectionnées sont désinstallées, la boîte de dialogue **Assistant d'installation terminé** apparaît.

6. Cliquez sur **Terminer** pour quitter la désinstallation de Server Administrator.

Si le programme vous invite à redémarrer le système, vous procédez à ce redémarrage pour que la désinstallation se termine correctement. Si vous êtes<br>invité à redémarrer le système, sélectionnez l'option de redémarrage :

- l **Oui, redémarrer le système maintenant.**
- l **Non, je redémarrerai le système plus tard.**

Tous les composants de Server Administrator sont désinstallés.

### **Désinstallation de composants de Managed System Software avec le système d'exploitation**

- 1. Naviguez jusqu'au **Panneau de configuration** de Windows.
- 2. Double-cliquez sur **Ajout/Suppression de programmes**.
- 3. Cliquez sur **Dell OpenManage Server Administrator**, puis sur **Supprimer**.

La boîte de dialogue **Ajout/Suppression de programmes** apparaît.

4. Cliquez sur **Oui** pour confirmer la désinstallation de Server Administrator.

L'écran **Dell OpenManage Server Administrator** apparaît et indique l'état et la progression de la désinstallation des fonctionnalités logicielles.

Si le programme vous invite à redémarrer le système, vous devez procéder à ce redémarrage pour que la désinstallation se termine correctement. Si

vous êtes invité à redémarrer le système, sélectionnez l'option de redémarrage :

- l **Oui, redémarrer le système maintenant.**
- l **Non, je redémarrerai le système plus tard.**

Tous les composants de Server Administrator sont désinstallés.

#### **Désinstallation automatique avec le GUID de produit**

Si le DVD d'installation ou le progiciel MSI n'est pas disponible pendant une désinstallation, vous pouvez utiliser la ligne de commande suivante pour<br>désinstaller le logiciel Dell OpenManage Systems Management sur des sys

Pour les systèmes gérés, utilisez cette commande :

msiexec.exe /x {A19CE8FC-A0C2-4769-A5F0-602FEC02422E}

### **Réalisation d'une désinstallation automatique du logiciel Managed System Software**

Le programme d'installation de Dell OpenManage inclut une procédure de désinstallation automatique. La désinstallation automatique permet de désinstaller<br>le logiciel Managed Systems Software de plusieurs systèmes à la fois outil de distribution de logiciel provenant d'un ISV. Quand le progiciel est distribué, le script de désinstallation s'exécute et désinstalle le logiciel.

### **Distribution du progiciel de désinstallation automatique**

Le DVD *Dell Systems Management Tools and Documentation* est préconfiguré pour agir comme progiciel de désinstallation automatique. Pour distribuer le progiciel à un ou plusieurs systèmes, procédez comme suit :

- 1. Configurez le logiciel de distribution de votre ISV pour exécuter la commande msiexec.exe /x DVD Drive\SYSMGMT\srvadmin\windows\SystemsManagement\ SysMgmt.msi /qb, si vous utilisez le DVD, une fois que le progiciel de désinstallation automatique a été distribué.
- 2. Utilisez le logiciel de distribution de votre ISV pour qu'il distribue le progiciel de désinstallation automatique rapide aux systèmes distants.
	- Le programme s'exécute pour désinstaller le logiciel Managed Systems sur chaque système distant.
- 3. Redémarrez tous les systèmes distants pour terminer la désinstallation.

#### **Paramètres de la ligne de commande de désinstallation automatique**

[Tableau 7](#page-58-0)-1 indique les paramètres de la ligne de commande de désinstallation automatique disponibles pour une désinstallation automatique. Tapez les paramètres facultatifs sur la ligne de commande après msiexec.exe /x SysMgmt.msi en insérant un espace entre chaque paramètre.

Par exemple, l'initialisation de msiexec.exe /x SysMgmt.msi /qb exécute la désinstallation automatique et affiche l'état de l'installation automatique pendant son exécution.

L'initialisation de msiexec.exe /x SysMgmt.msi /qn exécute la désinstallation automatique en mode silencieux (sans afficher de fenêtre indiquant l'état de l'installation).

# <span id="page-61-0"></span>**Installation du logiciel Managed System avec un logiciel de déploiement d'une tierce partie**

Vous pouvez utiliser un logiciel de déploiement d'une tierce partie, tel que la solution de déploiement Altiris, pour installer le logiciel Managed System sur des systèmes Dell pris en charge. Pour distribuer et installer Server Administrator à l'aide d'Altiris, démarrez votre application Altiris et importez<br>OpenManage\_Jobs.bin qui se trouve à l'emplacement SYSMGMT\srvadmin\support\ fichier pour correspondre à votre environnement de déploiement. Lorsque vous avez terminé, vous pouvez planifier votre tâche pour qu'elle s'exécute sur les<br>systèmes Dell pris en charge qui sont pilotés par votre solution d

[Retour à la page du sommaire](file:///E:/Software/smsom/6.0.1/fr/ug/index.htm)

#### [Retour à la page du sommaire](file:///E:/Software/smsom/6.0.1/fr/ug/index.htm)

# **Introduction**

**Dell™ OpenManage™ Guide d'utilisation sur l'installation et la sécurité** 

- **Présentation**
- **O** Dell OpenManage Systems Management Softy
- [Composants du logiciel Dell OpenManage Systems Management](#page-63-0)
- [Autres documents utiles](#page-65-0)
- [Obtention d'une assistance technique](#page-66-0)

# <span id="page-62-0"></span>**Présentation**

Ce guide contient des informations pour vous aider à installer les logiciels Dell™ OpenManage™ sur des stations de gestion et leurs systèmes gérés. Un<br>système *gér*é est un système disposant d'une instrumentation ou d'age condition. Une s*tation de gestion* est utilisée pour administrer à distance un ou plusieurs systèmes gérés à partir d'un emplacement central. Ce guide fournit en<br>outre des informations et des instructions pour configurer les sujets suivants :

- 1 [Dell OpenManage Security](file:///E:/Software/smsom/6.0.1/fr/ug/security.htm#wp1039152)
- l [Configuration et administration](file:///E:/Software/smsom/6.0.1/fr/ug/setup.htm#wp1111433)
- 1 [Utilisation d'Unified Server Configurator pour installer un système d'exploitation](file:///E:/Software/smsom/6.0.1/fr/ug/instusc.htm#wp1043338)
- 1 [Utilisation des outils Systems Build and Update pour installer un système d'exploitation](file:///E:/Software/smsom/6.0.1/fr/ug/instos.htm#wp1043338)
- 1 [Installation du logiciel Management Station](file:///E:/Software/smsom/6.0.1/fr/ug/instms.htm#wp1043338)
- 1 [Installation du logiciel Managed System sur un système d'exploitation Microsoft Windows](file:///E:/Software/smsom/6.0.1/fr/ug/instwin.htm#wp1056417)
- 1 [Installation du logiciel Dell OpenManage sur Microsoft Windows Server 2008 Core et Microsoft Hyper](file:///E:/Software/smsom/6.0.1/fr/ug/serverco.htm#wp1067160)-V Ser
- 1 [Installation du logiciel Managed System sur les systèmes d'exploitation Linux pris en charge](file:///E:/Software/smsom/6.0.1/fr/ug/instlx.htm#wp1054425)
- 1 [Utilisation de Microsoft Active Directory](file:///E:/Software/smsom/6.0.1/fr/ug/mad.htm#wp1055432)
- 1 [programme de vérification des exigences préalables](file:///E:/Software/smsom/6.0.1/fr/ug/prereqch.htm#wp1053126)
- l [Questions les plus fréquentes](file:///E:/Software/smsom/6.0.1/fr/ug/faq.htm#wp1055187)

# **Présentation générale du logiciel Systems Management**

Le logiciel Dell OpenManage Systems Management est une suite d'applications pour vos systèmes Dell. Ce logiciel vous permet de gérer vos systèmes avec la<br>surveillance proactive, les diagnostics, la notification et l'accès

Chaque système géré par le logiciel Dell OpenManage Systems Management porte le nom de système géré. Vous pouvez gérer un système géré localement<br>ou à distance. Les applications logicielles que vous pouvez installer sur le Storage Management Service et Server Administrator Web Server), les agents SNMP pour les cartes d'interface réseau (NIC) Intel® ou Broadcom® et le logiciel Remote Access Controller (RAC).

Une station de gestion peut être utilisée pour configurer et gérer à distance un ou plusieurs systèmes gérés à partir d'un emplacement distant. Les<br>applications logicielles que vous pouvez installer sur la station de gesti

Dell OpenManage IT Assistant permet de gérer jusqu'à cinq mille périphériques depuis un système configuré correctement. Par exemple, une station de<br>gestion peut également être utilisée pour déployer les images d'un média p

**REMARQUE :** Avec IT Assistant, les tâches d'UC intensives, comme la surveillance des performances, ne peuvent être effectuées que sur une centaine<br>de systèmes ; le déploiement simultané de logiciels ne peut être effectué

**REMARQUE :** Si vous installez les logiciels Management Station et Managed System sur le même système, installez des versions de logiciels identiques pour éviter des conflits au niveau du système.

# <span id="page-62-1"></span>**Dell OpenManage Systems Management Software**

Le kit Dell OpenManage Systems Management Software est disponible sous la forme du DVD *Dell Systems Management Tools and Documentation*.

# **DVD Dell Systems Management Tools and Documentation**

Le DVD amorçable *Dell Systems Management Tools and Documentation* comprend :

- l **Dell Systems Build and Update Utility** : Lorsque vous démarrez votre système à partir du DVD *Dell Systems Management Tools and Documentation*, Dell Systems Build and Update Utility démarre et vous permet d'installer un système d'exploitation, de configurer vos systèmes gérés et de découvrir et<br>configurer des contrôleurs RAID et des cartes réseau fournis par Dell.
- ⊥ SYSMGMT : Ce répertoire contient un logiciel Systems Management pour vos systèmes gérés, notamment Server Administrator Instrumentation<br>Service, Storage Management Service et Remote Access Controller Service. Le réperto

consoles de Dell Systems Management, y compris Dell OpenManage IT Assistant, les outils Dell Remote Access Controller, la console des utilitaires de<br>gestion du contrôleur Baseboard Management Controller (utilitaires BMC) e

- **REMARQUE :** Sur les systèmes d'exploitation Microsoft Windows, un utilitaire autorun apparaît lorsque vous insérez le DVD dans le lecteur de DVD<br>de votre système. L'utilitaire autorun vous permet de choisir le logiciel Sy
- l **docs** : Ce répertoire contient une documentation pour les systèmes, les produits logiciels Systems Management, les périphériques et les contrôleurs RAID.
- l **SERVICE :** Le répertoire **SERVICE** fournit des outils permettant de configurer vos systèmes gérés et offre les derniers diagnostics et pilotes optimisés par Dell pour vos systèmes gérés.

Le DVD comprend également des fichiers « Lisez-moi » (readme) qui contiennent les informations les plus récentes sur les produits.

# **DVD Dell Server Updates**

Le DVD *Dell Server Updates* contient Server Update Utility (SUU), une application permettant d'identifier et d'appliquer des mises à jour du micrologiciel, du BIOS et des pilotes à votre système.

Le DVD *Dell Server Updates* est uniquement disponible dans le cadre du kit d'abonnement.

# <span id="page-63-0"></span>**Composants du logiciel Dell OpenManage Systems Management**

# **Logiciel de déploiement**

À partir de la version 6.0.1 de Dell OpenManage, vous pouvez installer un système d'exploitation à l'aide de Dell Unified Server Configurator ou de Systems Build and Update Utility.

Dell Unified Server Configurator (USC) est un utilitaire de configuration préinstallé qui autorise les tâches de gestion de systèmes et de stockage depuis un environnement intégré tout au long du cycle de vie du système.

USC réside sur une carte mémoire flash intégrée, peut être démarré lors de la séquence d'amorçage et fonctionne indépendamment du système d'exploitation.

Dell Systems Build and Update Utility fournit une installation rationalisée du système d'exploitation qui réduit le temps nécessaire pour installer les systèmes d'exploitation Windows, Red Hat Enterprise Linux et SUSE Linux Enterprise Server en indiquant une procédure détaillée facile à suivre.

Systems Build and Update Utility apporte en outre les outils nécessaires pour découvrir et configurer les contrôleurs RAID et les cartes réseau fournis par Dell.

# **Logiciel Management Station**

#### **Console Dell Remote Access Controller**

La console Dell Remote Access Controller (DRAC) est un logiciel Management Station permettant de fournir des capacités de gestion distante pour vos<br>systèmes Dell. Vous pouvez connecter à distance le matériel RAC et accéder CLI racadm :

- l surveillance des capteurs matériels, comme la température, la tension et les ventilateurs ;
- l accès aux journaux du matériel et des alertes ;
- l génération d'alertes, même lorsque le système est éteint ;
- l mise sous tension et hors tension des systèmes distants ;
- l tâches d'amorçage à distance à l'aide d'une disquette.

Consultez le *Guide d'utilisation de Dell Remote Access Controller 4*, le *Guide d'utilisation de Dell Remote Access Controller 5 ou le Guide d'utilisation de Dell Remote Access Controller* pour plus d'informations.

#### **Baseboard Management Controller (BMC) (utilitaire de gestion)**

L'utilitaire de gestion du contrôleur BMC fournit une application de gestion distante basée sur une ligne de commande pour gérer toutes les fonctions du<br>contrôleur BMC prises en charge. Utilisez l'utilitaire de gestion du comme console de gestion de secours du système géré. Cet utilitaire donne la possibilité d'utiliser une interface de ligne de commande (interface de gestion<br>de plate-forme intelligente [environnement IPMI] ou proxy de conn

Le contrôleur BMC surveille le système à la recherche d'événements critiques en communiquant avec différents capteurs sur la carte mère et en envoyant des<br>alertes ; il journalise des événements lorsque certains paramètres standard de l'industrie, permettant de configurer, de surveiller et de récupérer des systèmes à distance.

Le contrôleur BMC fournit les fonctionnalités suivantes :

- <span id="page-64-0"></span>l accès à la gestion via le port série et le NIC intégré du système ;
- l journalisation des pannes et alerte SNMP ;
- l accès au journal des événements système (SEL) et à la condition des capteurs ;
- l contrôle des fonctionnalités du système, y compris la mise sous tension et la mise hors tension ;
- l prise en charge indépendante de l'état allumé/éteint ou opérationnel du système ;
- 1 redirection de la console texte pour la configuration système, les utilitaires en mode texte et les consoles du système d'exploitation ;
- l accès aux interfaces de console série de Red Hat Enterprise Linux et SUSE Linux Enterprise Server via SOL.
- l IPMItool : Le programme ipmitool offre une interface de ligne de commande simple au contrôleur BMC et permet de lire la logithèque des données du<br>capteur (SDR) et d'imprimer les valeurs des capteurs, d'afficher le conten du châssis à distance.

#### **Utilitaire snap-in d'Active Directory**

L'utilitaire snap-in de Microsoft Active Directory fournit un snap-in d'extension à Microsoft Active Directory pour gérer les objets Active Directory spécifiques à Dell.

Vous pouvez utiliser cette option quand les classes de schéma spécifiques de Dell ont été ajoutées au schéma d'Active Directory.

### **IT Assistant**

A partir de la version 6.0.1 de Dell OpenManage, IT Assistant ne fait plus partie de l'installation type de Management Station. Pour plus d'informations sur<br>IT Assistant, consultez le *Guide d'utilisation de Dell OpenManag* 

# **Logiciel Managed System**

#### **Server Administrator**

Server Administrator fournit une solution complète de gestion de systèmes un-à-un via une interface utilisateur graphique intégrée à un navigateur Web ou une fonctionnalité d'interface de ligne de commande (CLI). Server Administrator comprend les services et fonctionnalités intégrés suivants :

#### **Instrumentation Service**

Instrumentation Service fournit un accès rapide à des informations de panne et de performance détaillées recueillies par des agents Systems Management et permet l'administration à distance de systèmes surveillés, y compris l'arrêt, le démarrage et la sécurité.

#### **Remote Access Controller Service**

Remote Access Controller Service fournit les fonctionnalités suivantes :

- l accès distant à un système non répondant, qui vous permet d'arrêter, de redémarrer et de faire fonctionner le système le plus rapidement possible ;
- l notification d'alertes lorsqu'un système est hors service ;
- l journaux des pannes système qui enregistrent la cause probable des pannes et l'écran de la dernière panne.
- **REMARQUE :** Server Administrator Remote Access Controller Service et la console de gestion Remote Access Controller ne peuvent pas être installés sur<br>un système en même temps. Si Server Administrator et Management Station requise, installez Server Administrator Remote Access Controller Service. Il dispose de toutes les fonctionnalités de la console de gestion Remote Access Controlle

**REMARQUE :** Remote Access Controller Service n'est pas disponible sur des systèmes modulaires. Vous devez vous connecter directement au contrôleur RAC sur un système modulaire. Consultez le *Guide d'utilisation* de Dell Embedded Remote Access/MC pour des informations supplémentaires.

#### **Storage Management Service**

Storage Management Service fournit des fonctionnalités améliorées de gestion des périphériques de stockage sur disque RAID et non-RAID connecté localement d'un système.

Storage Management Service fournit les fonctionnalités suivantes :

- l vous permet de consulter la condition du périphérique de stockage local et distant relié à un système surveillé ;
- 1 Prend en charge SAS, SCSI, SATA et ATA mais ne prend pas en charge Fibre Channel;
- l vous permet d'exécuter les fonctions de contrôleur et d'enceinte de l'ensemble des contrôleurs RAID et non-RAID et des enceintes pris en charge à partir d'une seule interface graphique ou d'une CLI, sans utiliser les utilitaires BIOS du contrôleur ;
- l protège vos données en configurant la redondance des données, en attribuant des disques de secours ou en recréant les lecteurs défectueux.

# **Diagnostics**

Dell Online Diagnostics est une suite de programme de diagnostic, ou modules de test, qui s'exécutent localement sur votre système. Avec Online Diagnostics,<br>vous pouvez sélectionner les tests de diagnostic appropriés qui s

### **Pilotes**

L'utilitaire d'extraction permet d'afficher et de créer des pilotes de logiciels et des disquettes de diagnostic Dell.

### **Gestion des changements**

Le DVD *Dell Server Update*s inclut Server Update Utility (SUU) et il est disponible pour les systèmes d'exploitation Windows et Linux. SUU vous permet<br>d'identifier et d'appliquer des mises à jour à votre système. Facile à

SUU facilite la gestion des changements en permettant de mettre à jour les composants du système. Quand vous exécutez SUU, il dresse l'inventaire des<br>composants installés et de leurs versions, et fournit un rapport de comp composants qui figurent dans la logithèque de SUU. Vous pouvez personnaliser les progiciels à mettre à niveau. A partir des nouvelles versions de<br>composants sur votre système, vous pouvez rétablir la version correspondante d'informations, consultez le *Guide d'utilisation de Dell OpenManage Server Update Utility* ainsi que le site Web du service d'inscription à l'adresse **www.dell.com/openmanagesubscription**.

# <span id="page-65-0"></span>**Autres documents utiles**

En plus de ce guide, vous pouvez trouver les guides suivants sur le site Web de support de Dell à l'adresse **support.dell.com** ou sur le DVD *Dell Systems Management Tools and Documentation* :

- l Le *Guide d'utilisation de Dell Unified Server Configurator* fournit des informations sur l'utilisation d'Unified Server Configurator.
- 1 Le Guide d'utilisation de Dell Systems Build and Update Utility fournit des informations sur l'utilisation de Systems Build and Update Utility
- Le Guide d'installation rapide du logiciel Dell OpenManage fournit un aperçu des applications que vous pouvez installer sur votre station de gestion<br>Console) et sur vos systèmes gérés. Il comporte également des procédures
- l La *matrice de prise en charge logicielle des systèmes Dell* fournit des informations concernant les différents systèmes Dell, les systèmes d'exploitation pris en charge par ces systèmes et les composants Dell OpenManage pouvant être installés sur ces systèmes.
- l Le *Guide d'utilisation de Dell OpenManage Server Administrator* décrit l'installation et l'utilisation de Server Administrator. Server Administrator permet de gérer et d'administrer facilement des systèmes locaux et distants via une série complète de services de gestion intégrés.
- l Le *Guide de compatibilité de Dell OpenManage Server Administrator* fournit des informations de compatibilité sur l'installation et le fonctionnement de Server Administrator sur diverses plates-f**ormes matérielles (ou systèmes) exécutant des systèmes d'exploitation Microsoft Windows, Red Hat Enterprise<br>Linux et SUSE Linux Enterprise Server pris en charge.**
- ι Le *Guide de référence SNMP* de Dell OpenManage Server Administrator fournit des informations sur la base d'informations de gestion (MIB) du protocole<br>SNMP (Simple Network Management Protocol [protocole de gestion de ré pour couvrir les capacités des agents Systems Management.
- ı⊥ e *Guide de référence CIM de Dell OpenManage Server Administrator* traite du fournisseur du modèle commun d'informations (CIM), qui est une extension<br>du fichier du format d'objet de gestion standard (MOF). Ce guide exp
- ⊥ Le *Guide de référence des messages de Dell OpenManage Server* Administrator répertorie les messages qui s'affichent dans le journal d'alertes de la page<br>d'accueil de Server Administrator ou sur l'afficheur d'événements chaque message d'alerte émis par Server Administrator.
- ι Le *Guide d'utilisation* de l'interface de ligne de commande de Dell OpenManage Server Administrator fournit des informations sur l'interface de ligne de<br>commande de Server Administrator, y compris l'explication des co création de rapports, la configuration de différents paramètres de composants et la définition de seuils critiques.
- le *Guide d'utilisation de Dell OpenManage IT Assistant* contient des informations sur l'installation, la configuration et l'utilisation d'IT Assistant. IT Assistant<br>à un administrateur d'accès central permettant de survei
- l Le *Guide* d'utilisation de Dell Remote Access Controller 4 fournit des informations complètes sur l'installation et la configuration d'un contrôleur DRAC 4 et son utilisation pour accéder à distance à un système ne fonctionnant pas.
- ⊥ Le *Guide* d'utilisation de Dell Remote Access Controller 5 fournit des informations complètes sur l'installation et la configuration d'un contrôleur DRAC 5<br>et son utilisation pour accéder à distance à un système ne fon
- ı ⊥e *Guide d'utilisation de Dell Remote Access Controller/MC* fournit des informations complètes sur l'installation et la configuration d'un contrôleur DRAC/MC<br>et son utilisation pour accéder à distance à un système ne f
- 1 Le Guide d'installation et de configuration de Dell Remote Access Controller fournit des informations exhaustives sur l'installation et la configuration d'un DRAC III, d'un DRAC III/XT ou d'un contrôleur ERA/O, la configuration d'un contrôleur ERA et l'utilisation d'un RAC pour accéder à distance à un système inutilisable.
- ι Le *Guide d'utilisation de l'utilitaire racadm de Dell Remote Access Controller* contient des informations sur l'utilisation de l'utilitaire de la ligne de commande<br>racadm pour gérer les contrôleurs DRAC III, DRAC III/
- l Le *Guide* d'utilisation de Dell Embedded Remote Access/MC Controller fournit des informations complètes sur la configuration et l'utilisation d'un contrôleur ERA/MC pour gérer et contrôler à distance votre système modulaire et ses ressources partagées sur un réseau.
- l Le *Guide d'utilisation de Dell Integrated Remote Access Contoller* fournit des informations complètes sur la configuration et l'utilisation d'un contrôleur<br>Integrated Dell Remote Access Controller pour gérer et contrôle
- ı⊥ e *Guide d'utilisation des progiciels de mise à jour Dell* fournit des informations sur l'obtention et l'utilisation des progiciels de mise à jour Dell pour<br>Windows et Linux dans le cadre de la stratégie de mise à jour
- l Le *Guide d'utilisation de Dell OpenManage Server Update Utility* fournit des informations sur l'utilisation de Dell OpenManage Server Update Utility.
- l Le kit logiciel (DVD) contient des fichiers « Lisez-moi » (readme) correspondant aux applications se trouvant sur le média.

# <span id="page-66-0"></span>**Obtention d'une assistance technique**

S'il vous arrive de ne pas comprendre une procédure décrite dans ce guide ou si le produit ne fonctionne pas comme prévu, différents types d'aide sont à<br>votre disposition. Pour plus d'informations, voir « Obtention d'aide

De plus, le programme Dell Enterprise Training and Certification est disponible ; consultez www.dell.com/tra**ining** pour des informations supplémentaires. Ce<br>service peut ne pas être offert partout.

[Retour à la page du sommaire](file:///E:/Software/smsom/6.0.1/fr/ug/index.htm)

### <span id="page-67-0"></span>**Utilisation de Microsoft Active Directory Dell™ OpenManage™ Guide d'utilisation sur l'installation et la sécurité**

[Contrôle de l'accès à votre réseau](#page-67-1) 

**Extension du schéma Active Director** 

# <span id="page-67-1"></span>**Contrôle de l'accès à votre réseau**

Si vous utilisez le logiciel du service Active Directory®, vous pouvez le configurer pour contrôler l'accès à votre réseau. Dell a modifié la base de données Active Directory pour prendre en charge l'authentification et l'autorisation de gestion distante. Dell™ OpenManage™ IT Assistant et Dell OpenManage Server<br>Administrator ainsi que Integrated Dell Remote Access Controllers (iDRAC) Directory. Avec cet outil, vous pouvez ajouter et contrôler les utilisateurs et les privilèges depuis une base de données centrale unique.

**Seul iDRAC6 est pris en charge sur les systèmes** xx1x. Pour des informations sur l'utilisation d'iDRAC avec Microsoft Active Directory, consultez le *Guide*<br>*d'utilisation d'Integrated Dell Remote Access Controller.* 

Pour des informations sur l'utilisation de DRAC avec Microsoft Active Directory, consultez le *Guide d'utilisation de Dell Remote Access Controller 4* et le *Guide d'utilisation de Remote Access Controller 5*.

**REMARQUE :** L'utilisation d'Active Directory pour reconnaître les utilisateurs d'iDRAC, de DRAC, d'IT Assistant ou de Server Administrator est prise en charge sur les systèmes d'exploitation Microsoft® Windows Server® 2003 et Windows Server 2008.

# **Extensions de schéma Active Directory**

Les données Active Directory se trouvent dans une base de données distribuée d'**attributs** et de **classes**. Un exemple de **classe** Active Directory est la classe Utilisateur. Des exemples d'attributs de la classe Utilisateur peuvent être le prénom de l'utilisateur, son nom, son numéro de téléphone, etc. Chaque classe<br>ou attribut ajouté à un schéma Active Directory existant doit êtr maintient une base de données d'identificateurs d'objets (OID) Active Directory.

Le schéma Active Directory définit les règles régissant les données qui peuvent être incluses dans la base de données. Pour étendre le schéma dans Active<br>Directory, Dell a reçu des OID uniques, des extensions de nom unique

L'extension de Dell est : dell

L'OID de base de Dell est : 1.2.840.113556.1.8000.1280

La plage de LinkID Dell est : 12070 à 12079

La base de données d'OID Active Directory maintenue par Microsoft peut être consultée à l'adresse **msdn.microsoft.com/certification/ADAcctInfo.asp** en entrant notre extension, *dell*.

### **Aperçu des extensions de schéma Active Directory**

Dell a créé des classes, ou groupes d'objets, qui peuvent être configurés par l'utilisateur pour satisfaire leurs besoins particuliers. Des nouvelles classes dans le schéma comprennent une classe Association, une classe Produit et une classe Privilège. Un objet Association lie les utilisateurs ou les groupes à un<br>ensemble donné de privilèges et à des systèmes (Objets Produit) dans v combinaisons d'utilisateurs, de privilèges et de systèmes ou périphériques RAC sur le réseau, sans ajouter de complexité.

### **Aperçu des objets Active Directory**

Pour chaque système que vous souhaitez intégrer avec Active Directory pour l'authentification et l'autorisation, il doit y avoir au moins un objet Association et<br>un objet Produit. L'objet Produit représente le système. L'o Association que vous en avez besoin.

Chaque objet Association peut être lié à autant d'utilisateurs, de groupes d'utilisateurs et d'objets Produit que vous le souhaitez. Les utilisateurs et les objets<br>Produits peuvent provenir de n'importe quel domaine. Cepen Administrateur de contrôler les droits des utilisateurs sur des systèmes spécifiques.

L'objet Produit lie le système à Active Directory pour les requêtes d'authentification et d'autorisation. Quand un système est ajouté au réseau, l'Administrateur doit configurer le système et ses objets Produit avec le nom Active Directory pour que les utilisateurs puissent effectuer l'authentification et l'autorisation avec<br>Active Directory. L'Administrateur doit également ajouter

[Figure 10](#page-67-2)-1 montre que l'objet Association fournit la connexion nécessaire pour toute authentification et autorisation.

<span id="page-67-2"></span>**Figure 10-1. Configuration typique pour les objets Active Directory**

<span id="page-68-1"></span>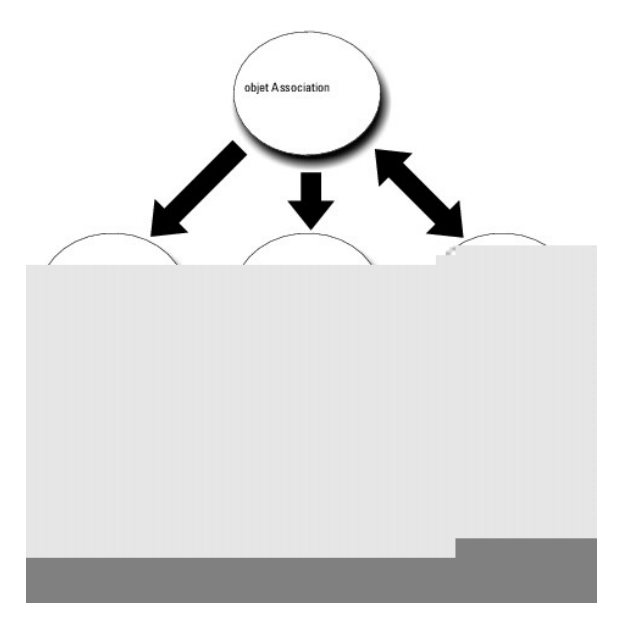

De plus, vous pouvez définir des objets Active Directory dans un domaine unique ou dans plusieurs domaines. La configuration d'objets dans un domaine<br>unique ne varie pas, que vous configuriez des objets RAC, Server Adminis

Par exemple, vous avez deux cartes DRAC 4 (RAC1 et RAC2) et trois utilisateurs Active Directory existants (Utilisateur 1, Utilisateur 2 et Utilisateur 3). Vous<br>voulez donner à Utilisateur1 et à Utilisateur2 des privilèges session sur la carte RAC2. [Figure 10](#page-68-0)-2 montre comment configurer les objets Active Directory dans ce scénario.

#### <span id="page-68-0"></span>**Figure 10-2. Définition d'objets Active Directory dans un domaine unique**

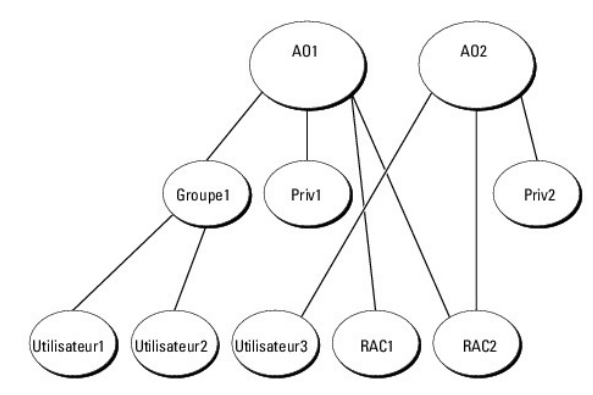

Pour configurer les objets pour un scénario de domaine unique, effectuez les tâches suivantes :

- 1. Créez deux objets Association.
- 2. Créez deux objets Produit RAC, RAC1 et RAC2, pour représenter les deux cartes DRAC 4.
- 3. Créez deux objets Privilège, Priv.1 et Priv.2, où Priv.1 a tous les privilèges (administrateur) et Priv. 2 a des privilèges d'ouverture de session.
- 4. Regroupez Utilisateur1 et Utilisateur2 dans Groupe1.
- 5. Ajoutez Groupe1 comme membre de l'objet Association 1 (AO1), Priv.1 comme objet Privilège dans AO1 et RAC 1 et RAC 2 comme Produits RAC dans AO1.
- 6. Ajoutez Utilisateur3 comme Membres dans l'objet Association 2 (AO2), Priv.2 comme objet Privilège dans AO2 et RAC 2 comme Produits RAC dans AO2.

Voir « Ajout d'utilisateurs et de privilèges à Active Directory » pour obtenir des informations détaillées.

<u>[Figure 10](#page-69-0)-3</u> montre comment configurer des objets Active Directory dans des domaines multiples pour un RAC. Dans cet exemple, vous avez deux cartes DRAC<br>4 (RAC1 et RAC2) et trois utilisateurs Active Directory (Utilisateur

### <span id="page-69-1"></span><span id="page-69-0"></span>**Figure 10-3. Configuration d'objets Active Directory RAC dans des domaines multiples**

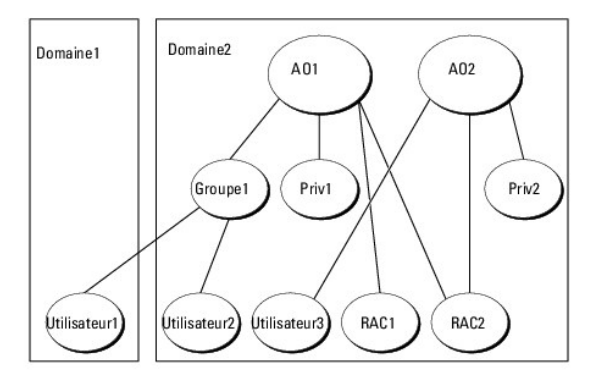

Pour définir les objets pour cet exemple à plusieurs domaines, effectuez les tâches suivantes :

- 1. Assurez-vous que la fonction de forêt de domaines est en mode Natif ou Windows 2003.
- 2. Créez deux objets Association, AO1 (de portée Universel) et AO2, dans n'importe quel domaine. La figure illustre les objets dans Domaine2.
- 3. Créez deux objets Périphérique RAC, RAC1 et RAC2, pour représenter les deux systèmes distants.
- 4. Créez deux objets Privilège, Priv.1 et Priv.2, où Priv.1 a tous les privilèges (administrateur) et Priv. 2 a des privilèges d'ouverture de session.
- 5. Regroupez Utilisateur1 et Utilisateur2 dans Groupe1. L'étendue de groupe de Groupe1 doit être Universel.
- 6. Ajoutez Groupe1 comme Membres dans l'objet Association 1 (AO1), Priv.1 comme objet Privilège dans AO1 et RAC1 et RAC2 comme Produits dans AO1.
- 7. Ajoutez Utilisateur3 comme Membre dans l'objet Association 2 (AO2), Priv.2 comme objet Privilège dans AO2 et RAC2 comme Produit dans AO2.

Par contre, pour Server Administrator ou IT Assistant, les utilisateurs dans une Association unique peuvent être dans des domaines séparés sans devoir être ajoutés à un groupe universel. Ce qui suit est un exemple très similaire pour montrer comment des *systèmes* Server Administrator ou IT Assistant dans des<br>domaines séparés affectent la configuration d'objets de répertoire. dans Active Directory. [Figure 10](#page-69-2)-4 montre comment configurer les objets Active Directory de Server Administrator pour cet exemple.

<span id="page-69-2"></span>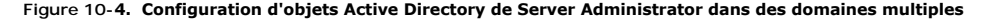

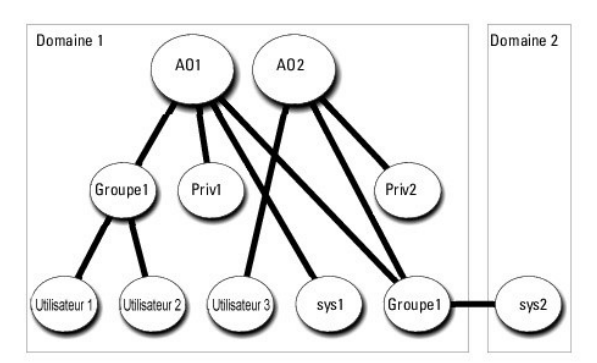

Pour définir les objets pour cet exemple à plusieurs domaines, effectuez les tâches suivantes :

- 1. Assurez-vous que la fonction de forêt de domaines est en mode Natif ou Windows 2003.
- 2. Créez deux objets Association, AO1 et AO2, dans n'importe quel domaine. La figure illustre les objets dans Domaine1.
- 3. Créez deux Produits Server Administrator, sys. 1 et sys. 2, pour représenter les deux systèmes. Sys.1 est dans Domaine1 et Sys.2 est dans Domaine2.
- 4. Créez deux objets Privilège, Priv.1 et Priv.2, où Priv.1 a tous les privilèges (administrateur) et Priv. 2 a des privilèges d'ouverture de session.
- 5. Regroupez sys. 2 dans Groupe 1. L'étendue de groupe de Groupe1 doit être Universel.
- 6. Ajoutez Groupe1 comme membre dans l'objet Association 1 (AO1), Priv.1 comme objet Privilège dans AO1 et RAC 1 et RAC 2 comme Produits RAC dans AO1.

<span id="page-70-3"></span>7. Ajoutez Utilisateur3 comme Membre dans l'objet Association 2 (AO2), Priv.2 comme objet Privilège dans AO2 et Groupe1 comme Produit dans AO2.

Remarquez qu'aucun des objets Association n'a besoin d'être d'étendue Universel dans ce cas.

### **Configuration d'Active Directory pour accéder à vos systèmes**

Avant d'utiliser Active Directory pour accéder à vos systèmes, vous devez configurer le logiciel Active Directory et les systèmes.

- 1. Étendez le schéma Active Directory (voir « [Extension du schéma Active Directory](#page-70-0) »).
- 2. Étendez le snap-in Utilisateurs et ordinateurs Active Directory (voir « Installation de l'extension Dell sur le snap-in Utilisateurs et ordinateurs Active Directory »).
- 3. Ajoutez des utilisateurs système et leurs privilèges à Active Directory (voir « Ajout d'utilisateurs et de privilèges à Active Directory »).
- 4. Pour les systèmes RAC uniquement, activez SSL sur chaque contrôleur de domaine.
- 5. Configurez les propriétés Active Directory du système en utilisant soit l'interface Web, soit la CLI (voir « Configuration de vos systèmes ou de vos périphériques »).

# <span id="page-70-0"></span>**Extension du schéma Active Directory**

Des extensions de schéma de RAC, Server Administrator et IT Assistant sont disponibles. Vous n'avez besoin d'étendre le schéma que pour les logiciels et le<br>matériel que vous utilisez. Chaque extension doit être appliquée i votre schéma Active Directory ajoutera des classes et des attributs de schéma, par exemple des objets Association et Privilèges, et une unité organisationnelle Dell au schéma.

**REMARQUE :** Pour étendre le schéma, vous devez avoir des privilèges d'**administrateur de schéma** sur le propriétaire de rôle d'opération à maître<br>unique flottant (FSMO) de maître de schéma de la forêt de domaines.

Vous pouvez étendre votre schéma en utilisant deux méthodes différentes. Vous pouvez utiliser l'utilitaire Dell Schema Extender ou le fichier de script au format d'échange d'annuaires simplifié (LDIF).

**REMARQUE :** L'unité organisationnelle Dell n'est pas ajoutée si vous utilisez le fichier de script LDIF.

Les fichiers de script LDIF et Dell Schema Extender se trouvent dans les répertoires suivants de votre DVD *Dell Systems Management Tools and Documentation* :

- l **<lecteur de DVD>:\SYSMGMT\ManagementStation\support\OMActiveDirectory\_Tools\ <type d'installation>\LDIF Files**
- l **<lecteur de DVD>:\SYSMGMT\ManagementStation\support\OMActiveDirectory\_ Tools\ <type d'installation>\Schema Extender**

[Tableau 10](#page-70-1)-1 répertorie les noms de dossier et le <type d'installation>.

#### <span id="page-70-1"></span>**Tableau 10-1. Noms de dossier et le types d'installation**

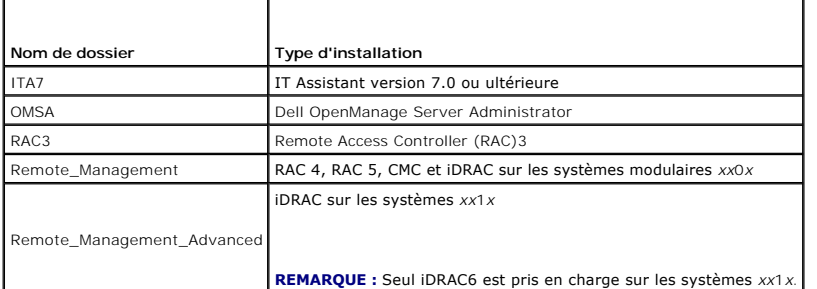

Pour utiliser les fichiers LDIF, consultez les instructions dans le fichier lisez-moi (<mark>readme) qui se trouve dans le répertoire des fichiers LDIF. Pour utiliser Dell</mark><br>Schema Extender pour étendre le schéma Active Director

<span id="page-70-2"></span>Vous pouvez copier et exécuter Schema Extender ou les fichiers LDIF depuis n'importe quel emplacement.

# **Utilisation de Dell Schema Extender**

**PRÉCAUTION : Dell Schema Extender utilise le fichier SchemaExtenderOem.ini. Pour que l'utilitaire Dell Schema Extender fonctionne correctement, ne modifiez ni le nom ni le contenu de ce fichier.** 

- <span id="page-71-2"></span>1. Cliquez sur **Suivant sur l'écran d'accueil**.
- 2. Lisez l'avertissement et cliquez à nouveau sur **Suivant**.
- 3. Sélectionnez **Utiliser les références d'ouverture de session actuelles** ou entrez un nom d'utilisateur et un mot de passe avec des droits<br>d'administrateur de schéma.
- 4. Cliquez sur **Suivant** pour exécuter Dell Schema Extender.
- 5. Cliquez sur **Terminer**.

Pour vérifier l'extension de schéma, utilisez le snap-in de schéma Active Directory dans Microsoft Management Console (MMC) pour vérifier l'existence des classes (répertoriées dans <u>[Tableau 10](#page-72-1)-2, Tableau 10-5, Tableau 10-7, Tableau 10-8, Tableau 10-9,</u> et <u>Tableau 10-10</u>) et des attributs (répertoriés<br>dans <u>Tableau 10-11</u> et <u>Tableau 10-12</u>). Consultez votre documentati

Pour plus d'informations sur les définitions de classe pour DRAC, consultez le *Guide d'utilisation de Dell Remote Access Controller 4* et le *Guide d'utilisation de Dell Remote Access Controller 5*.

Pour plus d'informations sur les définitions de classe pour iDRAC, consultez le *Guide d'utilisation d'Integrated Dell Remote Access Controller.*

#### <span id="page-71-0"></span>**Tableau 10-2. Définitions de classe pour les classes ajoutées au schéma Active Directory**

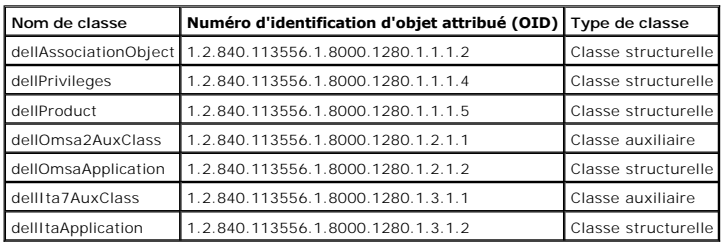

### **Tableau 10-3. Classe dellAssociationObject**

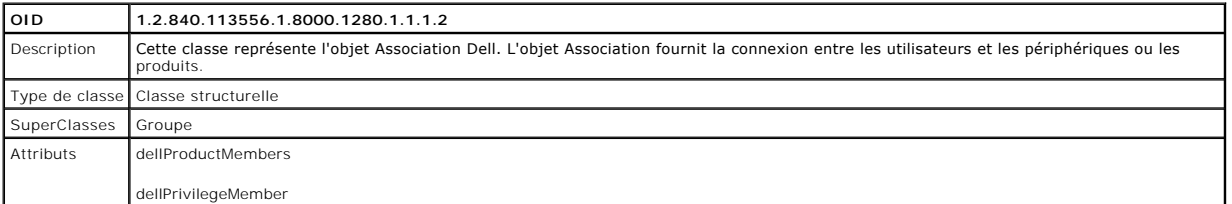

### **Tableau 10-4. Classe dellPrivileges**

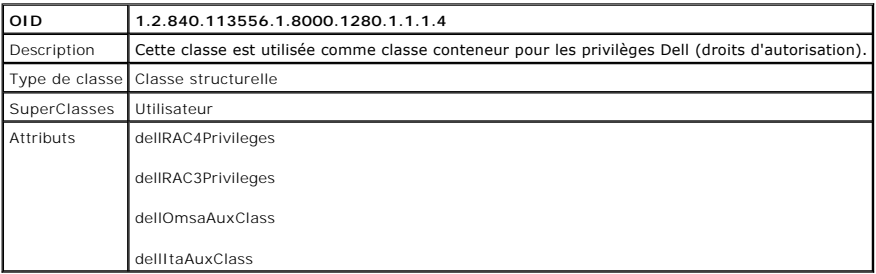

#### <span id="page-71-1"></span>**Tableau 10-5. Classe dellProduct**

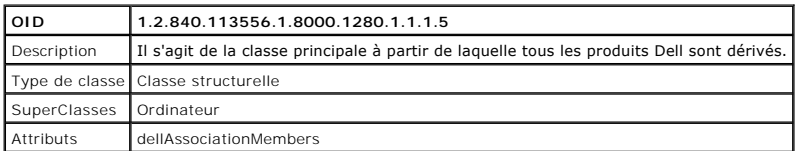

### **Tableau 10-6. Classe dellOmsa2AuxClass**

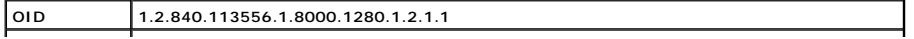
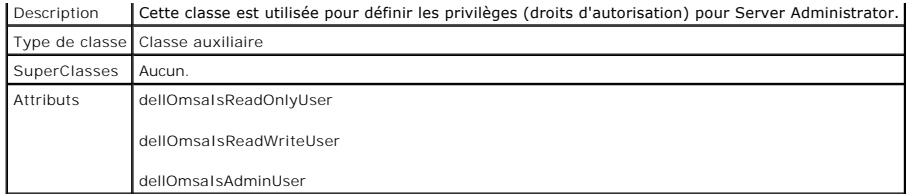

# **Tableau 10-7. Classe dellOmsaApplication**

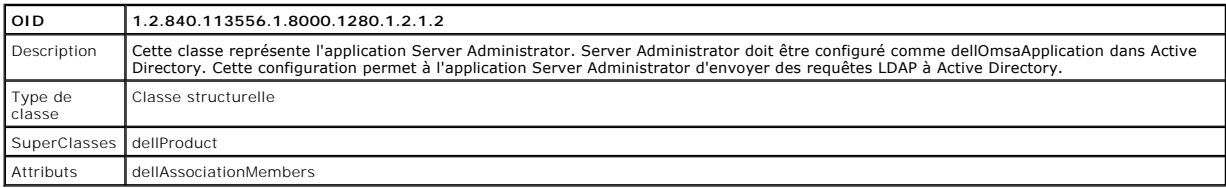

# **Tableau 10-8. Classe dellIta7AuxClass**

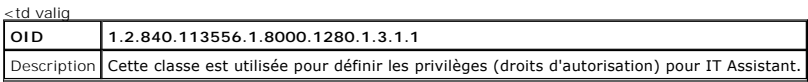

# <span id="page-73-4"></span>**Programme de vérification des exigences préalables**

**Dell™ OpenManage™ Guide d'utilisation sur l'installation et la sécurité** 

[Utilisation de la ligne de commande pour le programme de vérification des exigences préalables](#page-73-0) 

# <span id="page-73-0"></span>**Utilisation de la ligne de commande pour le programme de vérification des exigences préalables**

Vous pouvez exécuter le programme de vérification des exigences préalables en mode silencieux en exécutant runprereqchecks.exe /s à partir du répertoire<br>SYSMGMT\ManagementStation\windows\PreReqChecker ou SYSMGMT\srvadmin\w *Documentation.* Après l'exécution du programme de vérification des exigences préalables, un fichier HTML est créé dans le répertoire %Temp%. Le fichier<br>appelé **omprereq.htm contient les résultats du programme de vérificat** TEMP%.

Les résultats du programme de vérification des exigences préalables sont écrits dans le registre sous la clé de registre de la station de gestion :

#### **HKEY\_LOCAL\_MACHINE\Software\Dell Computer Corporation\OpenManage \PreReqChecks\MS\**

Les résultats sont écrits sous la clé suivante pour un système géré :

#### **HKEY\_LOCAL\_MACHINE\Software\Dell Computer Corporation\OpenManage \PreReqChecks\MN\**

Lorsque le programme de vérification des exigences préalables est exécuté en mode silencieux, le code de retour de **runprereqchecks.exe** est le nombre<br>associé à la condition de gravité la plus élevée pour tous les produits

<span id="page-73-1"></span>**Tableau 11-1.** Codes de retour lors de l'exécution du programme de vérification des exigences préalables exécuté en mode silencieux

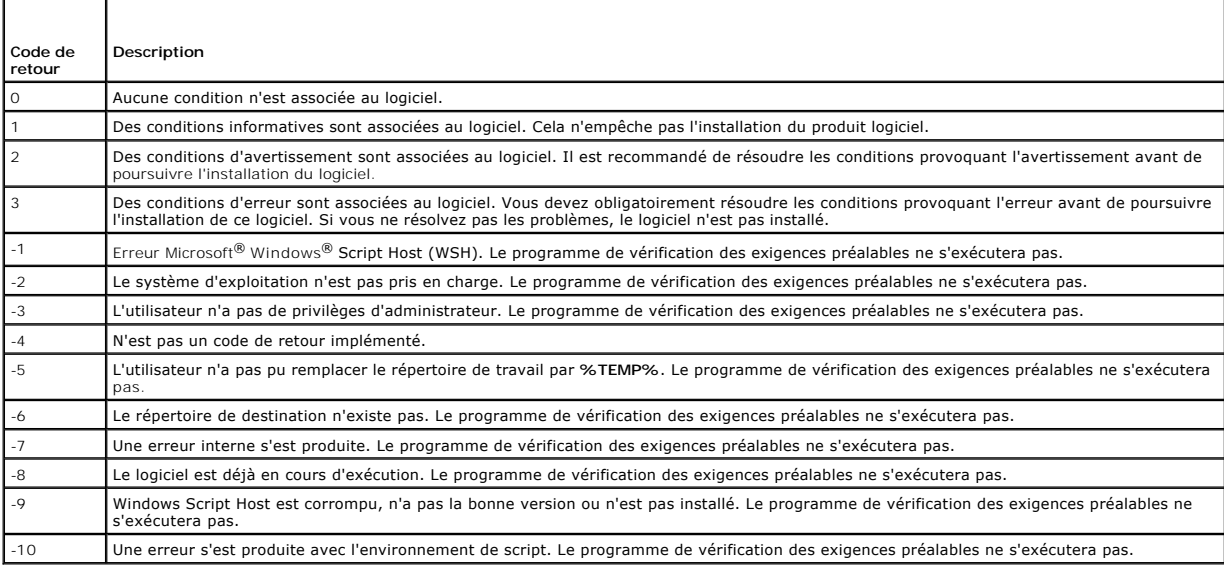

Chaque produit logiciel a une valeur associée définie après l'exécution du programme de vérification des exigences préalables. [Tableau 11](#page-73-3)-2 et Tableau 11-3 fournissent la liste des ID des fonctionnalités de chaque fonctionnalité logicielle. L'ID de la fonctionnalité est compris entre 2 et 5 caractères.

#### <span id="page-73-2"></span>**Tableau 11-2. ID des fonctionnalités de Management Station**

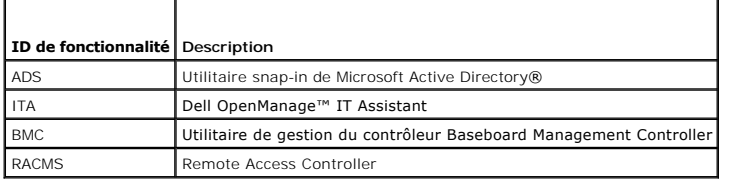

<span id="page-73-3"></span>**Tableau 11-3. ID des fonctionnalités logicielles** 

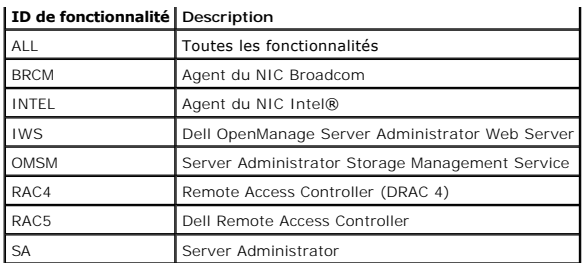

[Retour à la page du sommaire](file:///E:/Software/smsom/6.0.1/fr/ug/index.htm)

# <span id="page-75-3"></span>**Dell OpenManage Security**

**Dell™ OpenManage™ Guide d'utilisation sur l'installation et la sécurité** 

- [Fonctionnalités de sécurité](#page-75-0)
- [Fonctionnalités de sécurité intégrées](#page-75-1)
- [Gestion de la sécurité](#page-77-0)

# <span id="page-75-0"></span>**Fonctionnalités de sécurité**

Les composants logiciels de Dell™ OpenManage™ Systems Management fournissent les fonctionnalités de sécurité suivantes :

- l Authentification des utilisateurs par ID d'utilisateur et mots de passe stockés dans le matériel ou en utilisant Microsoft® Active Directory® facultatif.
- 1 Prise en charge des protocoles d'authentification Network Information Services [\(carte PC\)](file:///E:/Software/smsom/6.0.1/fr/ug/gloss.htm#wp1056967), [Winbind,](file:///E:/Software/smsom/6.0.1/fr/ug/gloss.htm#wp1049139) [Kerberos](file:///E:/Software/smsom/6.0.1/fr/ug/gloss.htm#wp1056655) et Lightweight Directory Access Protocol [\(LDAP](file:///E:/Software/smsom/6.0.1/fr/ug/gloss.htm#wp1056680)) pour les systèmes d'exploitation Linux.
- l Autorisation basée sur les rôles permettant la configuration de privilèges spécifiques pour chaque utilisateur.
- l Configuration d'ID d'utilisateur et de mot de passe via l'interface Web ou la CLI (interface de ligne de commande) (dans la plupart des cas).
- l Cryptage SSL de 128 et 40 bits (pour les pays où la configuration 128 bits n'est pas acceptable).

**REMARQUE :** Telnet ne prend pas en charge le cryptage SSL.

- l Configuration du délai d'attente de session (en minutes) via l'interface Web ou l'interface de ligne de commande (CLI).
- l Configuration des ports

# <span id="page-75-1"></span>**Fonctionnalités de sécurité intégrées**

### **Ports**

<u>[Tableau 2](#page-75-2)-1</u> répertorie les ports utilisés par le logiciel Dell OpenManage Systems Management, des services de système d'exploitation standard et d'autres<br>applications d'agents.

**REMARQUE :** Des ports configurés correctement sont nécessaires pour permettre au logiciel Dell OpenManage Systems Management de se connecter à un périphérique distant à travers des firewalls.

**REMARQUE :** La version du logiciel Systems Management mentionnée dans le tableau 2-1 indique la version minimale du produit nécessaire pour utiliser ce port.

### <span id="page-75-2"></span>**Tableau 2-1. Emplacements par défaut des ports UDP/TCP de Dell OpenManage**

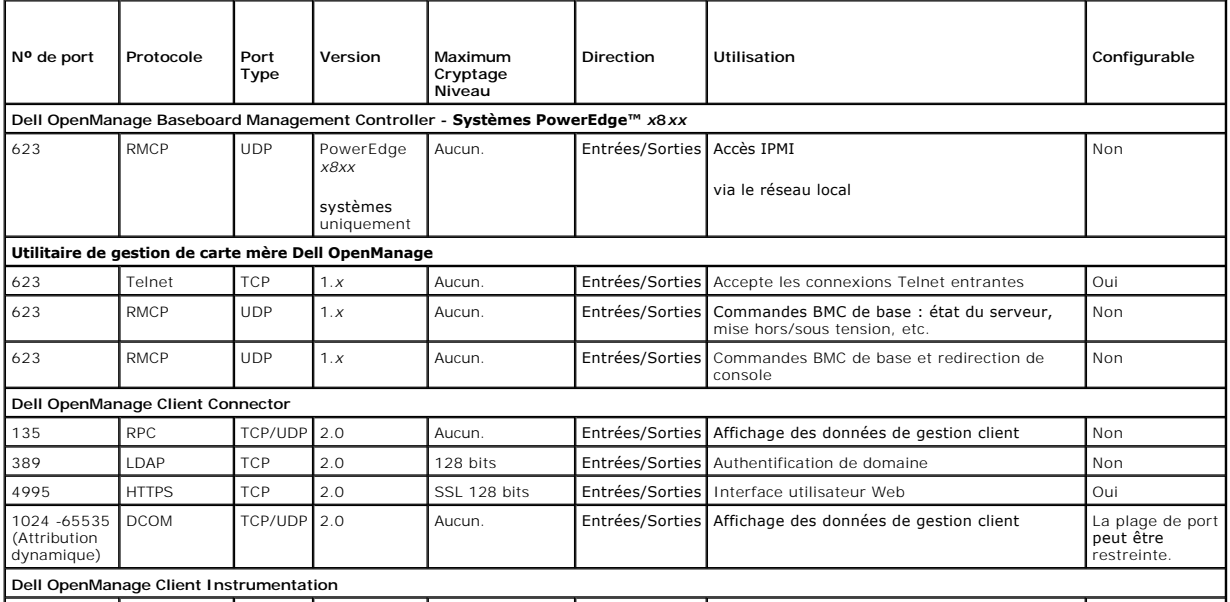

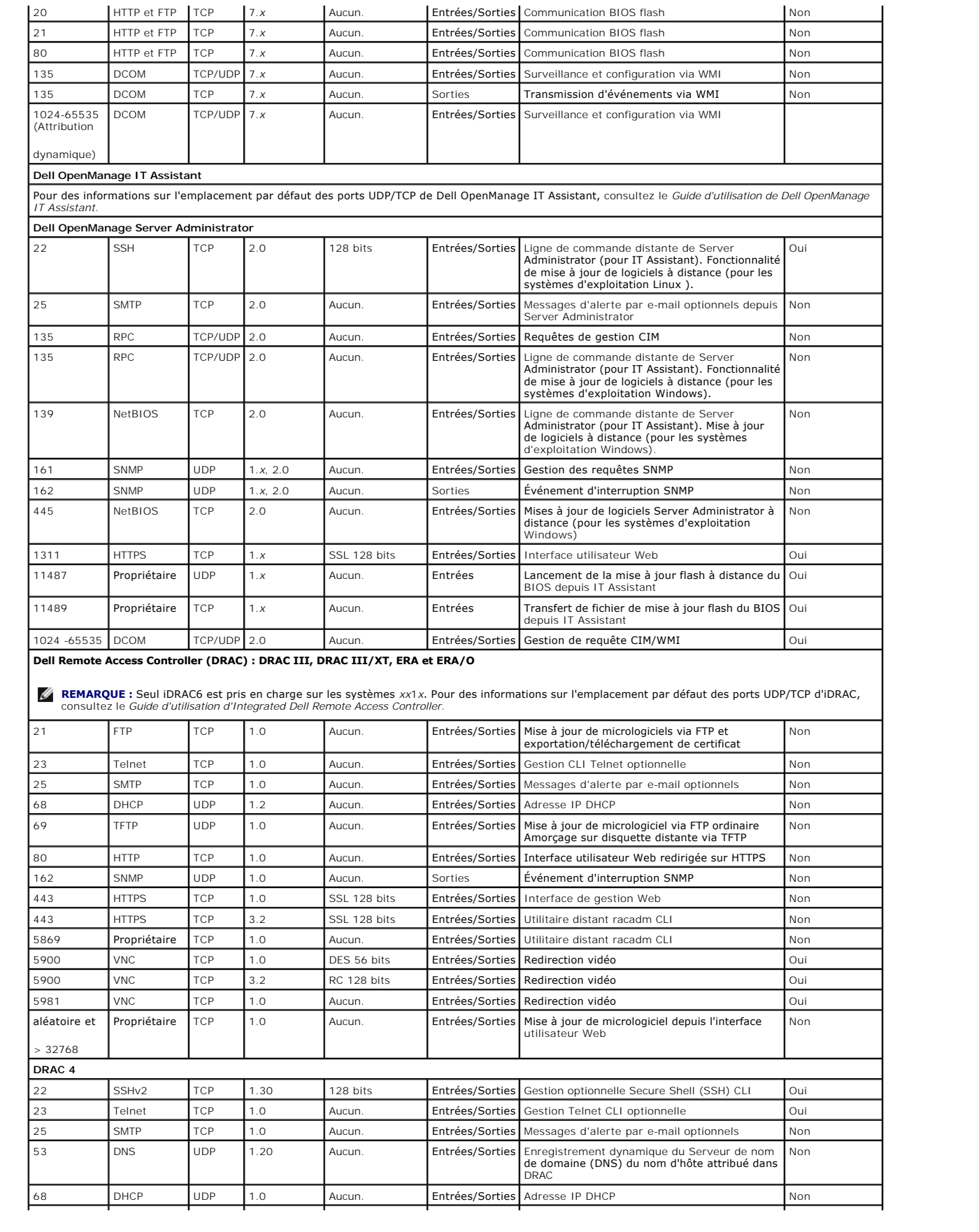

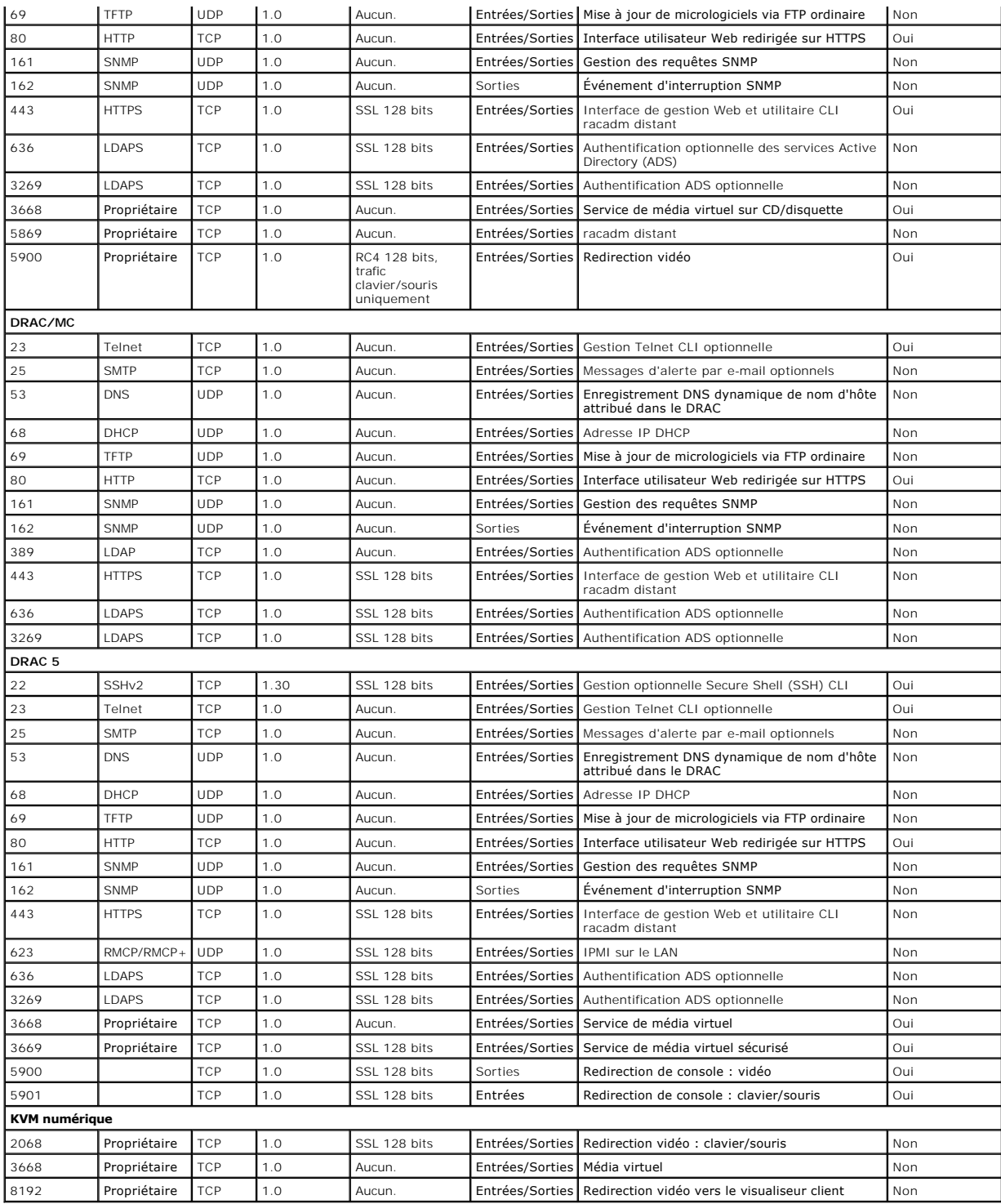

**REMARQUE :** Les ports CIM sont dynamiques. Consultez la base de connaissances de Microsoft à l'adresse **support.microsoft.com** pour des informations sur l'utilisation du port CIM.

**REMARQUE :** Si vous utilisez un pare-feu, vous devez ouvrir tous les ports répertoriés dans [Tableau 2](#page-75-2)-1 pour qu'IT Assistant et les autres applications Dell OpenManage fonctionnent correctement.

# <span id="page-77-0"></span>**Gestion de la sécurité**

Dell fournit l'administration de la sécurité et de l'accès avec le contrôle de l'accès basé sur le rôle (RBAC), l'authentification et le cryptage ou via Active Directory<br>(ou via Winbind, Kerberos, LDAP ou NIS sur les systè

## <span id="page-78-3"></span>**RBAC**

Le RBAC gère la sécurité en déterminant les tâches pouvant être exécutées par les utilisateurs ayant des rôles spécifiques. Chaque utilisateur se voit attribuer<br>un ou plusieurs rôles et chaque rôle est accompagné d'un ou p

### **Privilèges d'utilisateur**

Server Administrator octroie des droits d'accès différents selon les privilèges de groupe attribués à l'utilisateur. Les trois niveaux d'utilisateur sont : *Utilisateur,*<br>*Utilisateur privilégié* et *Administrateur.* 

Les *utilisateurs* peuvent afficher la plupart des informations.

Les *utilisateurs privilégiés* peuvent définir les valeurs des seuils d'avertissement et configurer les actions d'alerte qui doivent être effectuées lorsqu'un événement d'avertissement ou de panne se produit.

Les *administrateurs* peuvent configurer et effectuer des actions d'arrêt, configurer des actions de récupération automatique au cas où un système aurait un système d'exploitation non répondant ; ils peuvent également effacer les journaux de matériel, d'événements et de commandes. Les administrateurs peuvent<br>configurer les actions d'alerte, y compris l'envoi d'e-mails lorsqu'u

Server Administrator accorde l'accès en lecture seule aux utilisateurs connectés avec des privilèges d'utilisateur, l'accès en lecture et en écriture aux<br>utilisateurs connectés avec des privilèges d'utilisateurs privilégié

#### <span id="page-78-0"></span>**Tableau 2-2. Privilèges d'utilisateur**

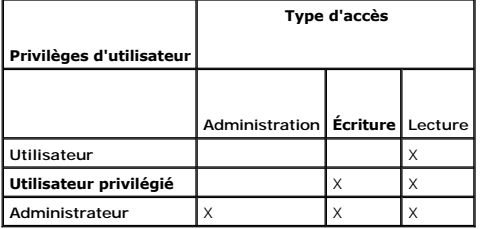

L'accès d'*administrateur* permet d'arrêter le système géré.

L'accès en *écriture* permet de modifier ou de définir des valeurs sur le système géré.

L'accès en *lecture* permet d'afficher les données générées par Server Administrator. L'accès en lecture ne permet pas de modifier ou de définir des valeurs sur le système géré.

### **Niveaux de privilèges pour accéder aux services de Server Administrator**

[Tableau 2](#page-78-1)-3 récapitule les niveaux d'utilisateurs ayant des privilèges d'accès et de gestion pour les services de Server Administrator.

<span id="page-78-1"></span>**Tableau 2-3. Niveaux de privilèges d'utilisateur de Server Administrator** 

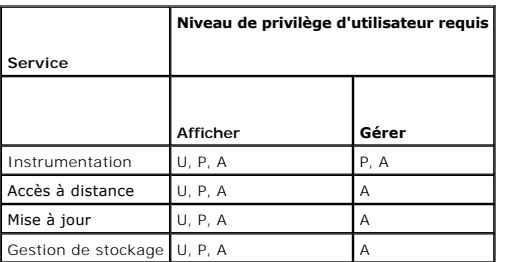

[Tableau 2](#page-78-2)-4 définit les abréviations des niveaux de privilèges d'utilisateur utilisées dans [Tableau 2](#page-78-1)-3.

<span id="page-78-2"></span>**Tableau 2-4. Légende pour les niveaux de privilège d'utilisateur de Server Administrator** 

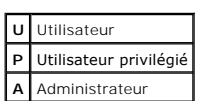

#### **Authentification**

Le schéma d'authentification de Server Administrator vérifie que les types d'accès sont attribués aux privilèges d'utilisateur appropriés. En outre, lorsque vous<br>invoquez la CLI, le schéma d'authentification de Server Admi d'authentification permet de s'assurer que toutes les fonctions de Server Administrator, qu'elles soient accessibles via la page d'accueil de Server<br>**Administrator ou la CLI, sont correctement authentifiées.** 

#### **Authentification Microsoft Windows**

Pour les systèmes d'exploitation Windows pris en charge, l'authentification Server Administrator utilise l'authentification Windows intégrée<br>(anciennement NTLM). Ce système d'authentification sous-jacent permet à la sécuri

#### **Authentification de Red Hat Enterprise Linux et de SUSE Linux Enterprise Server**

L'authentification de Server Administrator pour les systèmes d'exploitation Red Hat® Enterprise Linux® et SUSE® Linux Enterprise Server pris en charge est basée sur la bibliothèque des modules d'authentification enfichables (PAM). Cette bibliothèque de fonctions documentée permet à un administrateur de déterminer comment chaque application authentifie les utilisateurs.

## **Cryptage**

L' accès à Server Administrator est assuré par une connexion HTTPS sécurisée qui utilise la technologie Secure Socket Layer (SSL) pour sécuriser et protéger l'identité du système géré. L'extension Java Secure Socket Extension (JSSE) est utilisée par les systèmes d'exploitation Windows, Red Hat Enterprise Linux et<br>SUSE Linux Enterprise Server pris en charge pour protéger les ré

## **Microsoft Active Directory**

Le logiciel Active Directory Service (ADS) agit comme autorité centrale pour la sécurité du réseau. ADS permet au système d'exploitation de vérifier l'identité d'un utilisateur et de contrôler l'accès de cet utilisateur aux ressources du réseau. Pour les applications Dell OpenManage fonctionnant sur des plateformes<br>Windows prises en charge, Dell fournit des extensions de sechéma peuvent s'interfacer avec Active Directory pour ajouter et contrôler des utilisateurs et privilèges depuis une base de données centrale unique. Pour des<br>informations sur l'utilisation d'Active Directory, voir « <u>Utilisatio</u>

### **Protocoles d'authentification pour les systèmes d'exploitation Linux**

Les applications Dell OpenManage (version 5.2 et ultérieure) prennent en charge les protocoles d'authentification Network Information Services ([carte PC\)](file:///E:/Software/smsom/6.0.1/fr/ug/gloss.htm#wp1056967), Winbind, Kerberos et Lightweight Directory Access Protocol (LDAP) p <u>nd, Kerberos</u> et Lightweight Directory Access Protocol (<u>[LDAP](file:///E:/Software/smsom/6.0.1/fr/ug/gloss.htm#wp1056680)</u>) <mark>pour les systèmes d'exploitation Linux.</mark>

[Retour à la page du sommaire](file:///E:/Software/smsom/6.0.1/fr/ug/index.htm)

# **Installation du logiciel Dell OpenManage sur Microsoft Windows Server**

**2008 Core et Microsoft Hyper-V Server Dell™ OpenManage™ Guide d'utilisation sur l'installation et la sécurité** 

- **O** Introduction
- **O** Installation des logiciels Managed System et Management Station

### <span id="page-80-0"></span>**Introduction**

L'option d'installation Server Core du système d'exploitation Microsoft® Windows Server® 2008 et Hyper-V™ offre un environnement minimal pour l'exécution de rôles de serveur spécifiques qui réduisent la maintenance et la gestion requises ainsi que la surface d'attaque pour ces rôles de serveur. Une installation<br>de Windows Server 2008 Core ou Hyper-V Server installe uniqueme

**REMARQUE :** Le système d'exploitation Windows Server 2008 Core ou Hyper-V Server ne prend pas en charge une installation basée sur une interface<br>utilisateur graphique des composants logiciels Dell™ OpenManage™. Vous deve commande (CLI) sous Server Core. Pour plus d'informations sur Server Core, visitez le site Web de Microsoft**.**

**REMARQUE :** Vous devez être connecté en tant qu'Administrateur intégré pour installer Systems Management Software sur Windows Server 2008. Pour<br>obtenir des informations sur le compte Administrateur intégré, voir l'aide de

# <span id="page-80-1"></span>**Installation des logiciels Managed System et Management Station**

Cette section donne des instructions sur l'installation des logiciels Managed System et Management Station sous Windows Server 2008 Core ou Hyper-<br>V **Server en mode CLI.** 

## **Exécution de PreReqChecker en mode CLI**

Exécutez PreReqChecker avant d'installer le logiciel Dell OpenManage. Voir « <u>[programme de vérification des exigences préalables](file:///E:/Software/smsom/6.0.1/fr/ug/prereqch.htm#wp1053126)</u> » pour plus d'informations<br>sur l'exécution du programme de vérification des prérequis en mod

Sous Windows Server 2008 Core ou Hyper-V Server, étant donné qu'une interface utilisateur graphique n'est pas disponible, vous devez exécuter le<br>programme de vérification des exigences préalables en mode CLI.

- l **Logiciel Managed System :** Tapez runprereqchecks.exe /s à l'invite de commande. Le fichier **runprereqchecks.exe** se trouve à l'emplacement **SYSMGMT\srvadmin\windows\prereqchecker** sur le DVD *Dell Systems Management Tools and Documentation*.
- l **Logiciel Management Station :** Tapez runprereqchecks.exe /s à l'invite de commande. Le fichier **runprereqchecks.exe** se trouve à l'emplacement **SYSMGMT\ManagementStation\windows\prereqchecker** sur le DVD *Dell Systems Management Tools and Documentation*.
	- ¡ Un code de retour 0 indique qu'aucune condition d'avertissement ou de panne n'est associée aux composants logiciels.
	- ¡ Un code de retour 1 indique un événement informatif.
	- ¡ Un code de retour 2 indique une condition d'avertissement qui n'empêche pas l'installation du logiciel mais désactive l'option Installation rapide. Vous pouvez installer les composants désactivés à l'aide de l'option Installation personnalisée.
	- ¡ Un code de retour de 3 indique une panne. Une ou plusieurs fonctionnalités sont désactivées et ne peuvent pas être installées.
	- **REMARQUE :** Un code de retour négatif (-1 à -10) indique une panne lors de l'exécution du programme de vérification des exigences préalables. Certaines causes probables des codes négatifs renvoyés incluent les restrictions relatives aux règles logicielles, les restrictions de script, le manque de permissions de dossier et les contraintes de taille. Voir « [Codes de retour lors de l'exécution du programme de vérification des](file:///E:/Software/smsom/6.0.1/fr/ug/prereqch.htm#wp1053477)  ables exécuté en mode silencieux » pour plus d'informations sur les codes de retour PreReqChecker

**REMARQUE :** Si vous obtenez une valeur de retour de 2 ou 3, il est recommandé d'examiner le fichier omprereq.htm dans le dossier temporaire<br>de Windows %TEMP%. Pour trouver %TEMP%, exécutez la commande echo %TEMP%.

**REMARQUE : omprereq.htm** est un fichier html. Transférez ce fichier sur un autre ordinateur sur lequel est installé un navigateur pour lire ce fichier.

Causes communes d'une valeur de retour de 2 par le programme de vérification des exigences préalables :

- l L'un de vos contrôleurs ou périphériques de stockage a un micrologiciel ou un pilote périmé. Consultez **firmwaredriverversions\_***<lang>***.html** (où **<lang>** représente la langue) ou **firmwaredriverversions.txt** qui se trouve dans le dossier **%TEMP%**. Pour trouver **%TEMP%**, exécutez la commande echo %TEMP%.
- l Les versions 3 et 4 des logiciels des composants RAC ne sont pas sélectionnées pour une installation par défaut, sauf si le périphérique est détecté sur le système. Le programme de vérification des exigences préalables génère un message d'avertissement dans ce cas.
- l Les agents Intel<sup>®</sup> et Broadcom® <mark>sont sélectionnés pour une installation par défaut uniquement si les périphériques correspondants sont détectés sur<br>le système. Si les périphériques correspondants ne sont pas détectés, </mark> d'avertissement.
- ⊥ Le serveur DNS ou WINS qui s'exécute sur votre système peut entraîner une condition d'avertissement sur le logiciel RAC. Consultez la section<br>appropriée dans le fichier « Lisez-moi » (readme) de Server Administrator pou
- l N'installez pas les composants RAC de Managed System et de Management Station sur le même système. Installez uniquement les composants RAC de

#### Managed System car ce dernier offre la fonctionnalité requise.

Causes communes d'un code de retour de 3 (panne) par le programme de vérification des exigences préalables :

- l Vous n'avez pas ouvert de session avec des privilèges d'administrateur.
- l Le progiciel MSI est corrompu ou l'un des fichiers XML requis est corrompu.
- l Erreur lors de la copie d'un DVD et problèmes d'accès réseau lors de la copie depuis un partage réseau.
- ι Le programme de vérification des exigences préalables détecte qu'une autre installation du progiciel MSI est en cours d'exécution ou qu'un<br>Fedémarrage est en attente : HKEY\_LOCAL\_MACHINE\\SOFTWARE\\Microsoft\Windows\Cu autre installation du progiciel MSI est en cours. **HKEY\_LOCAL\_MACHINE\\SYSTEM\\CurrentControlSet\\Control\\Session Manager\\PendingFileRenameOperations** indique qu'un redémarrage est en attente.
- 1 Exécution de prereqchecker de Managed System sur le système d'exploitation Windows Vista®. Vista n'est pas pris en charge pour le logiciel Managed System.
- l Exécution de l'édition x64 de Windows 2008 Core car certains des composants ne peuvent pas être installés.

Vérifiez que les situations d'erreur ou d'avertissement ont été corrigées avant de poursuivre l'installation des composants du logiciel OpenManage.

### **Installation du logiciel Management Station en mode CLI**

- 1. Avant d'installer les composants de Management Station, vérifiez que tous les avertissements ou les erreurs détectés par PreReqChecker ont été corrigés.
- 2. Lancez le fichier MSI à partir de l'invite de commande en utilisant la commande msiexec /i MgmtSt.msi. Le fichier MSI **MgmtSt.msi** se trouve à l'emplacement **SYSMGMT\ManagementStation\windows\ManagementStation** sur le DVD *Dell Systems Management Tools and Documentation*.

## Pour installer la version localisée du logiciel Management Station, tapez Msiexec /I MgmtSt.msi TRANSFORMS= <langue\_transform>.mst à l'invite de commande. Remplacez **<langue\_transform>.mst** par le fichier de langue approprié :

- l **1031.mst** (allemand)
- l **1034.mst** (espagnol)
- l **1036.mst** (français)
- l **1041.mst** (japonais)
- l **2052.mst** (chinois simplifié)

**REMARQUE :** IT Assistant n'est pas pris en charge par les systèmes d'exploitation Windows Server 2008 Core et Hyper-V Server.

**REMARQUE :** Voir « [Paramètres de la ligne de commande pour MSI Installer](file:///E:/Software/smsom/6.0.1/fr/ug/instms.htm#wp1068484) » pour plus d'informations sur les paramètres facultatifs de la ligne de commande pour MSI Installer

## **Installation du logiciel Managed System en mode CLI**

- 1. Vérifiez que tous les avertissements ou erreurs détectés par PreReqChecker ont été corrigés avant d'installer les composants de Managed System.
- 2. Lancez le fichier MSI à partir de l'invite de commande en utilisant la commande msiexec /i SysMgmt.msi. Le fichier MSI **SysMgmt.msi** se trouve à l'emplacement **SYSMGMT\srvadmin\windows\SystemsManagement** sur le DVD *Dell Systems Management Tools and Documentation*.

Pour installer la version localisée du logiciel Managed System, tapez msiexec /I SysMgmt.msi TRANSFORMS= <langue\_transform>.mst à l'invite de commande. Remplacez **<langue\_transform>.mst** par le fichier de langue approprié :

- l **1031.mst** (allemand)
- l **1034.mst** (espagnol)
- l **1036.mst** (français)
- l **1041.mst** (japonais)
- l **2052.mst** (chinois simplifié)

**REMARQUE :** Voir « [Paramètres de la ligne de commande pour MSI Installer](file:///E:/Software/smsom/6.0.1/fr/ug/instwin.htm#wp1060065) » pour plus d'informations sur les paramètres facultatifs de la ligne de commande pour MSI Installer.

## **Désinstallation de Systems Management Software**

- l Pour désinstaller le logiciel Managed System, exécutez la commande msiexec /x sysmgmt.msi à l'invite de commande.
- l Pour désinstaller le logiciel Management Station, exécutez la commande msiexec /x mgmtst.msi à l'invite de commande.

<span id="page-83-4"></span>[Retour à la page du sommaire](file:///E:/Software/smsom/6.0.1/fr/ug/index.htm)

## **Configuration et administration Dell™ OpenManage™ Guide d'utilisation sur l'installation et la sécurité**

- [Avant de commencer](#page-83-0)
- [Spécifications requises pour l'installation](#page-83-1)
- [Configuration d'un navigateur Web pris en charge](#page-84-1)
- [Attribution des privilèges d'utilisateur](#page-84-2)
- [Configuration de l'agent SNMP](#page-86-0)
- [Configuration du serveur de port sécurisé et de la sécurité](#page-92-0)

## <span id="page-83-0"></span>**Avant de commencer**

- l Consultez [Spécifications requises pour l'installation](#page-83-1) <mark>pour vous assurer que votre système répond ou excède les spécifications minimales requises.</mark>
- । Lisez le Guide de compatibilité de *Dell OpenManage Server Administrator.* Ce document fournit des informations concernant la compatibilité de<br>l'installation et du fonctionnement des logiciels Dell™ OpenManage™ sur dif
- ⊥ Lisez les fichiers Lisez-moi de Dell OpenManage applicables et la *matrice de prise en charge des logiciels des systèmes Dell s*e trouvant dans le répertoire<br>**docs sur le média fourni par Dell ou le site Web du support** récentes sur les versions de logiciel, de micrologiciel et de pilote, ainsi que des informations sur les problèmes connus.
- l Si vous exécutez une application sur le média, fermez l'application avant d'installer des applications Server Administrator.
- l Lisez les instructions d'installation de votre système d'exploitation.

# <span id="page-83-1"></span>**Spécifications requises pour l'installation**

Cette section décrit les exigences générales du logiciel Dell OpenManage Systems Management et inclut des informations sur :

- 1 [Systèmes d'exploitation et navigateurs Web pris en charge](#page-83-2)
- 1 [Configuration système requise](#page-83-3)

<span id="page-83-2"></span>les exigences préalables spécifiques à un système d'exploitation répertoriées en tant que partie des procédures d'installation.

### **Systèmes d'exploitation et navigateurs Web pris en charge**

Pour obtenir la liste des systèmes d'exploitation et des navigateurs Web pris en charge, consultez la *matrice de prise en charge des logiciels des systèmes Dell*<br>que vous trouverez dans le répertoire **doc**s sur le *média* 

# <span id="page-83-3"></span>**Configuration système requise**

Les logiciels Dell OpenManage Server Administrator doivent être installés sur chaque système à gérer. Vous pouvez ensuite gérer localement ou à distance, en utilisant un navigateur Web pris en charge, chaque système exécutant Server Administrator.

### **Spécifications du système géré**

- l Un des « [Systèmes d'exploitation et navigateurs Web pris en charge](#page-83-2) »
- l Un minimum de 512 Mo de RAM
- l Un minimum de 256 Mo d'espace libre sur le disque dur
- l Droits d'administrateur
- l Une connexion TCP/IP sur le système géré et sur le système distant pour faciliter la gestion du système distant
- l Un des [Normes de protocole de gestion de systèmes prises en charge](#page-84-3) (voir « [Normes de protocole de gestion de systèmes prises en charge](#page-84-3) »)
- 1 Une souris, un clavier et un moniteur pour gérer un système localement Le moniteur doit avoir une résolution d'écran d'au moins 800 x 600. Le paramètre de résolution d'écran conseillé est 1024 x 768.
- ⊥ Pour utiliser Server Administrator Remote Access Controller Service, un Remote Access Controller (RAC) doit être installé sur le système à gérer.<br>Consultez le Guide d'utilisation de Dell Remote Access Controller appropr

**REMARQUE :** Le logiciel RAC est installé en tant que partie de l'option d'installation **Installation rapide** lors de l'installation du logiciel Managed System, sous réserve que le système géré réponde à toutes les exigences préalables d'installation du RAC. Consultez « <u>Remote Access Controller</u><br><u>Service</u> » et le Guide d'utilisation de Dell Remote Access Controller approp

### <span id="page-84-0"></span>**Spécifications des systèmes de gestion à distance**

- l Un des navigateurs Web pris en charge pour gérer un système à distance depuis une interface utilisateur graphique.
- l Une connexion TCP/IP sur le système géré et sur le système distant pour faciliter la gestion du système distant.
- l Une résolution d'écran d'au moins 800 x 600. Le paramètre de résolution d'écran conseillé est 1024 x 768.

#### <span id="page-84-3"></span>**Normes de protocole de gestion de systèmes prises en charge**

Un protocole de gestion de systèmes pris en charge doit être installé sur le système géré pour que vous puissiez installer le logiciel Management Station ou Managed System. Sur les systèmes d'exploitation Windows pris en charge, le logiciel Dell OpenManage prend en charge le modèle commun<br>d'informations/infrastructure de gestion Windows (CIM/WMI) et le protocole SNMP (Simple N simple]). Le logiciel Dell Open Manage prend en charge la norme de gestion de systèmes SNMP sur les systèmes d'exploitation Red Hat Enterprise Linux et<br>SUSE Linux Enterprise Server pris en charge.

**REMARQUE :** Pour des informations sur l'installation d'une norme de protocole de gestion de systèmes prise en charge par votre système géré, consultez la documentation de votre système d'exploitation.

[Tableau 3](#page-84-4)-1 indique la disponibilité des normes de gestion de systèmes pour chaque système d'exploitation pris en charge.

#### <span id="page-84-4"></span>**Tableau 3-1. Disponibilité du protocole de gestion de systèmes par système d'exploitation**

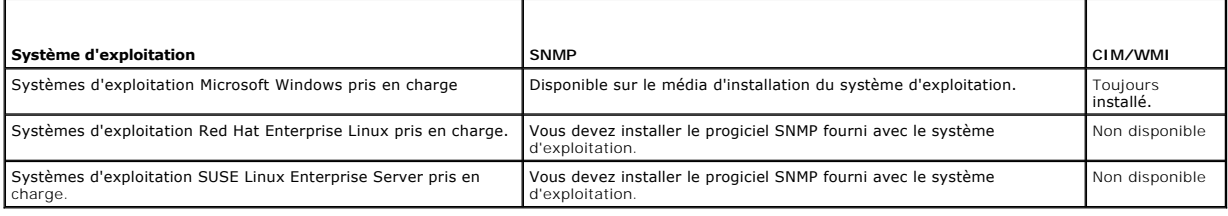

# <span id="page-84-1"></span>**Configuration d'un navigateur Web pris en charge**

Pour une liste des navigateurs Web pris en charge, voir « [Systèmes d'exploitation et navigateurs Web pris en charge](#page-83-2) »

Si vous vous connectez à une interface Web depuis une station de gestion qui se connecte à un réseau via un serveur proxy, vous devez configurer le navigateur Web pour vous connecter correctement. Pour plus d'informations, consultez la documentation de votre navigateur Web.

**AREMARQUE :** Vérifiez que le navigateur Web est défini pour éviter le serveur proxy pour les adresses locales.

## **Affichage de versions localisées de l'interface Web**

Utilisez les **options régionales et linguistiques** du panneau de configuration de Windows pour afficher les versions localisées de l'interface Web sur les<br>systèmes exécutant des systèmes d'exploitation Windows.

# <span id="page-84-2"></span>**Attribution des privilèges d'utilisateur**

Pour assurer la sécurité des composants système critiques, vous devez attribuer correctement des privilèges utilisateur à tous les utilisateurs du logiciel<br>Dell OpenManage avant d'installer celui-ci. Les nouveaux utilisate d'utilisateur de leur système d'exploitation.

- △ PRÉCAUTION : Pour protéger l'accès aux composants critiques de votre système, vous devez attribuer un mot de passe à chaque compte d'utilisateur qui a accès au logiciel Dell OpenManage. Les utilisateurs qui n'ont pas de mot de passe attribué ne peuvent pas se connecter au<br>logiciel Dell OpenManage sur un système exécutant Windows Server 2003 à cause de
- PRECAUTION : Désactivez les comptes d'invités sur les systèmes d'exploitation Windows pris en charge afin de protéger l'accès à vos<br>composants système critiques. Pensez à renommer les comptes pour que les scripts à distanc **nom.**

**REMARQUE :** Pour des instructions sur la manière de créer des utilisateurs et de leur attribuer des privilèges d'utilisateur pour chaque système d'exploitation pris en charge, consultez la documentation de votre système d'exploitation.

**REMARQUE :** Ajoutez de nouveaux utilisateurs au système d'exploitation si vous voulez ajouter des utilisateurs au logiciel Dell OpenManage. Vous<br>n'avez pas besoin de créer de nouveaux utilisateurs depuis le logiciel Dell

### **Ajout d'utilisateurs à un domaine sur un système d'exploitation Windows**

**REMARQUE :** [Vous devez avoir installé Microsoft Active Directory® sur votre système pour pouvoir effectuer les procédures suivantes. Voir «](#page-86-1) Microsoft ectory » pour plus d'informations sur l'utilisation d'Active Directory

- 1. Naviguez vers **Panneau de configuration**® **Outils d'administration**® **Utilisateurs et ordinateurs Active Directory**.
- 2. Dans l'arborescence de la console, effectuez un clic droit sur **Utilisateurs** ou sur le conteneur dans lequel vous voulez ajouter le nouvel utilisateur et pointez sur **Nouveau**® **Utilisateur**.
- 3. Tapez les informations appropriées concernant le nom d'utilisateur dans la boîte de dialogue et cliquez sur **Suivant**.
- 4. Cliquez sur **Suivant** et cliquez ensuite sur **Terminer**.
- 5. Double-cliquez sur l'icône représentant l'utilisateur que vous venez de créer.
- 6. Cliquez sur l'onglet **Membre de**.
- 7. Cliquez sur **Ajouter**.
- 8. Sélectionnez le groupe approprié et cliquez sur **Ajouter**.
- 9. Cliquez sur **OK** et cliquez ensuite une deuxième fois sur **OK**.

Les nouveaux utilisateurs peuvent ouvrir une session sur le logiciel Dell OpenManage avec les privilèges d'utilisateur de leur groupe et de leur domaine attribués.

## **Création d'utilisateurs pour les systèmes d'exploitation Red Hat Enterprise Linux et SUSE Linux Enterprise Server pris en charge**

Les privilèges d'accès d'administrateur sont attribués à l'utilisateur connecté en tant que root.

- **REMARQUE :** Vous devez avoir installé l'utilitaire useradd sur votre système pour pouvoir effectuer ces procédures.
- **PRÉCAUTION : Pour protéger l'accès aux composants critiques de votre système, vous devez attribuer un mot de passe à chaque compte d'utilisateur ayant accès au logiciel Dell OpenManage.**

### **Création d'utilisateurs**

**REMARQUE :** Pour des informations sur la création d'utilisateurs et sur l'attribution de privilèges de groupes d'utilisateurs, consultez la documentation de votre système d'exploitation.

### **Création d'utilisateurs avec des privilèges d'utilisateur**

1. Exécutez la commande suivante à partir de la ligne de commande :

useradd -d *répertoire de départ* -g *groupe nom d'utilisateur*

où *groupe n'est pas* root.

**REMARQUE :** Si <groupe> n'existe pas, vous devez le créer en vous servant de la commande **groupadd**.

- 2. Tapez passwd *nom d'utilisateur* et appuyez sur <Entrée>.
- 3. Lorsque vous y êtes invité, entrez un mot de passe pour le nouvel utilisateur.

Le nouvel utilisateur peut maintenant ouvrir une session dans le logiciel Dell OpenManage avec des privilèges de groupe utilisateurs.

#### **Création d'utilisateurs avec des privilèges d'utilisateur privilégié**

1. Exécutez la commande suivante à partir de la ligne de commande :

useradd -d *répertoire de départ* -g root *nom d'utilisateur*

**REMARQUE :** Vous devez définir root comme le groupe principal.

- 2. Tapez passwd *nom d'utilisateur* et appuyez sur <Entrée>.
- 3. Lorsque vous y êtes invité, entrez un mot de passe pour le nouvel utilisateur.

<span id="page-86-2"></span>Le nouvel utilisateur peut maintenant ouvrir une session sur le logiciel Dell OpenManage avec des privilèges de groupe d'utilisateur privilégié.

### <span id="page-86-1"></span>**Microsoft Active Directory**

Si vous utilisez le logiciel Active Directory Service, vous pouvez le configurer pour contrôler l'accès à votre réseau. Dell a modifié la base de données d'Active Directory pour prendre en charge l'authentification et l'autorisation de gestion distante. Active Directory peut s'interfacer avec Dell OpenManage IT Assistant et<br>Server Administrator, ainsi qu'avec les contrôleurs Dell Re [privilèges depuis une base de données centrale unique. Si vous utilisez Active Directory pour contrôler l'accès des utilisateurs à votre réseau, voir «](file:///E:/Software/smsom/6.0.1/fr/ug/mad.htm#wp1055432) Utilisation de Microsoft Active Directory ».

## <span id="page-86-0"></span>**Configuration de l'agent SNMP**

Le logiciel Dell OpenManage prend en charge les normes de gestion de systèmes SNMP sur tous les systèmes d'exploitation pris en charge. La prise en charge de SNMP peut être installée ou non selon votre système d'exploitation et la manière dont il a été installé. L'installation d'une norme de protocole de gestion de<br>systèmes prise en charge telle que SNMP est requise pour pou requises pour l'installation ».

Vous pouvez configurer l'agent SNMP pour changer le nom de communauté, activer les opérations Set et envoyer des interruptions à une station de gestion. Pour configurer votre agent SNMP pour une interaction adéquate avec des applications de gestion comme IT Assistant, procédez comme décrit dans les sections suivantes.

**REMARQUE :** La configuration par défaut de l'agent SNMP comprend généralement un nom de communauté SNMP tel que public. Pour des raisons de<br>sécurité, changez les noms de communauté SNMP par défaut. Pour des informations s **Environment** (Sécurisation d'un environnement SNMP) du magazine Dell Power Solutions du mois de mai 2003. Vous pouvez trouver ce magazine sur le site **www.dell.com/powersolutions**.

**REMARQUE :** Pour qu'IT Assistant puisse récupérer les informations de Systems Management d'un système exécutant Server Administrator, le nom de communauté utilisé par IT Assistant doit correspondre au nom de communauté du système exécutant Server Administrator. Pour IT Administrator, le nom<br>de communauté utilisé par IT Assistant doit correspondre à un nom de commu Administrator. Pour qu'IT Assistant puisse recevoir des interruptions (notifications d'événements asynchrones) d'un système exécutant Server<br>Administrator, le système qui exécute Server Administrator doit être configuré po IT Assistant. Pour plus d'informations, consultez le *Guide d'utilisation de Dell OpenManage IT Assistant*.

Les sections suivantes fournissent des instructions détaillées pour configurer l'agent SNMP pour chaque système d'exploitation pris en charge :

- 1 [Configuration de l'agent SNMP sur un système fonctionnant sous un système d'exploitation Windows pris en charge](#page-86-3)
- 1 [Configuration de l'agent SNMP sur les systèmes fonctionnant sous les systèmes d'exploitation Red Hat Enterprise Linux pris en charge](#page-88-0)
- 1 [Configuration de l'agent SNMP sur les systèmes fonctionnant sous un système d'exploitation SUSE Linux Enterprise Server pris en charge](#page-90-0)

## <span id="page-86-3"></span>**Configuration de l'agent SNMP sur un système fonctionnant sous un système d'exploitation Windows pris en charge**

Le logiciel Dell OpenManage utilise les services SNMP fournis par l'agent SNMP Windows. SNMP est une des deux manières prises en charge de se connecter à<br>une session System Administrator ; l'autre est CIM/WMI. Vous pouvez et envoyer des interruptions à une station de gestion. Pour configurer votre agent SNMP pour une interaction adéquate avec des applications de gestion<br>comme IT Assistant, procédez comme décrit dans les sections suivantes.

**REMARQUE :** Consultez la documentation de votre système d'exploitation pour des détails supplémentaires sur la configuration SNMP.

#### **Activation de l'accès SNMP avec des hôtes distants sous Windows Server 2003**

Windows Server 2003, par défaut, n'accepte pas les paquets SNMP provenant d'hôtes distants. Pour les systèmes exécutant Windows Server 2003, vous devez configurer le service SNMP de façon à ce qu'il accepte les paquets SNMP provenant d'hôtes distants si vous voulez gérer le système en utilisant des<br>applications de gestion SNMP provenant d'hôtes distants. Pour active

**REMARQUE :** Le redémarrage de votre système pour la fonctionnalité de gestion des modifications n'exige pas d'opérations Set SNMP.

Pour activer un système exécutant le système d'exploitation Windows Server 2003 afin de recevoir des paquets SNMP provenant d'un hôte distant, procédez comme suit

- 1. Ouvrez la fenêtre **Gestion de l'ordinateur**.
- 2. Développez l'icône **Gestion de l'ordinateur** dans la fenêtre au besoin.
- 3. Développez l'icône **Services et applications** et cliquez sur **Services**.
- 4. Faites défiler la liste des services jusqu'à ce que vous trouviez **Service SNMP**, effectuez un clic droit sur **Service SNMP**, puis sur **Propriétés**.

La fenêtre **Propriétés de service SNMP** apparaît.

- 5. Cliquez sur l'onglet **Sécurité**.
- 6. Sélectionnez **Accepter les paquets SNMP provenant de n'importe quel hôte** ou ajoutez l'hôte IT Assistant à la liste **Accepter les paquets SNMP provenant de ces hôtes**.

#### **Changement du nom de communauté SNMP**

La configuration des noms de communauté SNMP détermine quels systèmes peuvent gérer votre système par SNMP. Le nom de communauté SNMP utilisé par<br>les applications Management Station doit correspondre au nom de communauté S

- 1. Ouvrez la fenêtre **Gestion de l'ordinateur**.
- 2. Développez l'icône **Gestion de l'ordinateur** dans la fenêtre, si nécessaire.
- 3. Développez l'icône **Services et applications** et cliquez sur **Services**.
- 4. Faites défiler la liste de services jusqu'à ce que vous trouviez **Service SNMP**, effectuez un clic droit sur **Service SNMP** et cliquez sur **Propriétés**.

La fenêtre **Propriétés de service SNMP** apparaît.

- 5. Cliquez sur l'onglet **Sécurité** pour ajouter ou modifier un nom de communauté.
	- a. Pour ajouter un nom de communauté, cliquez sur **Ajouter** dans la liste **Noms de communauté acceptés**.
		- La fenêtre **Configuration du service SNMP** apparaît.
	- b. Tapez le nom de communauté de la station de gestion (public par défaut) dans la zone de texte **Nom de communauté** et cliquez sur **Ajouter**.
		- La fenêtre **Propriétés de service SNMP** apparaît.
	- c. Pour modifier un nom de communauté, sélectionnez un nom de communauté dans la liste **Noms de communauté acceptés** et cliquez sur **Modifier**.

La fenêtre **Configuration du service SNMP** apparaît.

d. Modifiez le nom de communauté de la station de gestion dans la zone de texte **Nom de communauté** et cliquez sur **OK**.

La fenêtre **Propriétés du service SNMP** apparaît.

6. Cliquez sur **OK** pour enregistrer les modifications.

### **Activation des opérations Set SNMP**

Activez les opérations Set SNMP sur le système exécutant le logiciel Dell OpenManage pour pouvoir modifier les attributs de Dell OpenManage avec IT<br>Assistant. Pour activer l'arrêt à distance d'un système à partir d'IT Assi

**REMARQUE :** Le redémarrage de votre système pour la fonctionnalité de gestion des modifications n'exige pas d'opérations Set SNMP.

- 1. Ouvrez la fenêtre **Gestion de l'ordinateur**.
- 2. Développez l'icône **Gestion de l'ordinateur** dans la fenêtre, si nécessaire.
- 3. Développez l'icône **Services et applications** et cliquez sur **Services**.
- 4. Faites défiler la liste de services jusqu'à ce que vous trouviez **Service SNMP**, effectuez un clic droit sur **Service SNMP** et cliquez sur **Propriétés.**

La fenêtre **Propriétés de service SNMP** apparaît.

- 5. Cliquez sur l'onglet **Sécurité** pour modifier les droits d'accès d'une communauté.
- 6. Sélectionnez un nom de communauté dans la liste **Noms de communauté acceptés**, puis cliquez sur Modifier.

La fenêtre **Configuration du service SNMP** apparaît.

7. Définissez les **Droits de communauté** sur **LECTURE-ÉCRITURE** ou sur **LECTURE**-**CRÉATION** et cliquez sur OK.

La fenêtre **Propriétés de service SNMP** apparaît.

8. Cliquez sur **OK** pour enregistrer les modifications.

<span id="page-88-1"></span>**REMARQUE :** Dans la version 5.3 et ultérieure de Dell OpenManage Server Administrator, les opérations Set SNMP sont désactivées par défaut.<br>Cependant Server Administrator permet d'activer ou de désactiver les opérations S *Dell OpenManage Server Administrator* ou le *Guide d'utilisation de l'interface de ligne de commande de Dell OpenManage Server Administrator*.

## **Configuration de votre système pour envoyer des interruptions SNMP à une station de gestion**

Le logiciel Dell OpenManage génère des interruptions SNMP en réponse aux changements de condition des capteurs et des autres paramètres surveillés. Vous<br>devez configurer une ou plusieurs destinations d'interruption sur le de gestion.

- 1. Ouvrez la fenêtre **Gestion de l'ordinateur**.
- 2. Développez l'icône **Gestion de l'ordinateur** dans la fenêtre au besoin.
- 3. Développez l'icône **Services et applications** et cliquez sur **Services**.
- 4. Faites défiler la liste de services jusqu'à ce que vous trouviez **Service SNMP**, effectuez un clic droit sur **Service SNMP** et cliquez sur **Propriétés**.

#### La fenêtre **Propriétés de service SNMP** apparaît.

- 5. Cliquez sur l'onglet **Interruptions** pour ajouter une communauté d'interruptions ou une destination d'interruption à une communauté d'interruption.
	- a. Pour ajouter une communauté d'interruptions, tapez le nom de la communauté dans la boîte **Nom de la communauté** et cliquez sur **Ajouter à la liste**, à côté de la boîte **Nom de la communauté.**
	- b. Pour ajouter une destination d'interruption à une communauté d'interruption, sélectionnez le nom de communauté dans la boîte déroulante Nom<br>**de la communauté** et cliquez sur Ajouter dans la boîte Destinations des interr

La fenêtre **Configuration du service SNMP** apparaît.

- c. Entrez la destination d'interruption et cliquez sur **Ajouter**.
	- La fenêtre **Propriétés de service SNMP** apparaît.
- 6. Cliquez sur **OK** pour enregistrer les modifications.

# <span id="page-88-0"></span>**Configuration de l'agent SNMP sur les systèmes fonctionnant sous les systèmes d'exploitation Red Hat Enterprise Linux pris en charge**

Server Administrator utilise les services SNMP fournis par l'agent **ucd-snmp** ou **net-snmp**. Vous pouvez configurer l'agent SNMP pour changer le nom de communauté, activer les opérations Set et envoyer des interruptions à une station de gestion. Pour configurer votre agent SNMP pour une interaction<br>adéquate avec des applications de gestion comme IT Assistant, effectuez le

**REMARQUE :** Consultez la documentation de votre système d'exploitation pour des détails supplémentaires sur la configuration SNMP.

#### **Configuration du contrôle d'accès de l'agent SNMP**

La branche de base d'informations de gestion (MIB) implémentée par Server Administrator est identifiée par l'OID 1.3.6.1.4.1.674. Les applications Management Station doivent avoir accès à cette branche de l'arborescence MIB pour pouvoir gérer les systèmes exécutant Server Administrator.

Pour les systèmes d'exploitation Red Hat Enterprise Linux pris en charge, la configuration de l'agent SNMP par défaut ne donne un accès en lecture seule *qu'à*<br>*la branche système* MIB-II (identifiée par l'OID 1.3.6.1.2.1.

### **Actions d'installation de l'agent SNMP de Server Administrator**

Si Server Administrator détecte la configuration SNMP par défaut pendant l'installation, il tente de modifier la configuration de l'agent SNMP pour fournir un<br>accès en lecture seule à toute l'arborescence MIB pour la commu SNMP **/etc/snmp/snmpd.conf** de deux manières.

Le premier changement consiste à créer un affichage de toute l'arborescence MIB en ajoutant la ligne suivante si elle n'existe pas encore :

view all included .1

Le second changement consiste à modifier la ligne *d'accès* par défaut pour offrir un accès en lecture seule à toute l'arborescence MIB pour la communauté *public*. Server Administrator cherche la ligne suivante :

access notConfigGroup "" any noauth exact systemview none none

Si Server Administrator trouve la ligne ci-dessus, il la modifie de la manière suivante :

access notConfigGroup "" any noauth exact all none none

Ces changements apportés à la configuration de l'agent SNMP par défaut offrent un accès en lecture seule à toute l'arborescence MIB pour la communauté *public*.

**REMARQUE :** Afin de garantir que Server Administrator est capable de modifier la configuration de l'agent SNMP pour fournir un accès approprié aux<br>données de gestion de systèmes, il est recommandé que tout autre changemen

Server Administrator SNMP communique avec l'agent SNMP utilisant le protocole de multiplexage SNMP (SMUX). Quand Server Administrator SNMP se connecte<br>à l'agent SNMP, il envoie un identificateur d'objet à l'agent SNMP pour

smuxpeer .1.3.6.1.4.1.674.10892.1

#### **Changement du nom de communauté SNMP**

La configuration des noms de communauté SNMP détermine quels systèmes peuvent gérer votre système par SNMP. Le nom de communauté SNMP utilisé par<br>les applications Systems Management doit correspondre au nom de communauté S

Pour modifier le nom de communauté SNMP utilisé pour récupérer les informations de gestion depuis un système exécutant Server Administrator, modifiez le fichier de configuration de l'agent SNMP (**/etc/snmp/snmpd.conf**) et procédez comme suit :

```
1. Trouvez la ligne :
```
com2sec publicsec default public

ou

com2sec notConfigUser default public

2. Modifiez cette ligne en remplaçant public par le nouveau nom de communauté SNMP. Une fois modifiée, la nouvelle ligne est la suivante :

com2sec publicsec default *nom\_de\_communauté*

ou

com2sec notConfigUser default *nom\_de\_communauté*

3. Pour activer les modifications de la configuration SNMP, redémarrez l'agent SNMP en tapant :

service snmpd restart

#### **Activation des opérations Set SNMP**

Activez les opérations Set SNMP sur le système doté de Server Administrator pour pouvoir modifier les attributs du logiciel Server Administrator avec IT Assistant. Pour activer l'arrêt distant d'un système à partir d'IT Assistant, activez les opérations Set SNMP.

**REMARQUE :** Le redémarrage de votre système pour la fonctionnalité de gestion des modifications n'exige pas d'opérations Set SNMP.

Pour activer les opérations Set SNMP sur le système qui exécute Server Administrator, modifiez le fichier de configuration de l'agent SNMP **/etc/snmp/snmpd.conf** et procédez comme suit :

1. Trouvez la ligne :

access publicgroup "" any noauth exact all none none

ou

access notConfigGroup "" any noauth exact all none none

2. Modifiez cette ligne en remplaçant le premier none par all. Une fois modifiée, la nouvelle ligne est la suivante :

access publicgroup "" any noauth exact all all none

ou

access notConfigGroup "" any noauth exact all all none

3. Pour activer les modifications de la configuration SNMP, redémarrez l'agent SNMP en tapant :

service snmpd restart

### <span id="page-90-1"></span>**Configuration de votre système pour envoyer des interruptions à une station de gestion**

Server Administrator génère des interruptions SNMP en réponse aux changements de condition des capteurs et des autres paramètres surveillés. Vous devez<br>configurer une ou plusieurs destinations d'interruption sur le système à une station de gestion.

Pour configurer le système exécutant Server Administrator pour envoyer des interruptions à une station de gestion, modifiez le fichier de configuration de l'agent SNMP **/etc/snmp/snmpd.conf** et effectuez les étapes suivantes :

1. Ajoutez la ligne suivante au fichier :

trapsink *adresse\_IP nom\_de\_communauté*

où *adresse\_IP* est l'adresse IP de la station de gestion et *nom\_de\_communauté* est le nom de la communauté SNMP.

2. Pour activer les modifications de la configuration SNMP, redémarrez l'agent SNMP en tapant :

service snmpd restart

#### **Configuration du pare-feu sur un système fonctionnant sous un système d'exploitation Red Hat Enterprise Linux pris en charge**

Si vous sélectionnez une sécurité par pare-feu lorsque vous installez Red Hat Enterprise Linux, le port SNMP de toutes les interfaces réseau externes est<br>fermé par défaut. Pour que des applications de gestion SNMP, comme I plus d'informations, voir « [Ports](file:///E:/Software/smsom/6.0.1/fr/ug/security.htm#wp1047255) ».

Vous pouvez ouvrir le port SNMP en désactivant le pare-feu, en ouvrant toute une interface réseau externe dans le pare-feu ou en ouvrant le port SNMP pour au moins une interface réseau externe dans le pare-feu. Vous pouvez effectuer cette tâche avant ou après le démarrage de Server Administrator.

Pour ouvrir le port SNMP à l'aide d'une des méthodes décrites précédemment, procédez comme suit :

1. À l'invite de commande Red Hat Enterprise Linux, tapez setup et appuyez sur <Entrée> pour lancer l'utilitaire de configuration du mode textuel.

**A REMARQUE :** Cette commande n'est disponible que si vous avez effectué une installation par défaut du système d'exploitation.

Le menu **Choisir un outil** apparaît.

2. Sélectionnez **Configuration du pare-feu** avec la flèche vers le bas et appuyez sur <Entrée>.

L'écran **Configuration du pare-feu** apparaît.

- 3. Sélectionnez le **niveau de sécurité**. Le **niveau de sécurité** sélectionné est indiqué par un astérisque.
	- **REMARQUE :** Appuyez sur <F1> pour obtenir des informations supplémentaires sur les niveaux de sécurité de pare-feu. Le numéro de port SNMP<br>par défaut est 161. Si vous utilisez l'IUG X Window, l'activation de <F1> peut ne
	- a. Pour désactiver le pare-feu, sélectionnez **Pas de pare-feu** ou **Désactivé** et passez à [étape 7](#page-90-2).
	- b. Pour ouvrir toute l'interface réseau ou le port SNMP, sélectionnez **Élevé, Moyen** ou **Activé**.
- d. Sélectionnez **Personnaliser** et appuyez sur <Entrée>.

L'écran **Configuration du pare-feu - Personnaliser** apparaît.

- 5. Sélectionnez s'il faut ouvrir toute l'interface réseau ou seulement le port SNMP de toutes les interfaces réseau.
	- a. Pour ouvrir toute une interface réseau, sélectionnez un des **périphériques fiables** et appuyez sur la barre d'espace. Un astérisque dans la case à gauche du nom du périphérique indique que toute l'interface sera ouverte.
	- b. Pour ouvrir le port SNMP sur toutes les interfaces réseau, sélectionnez **Autres ports** et tapez snmp:udp.
- 6. Sélectionnez **OK** et appuyez sur <Entrée>.

L'écran **Configuration du pare-feu** apparaît.

<span id="page-90-2"></span>7. Sélectionnez **OK** et appuyez sur <Entrée>.

Le menu **Choisir un outil** apparaît.

<span id="page-90-0"></span>8. Sélectionnez **Quitter** et appuyez sur <Entrée>.

## **Configuration de l'agent SNMP sur les systèmes fonctionnant sous un système d'exploitation SUSE Linux Enterprise Server pris en charge**

Server Administrator utilise les services SNMP fournis par l'agent ucd-snmp ou net-snmp. Vous pouvez configurer l'agent SNMP pour activer l'accès SNMP à<br>partir d'hôtes distants, modifier le nom de communauté, activer les o agent SNMP pour une interaction adéquate avec des applications Systems Management par exemple, IT Assistant, procédez comme décrit dans les sections suivantes.

**REMARQUE :** Sous SUSE Linux Enterprise Server (version 10), le fichier de configuration de l'agent SNMP se trouve sous **/etc/snmp/snmpd.conf**.

**REMARQUE :** Consultez la documentation de votre système d'exploitation pour des détails supplémentaires sur la configuration SNMP.

#### **Actions d'installation de Server Administrator SNMP**

Server Administrator SNMP communique avec l'agent SNMP utilisant le protocole de multiplexage SNMP (SMUX). Quand Server Administrator SNMP se connecte à l'agent SNMP, il envoie un identificateur d'objet à l'agent SNMP pour s'identifier en tant qu'homologue SMUX. Etant donné que l'identificateur d'objet doit être<br>configuré avec l'agent SNMP, Server Administrator ajoute la ou **/etc/snmp/snmpd.conf** pendant l'installation s'il n'existe pas :

smuxpeer .1.3.6.1.4.1.674.10892.1

### **Activation de l'accès SNMP à partir d'hôtes distants**

La configuration de l'agent SNMP par défaut sur les systèmes d'exploitation SUSE Linux Enterprise Server donne un accès en lecture seule à l'ensemble de<br>l'arborescence MIB pour la communauté *public* à partir de l'hôte loc IT Assistant s'exécutant sur d'autres hôtes, de détecter et gérer correctement les systèmes Server Administrator Aministrator détecte cette<br>Configuration pendant l'installation, il journalise un message dans le fichier jou

**REMARQUE :** Pour des raisons de sécurité, il est recommandé de restreindre l'accès SNMP à des hôtes distants spécifiques, si possible.

Pour activer l'accès SNMP à partir d'un hôte distant spécifique à un système exécutant Server Administrator, modifiez le fichier de configuration de l'agent<br>**SNMP (/etc/snmpd.conf** ou /etc/snmp/snmpd.conf) et procédez comm

1. Trouvez la ligne :

rocommunity public 127.0.0.1

2. Modifiez ou copiez cette ligne, en remplaçant 127.0.0.1 par l'adresse IP de l'hôte distant. Une fois modifiée, la nouvelle ligne est la suivante :

rocommunity public adresse\_IP

**AREMARQUE :** Vous pouvez activer l'accès SNMP à partir de plusieurs hôtes distants spécifiques en ajoutant une directive rocommunity pour chaque hôte distant.

3. Pour activer les modifications de la configuration SNMP, redémarrez l'agent SNMP en tapant :

/etc/init.d/snmpd restart

Pour activer l'accès SNMP à partir de tous les hôtes distants sur un système exécutant Server Administrator, modifiez le **fichier de configuration de l'agent SNMP (/etc/snmpd.conf** ou /etc/snmp/snmpd.conf) et procédez comme suit :

1. Trouvez la ligne :

rocommunity public 127.0.0.1

2. Modifiez cette ligne en supprimant 127.0.0.1. Une fois modifiée, la nouvelle ligne est la suivante :

rocommunity public

3. Pour activer les modifications de la configuration SNMP, redémarrez l'agent SNMP en tapant :

/etc/init.d/snmpd restart

#### **Changement du nom de communauté SNMP**

La configuration des noms de communauté SNMP détermine quels systèmes peuvent gérer votre système via SNMP. Le nom de communauté SNMP utilisé par<br>les applications de gestion doit correspondre au nom de communauté SNMP conf

Pour modifier le nom de communauté SNMP par défaut utilisé pour récupérer les informations de gestion depuis un système exécutant Server Administrator,

<span id="page-92-2"></span>modifiez le fichier de configuration de l'agent SNMP (**/etc/snmpd.conf** ou **/etc/snmp/snmpd.conf**) et procédez comme suit :

1. Trouvez la ligne :

rocommunity public 127.0.0.1

2. Modifiez cette ligne en remplaçant public par le nouveau nom de communauté SNMP. Une fois modifiée, la nouvelle ligne est la suivante :

rocommunity *nom\_de\_communauté* 127.0.0.1

3. Pour activer les modifications de la configuration SNMP, redémarrez l'agent SNMP en tapant :

/etc/init.d/snmpd restart

### **Activation des opérations Set SNMP**

Activez les opérations Set SNMP sur le système doté de Server Administrator pour pouvoir modifier les attributs de Server Administrator avec IT Assistant. Pour<br>activer l'arrêt à distance d'un système à partir d'IT Assistan

**REMARQUE :** Le redémarrage de votre système pour la fonctionnalité de gestion des modifications n'exige pas d'opérations Set SNMP.

Pour activer les opérations Set SNMP sur le système exécutant Server Administrator, modifiez le fichier de configuration de l'agent SNMP, **/etc/snmpd.conf** ou **/etc/snmp/snmpd.conf**, et procédez comme suit :

1. Trouvez la ligne :

rocommunity public 127.0.0.1

2. Modifiez cette ligne en remplaçant rocommunity par rwcommunity. Une fois modifiée, la nouvelle ligne est la suivante :

rwcommunity public 127.0.0.1

3. Pour activer les modifications de la configuration SNMP, redémarrez l'agent SNMP en tapant :

/etc/init.d/snmpd restart

### **Configuration de votre système pour envoyer des interruptions à une station de gestion**

Server Administrator génère des interruptions SNMP en réponse aux changements de condition des capteurs et des autres paramètres surveillés. Vous devez<br>configurer une ou plusieurs destinations d'interruption sur le système à une station de gestion.

Pour configurer le système exécutant Server Administrator pour qu'il envoie des interruptions à une station de gestion, modifiez le fichier de configuration de<br>l'agent SNMP (**/etc/snmpd.conf** ou **/etc/snmp/snmpd.conf**) et

1. Ajoutez la ligne suivante au fichier :

*trapsink* adresse\_IP nom\_de\_communauté

où adresse\_IP est l'adresse IP de la station de gestion et nom\_de\_communauté est le nom de la communauté SNMP.

2. Pour activer les modifications de la configuration SNMP, redémarrez l'agent SNMP en tapant :

/etc/init.d/snmpd restart

# <span id="page-92-0"></span> **Configuration du serveur de port sécurisé et de la sécurité**

Cette section aborde les sujets suivants :

- 1 [Configuration des préférences utilisateur et serveur](#page-92-1)
- 1 [Gestion du certificat X.509](#page-93-0)

# <span id="page-92-1"></span>**Configuration des préférences utilisateur et serveur**

Vous pouvez définir des préférences d'utilisateur et de serveur de port sécurisé pour Server Administrator et IT Assistant à partir des pages Web **Préférences** correspondantes. Cliquez sur **Paramètres généraux** puis sur l'onglet **Utilisateur** ou **Web Server**.

<span id="page-93-1"></span>**REMARQUE :** Vous devez avoir ouvert une session avec des privilèges d'administrateur pour définir ou redéfinir des préférences utilisateur ou système.

Pour configurer vos préférences utilisateur, procédez comme suit :

1. Cliquez sur **Préférences** sur la barre de navigation globale.

La page d'accueil **Préférences** apparaît.

- 2. Cliquez sur **Paramètres généraux**.
- 3. Pour ajouter un destinataire d'e-mail présélectionné, tapez l'adresse e-mail de votre contact désigné pour le service dans le champ **Destinataire** et cliquez sur **Appliquer les changements**.

**REMARQUE :** Si vous cliquez sur **E-mail** dans une fenêtre, un message e-mail est envoyé avec, en pièce jointe, un fichier HTML de la fenêtre à l'adresse e-mail désignée.

4. Pour changer l'apparence de la page d'accueil, sélectionnez une valeur alternative dans les champs **apparence** ou **couleurs** et cliquez sur **Appliquer les changements**.

Pour configurer vos préférences de serveur de port sécurisé, procédez comme suit :

1. Cliquez sur **Préférences** sur la barre de navigation globale.

La page d'accueil **Préférences** apparaît.

- 2. Cliquez sur **Paramètres généraux**, puis sur l'onglet **Serveur Web**.
- 3. Dans la fenêtre **Préférences serveur,** définissez les options souhaitées.
	- ⊥ La fonctionnalité **Délai d'expiration de session** permet de limiter la durée d'activation d'une session. Sélectionnez le bouton radio Activer pour<br>que la session expire si elle n'est pas utilisée pendant un nombre de mi reconnecter pour pouvoir continuer. Sélectionnez le bouton radio **Désactiver** pour désactiver la fonction d'expiration de session de Server Administrato
	- l Le champ **Port HTTPS** spécifie le port sécurisé de Server Administrator. Le port par défaut sécurisé de Server Administrator est 1311.

**REMARQUE :** Si vous donnez un numéro de port qui n'est pas valide ou qui est déjà utilisé, les autres applications ou navigateurs risquent de ne pas pouvoir accéder à Server Administrator sur le système géré.

⊥ Le champ **Adresse IP à associer à** précise la ou les adresses IP du système géré auxquelles Server Administrator s'associe lors de l'ouverture<br>d'une session. Sélectionnez le bouton radio Toutes pour associer à toutes le bouton radio **Spécifique** pour associer à une adresse IP spécifique.

**REMARQUE :** Un utilisateur avec des privilèges d'administrateur ne peut pas utiliser Server Administrator s'il est connecté au système à distance.

**REMARQUE :** Si vous donnez à la valeur **Adresse IP à associer à** une valeur autre que Toutes, les autres applications ou navigateurs risquent de<br>ne pas pouvoir accéder à distance à Server Administrator sur le système géré

l Les champs **Nom du serveur SMTP** et **Suffixe DNS du serveur SMTP** spécifient le protocole de transfert de courrier simple (SMTP) et le suffixe du serveur de nom de domaine (DNS) de votre entreprise. Pour que Server Administrator puisse envoyer des e-mails, vous devez taper l'adresse<br>IP et le suffixe DNS du serveur SMTP de votre entreprise dans les champs appropri

**REMARQUE :** Pour des raisons de sécurité, votre entreprise peut interdire l'envoi d'e-mails à des comptes extérieurs via le serveur SMTP.

- l Le champ **Taille du journal des commandes** spécifie la taille de fichier maximale en Mo du fichier du journal des commandes.
- l Le champ **Lien d'assistance** précise l'adresse Web de la société qui fournit une assistance pour votre système géré.
- 」 Le champ **Délimiteur personnalisé** spécifie le caractère utilisé pour séparer les champs de données dans les fichiers créés avec le bouton<br>- Exporter. Le caractère ; est le délimiteur par défaut. Les autres options son

l Une fois que vous avez terminé de définir les options dans la fenêtre **Préférences serveur**, cliquez sur **Appliquer les changements**.

## <span id="page-93-0"></span>**Gestion du certificat X.509**

Les certificats Web sont nécessaires pour vérifier l'identité d'un système distant et pour que les informations échangées avec le système distant ne puissent pas être lues ou modifiées par d'autres utilisateurs. Pour garantir la sécurité du système, nous vous conseillons de générer un nouveau certificat X.509, de<br>réutiliser un certificat X.509 existant ou d'importer un certific

**REMARQUE :** Vous devez être connecté avec des privilèges d'administrateur pour pouvoir effectuer la gestion des certificats.

Vous pouvez gérer des certificats X.509 pour Server Administrator et IT Assistant à partir des pages Web **Préférences** correspondantes. Cliquez sur **Paramètres généraux**, sur l'onglet Web Server puis sur Certificat X.509. Servez-vous de l'outil Certificat X.509 pour générer un nouveau certificat X.509,<br>réutiliser un certificat X.509 existant ou importer un certificat

# **Recommandations concernant la gestion de certificats X.509**

Pour garantir la sécurité du système lorsque vous utilisez Server Administrator, tenez compte des points suivants :

- l **Nom d'hôte unique :** tous les systèmes sur lesquels Server Administrator est installé doivent avoir des noms d'hôte uniques.
- l **Remplacer « localhost » par un nom unique :** tous les systèmes ayant pour nom d'hôte « localhost » doivent avoir un nom d'hôte unique.

[Retour à la page du sommaire](file:///E:/Software/smsom/6.0.1/fr/ug/index.htm)